# ひたちなか市 電子@連絡帳 【操作マニュアル】

目次

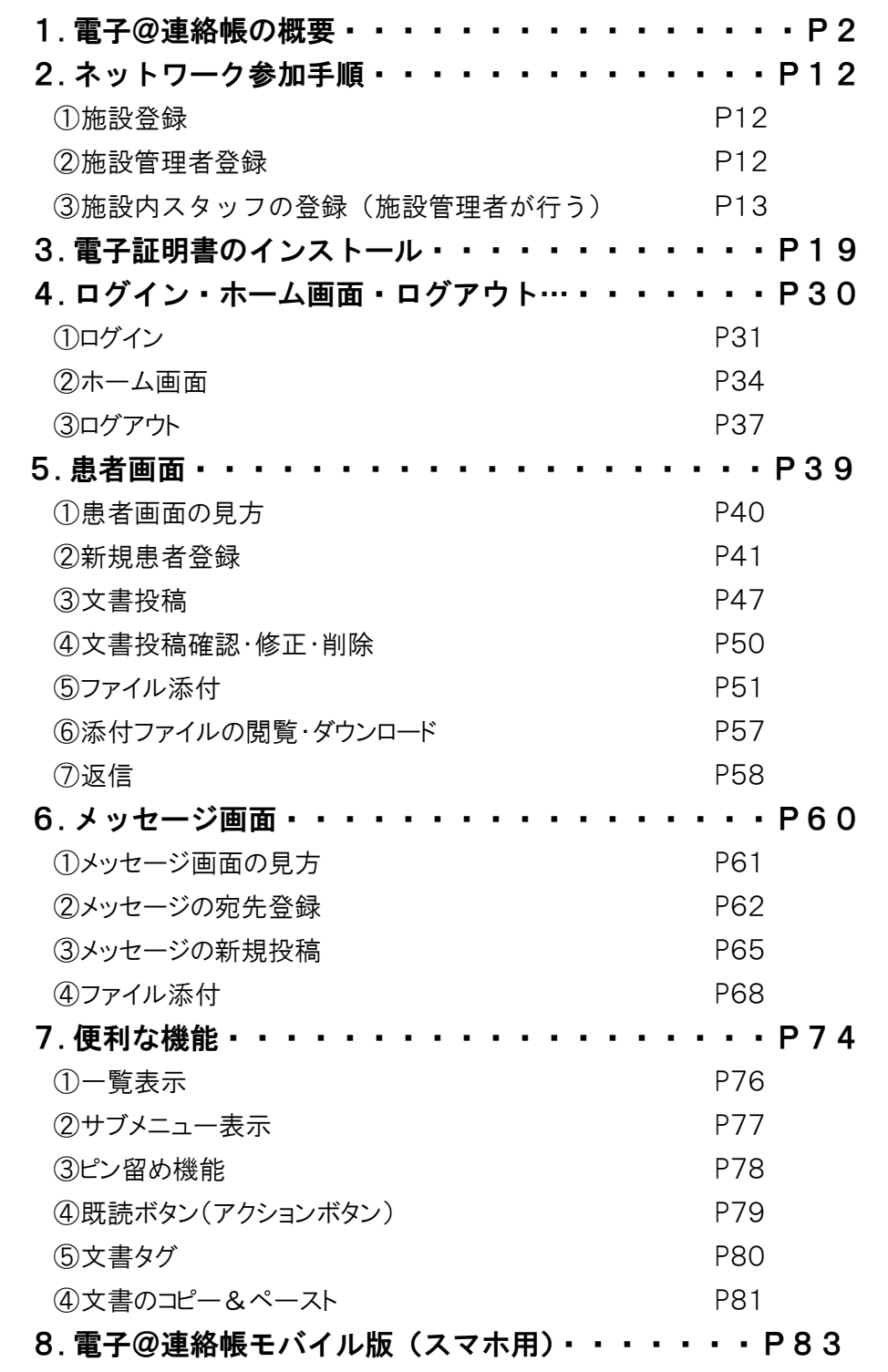

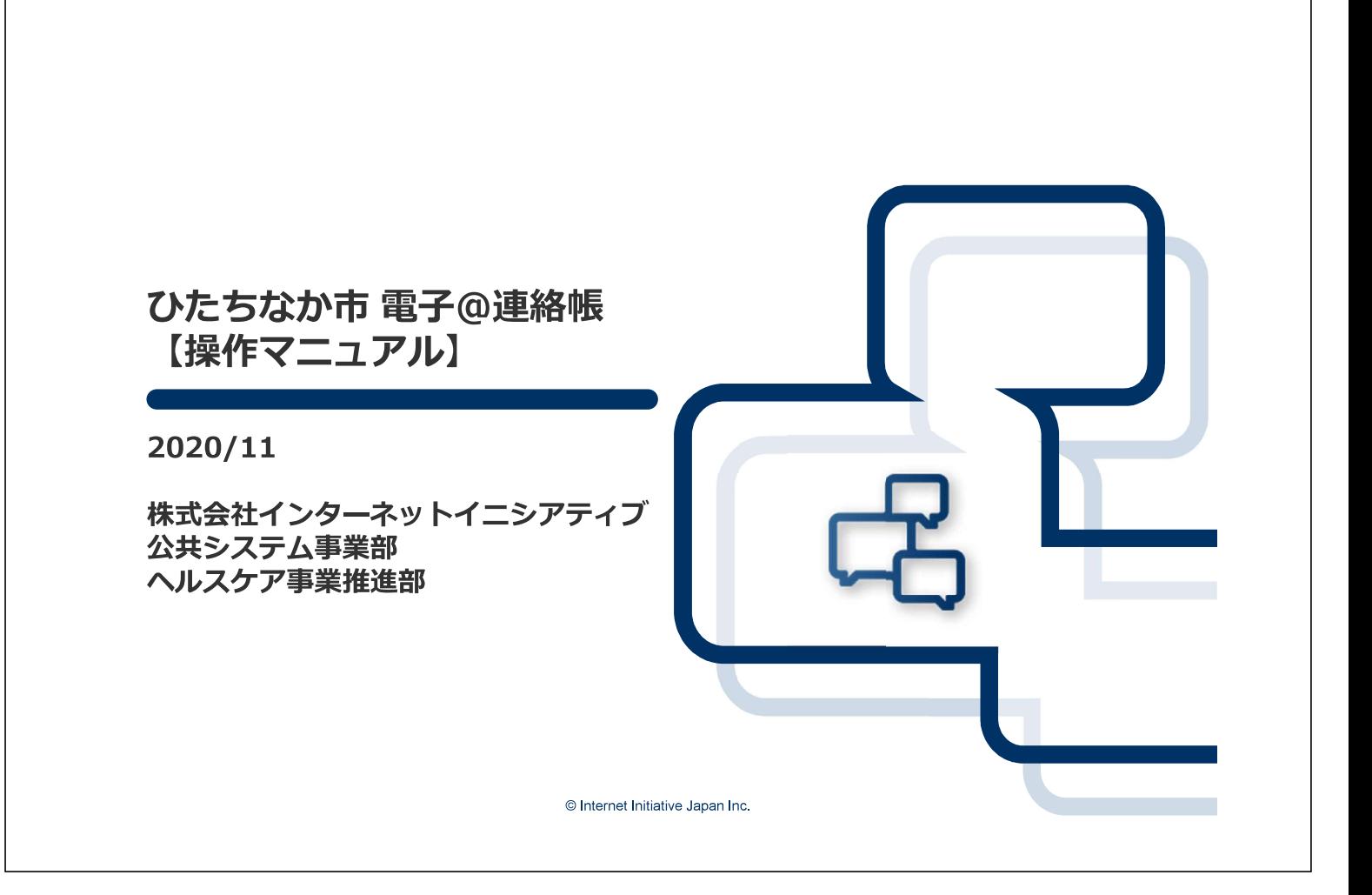

## 1. 電子@連絡帳の概要

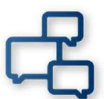

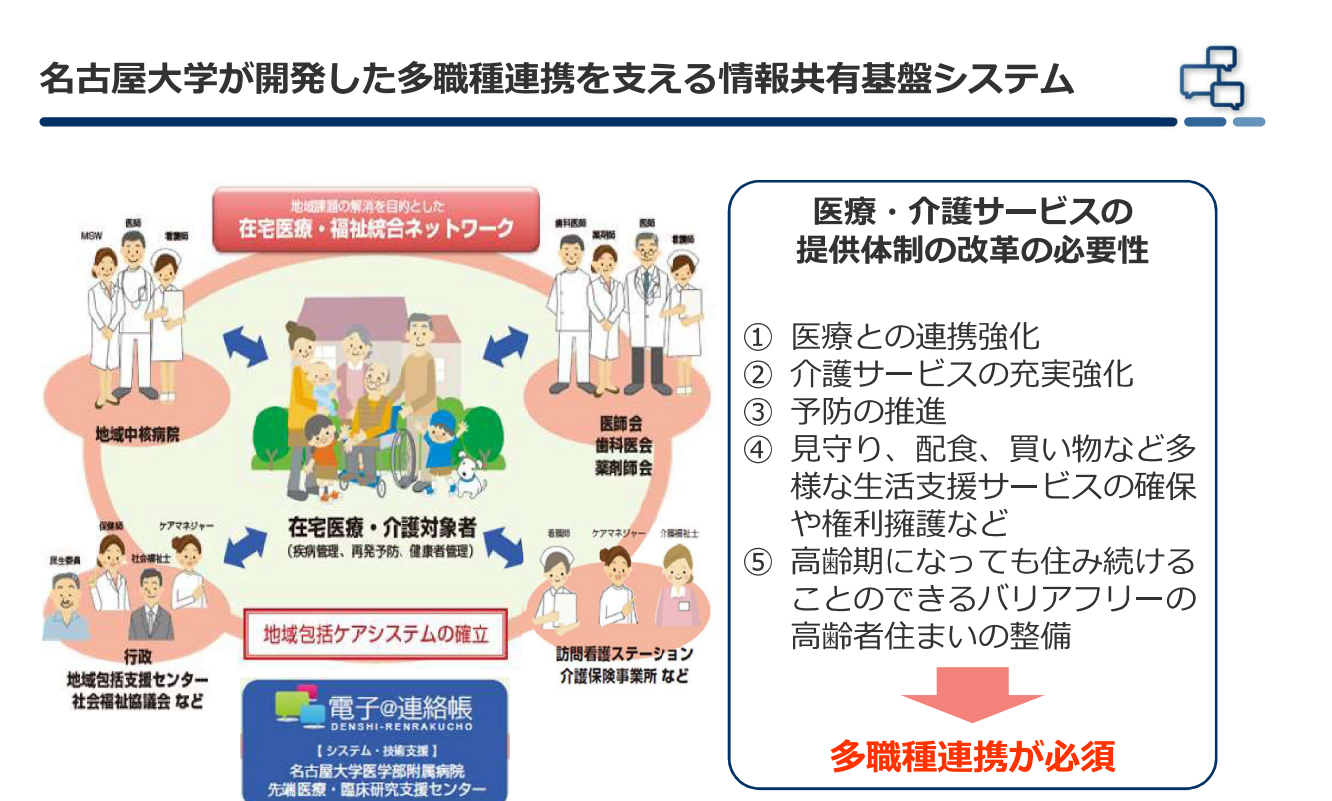

#### 電子@連絡帳は質の高い地域包括ケア構築を支えます

© Internet Initiative Japan Inc

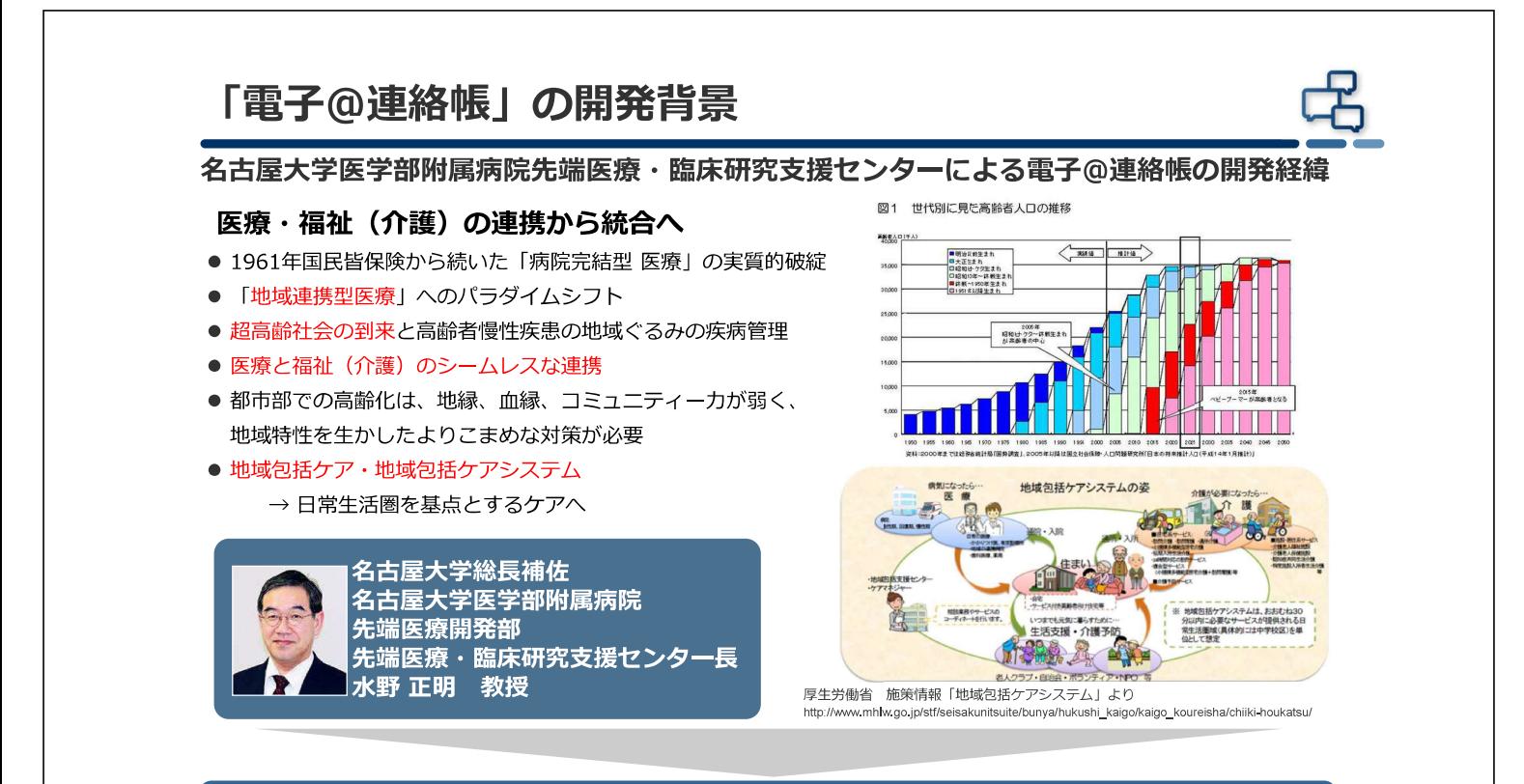

~多職種連携を支える情報共有基盤 (ICT基盤) が必要~

- 愛知県の45以上の自治体が導入済み
- IIJは名古屋大学医学部附属病院 先端医療・研究支援センターが開発したICTツール 「電子@連絡帳」を共同研究でサービス化(マルチテナント化)し全国に提供を開始。

© Internet Initiative Japan Inc.

3

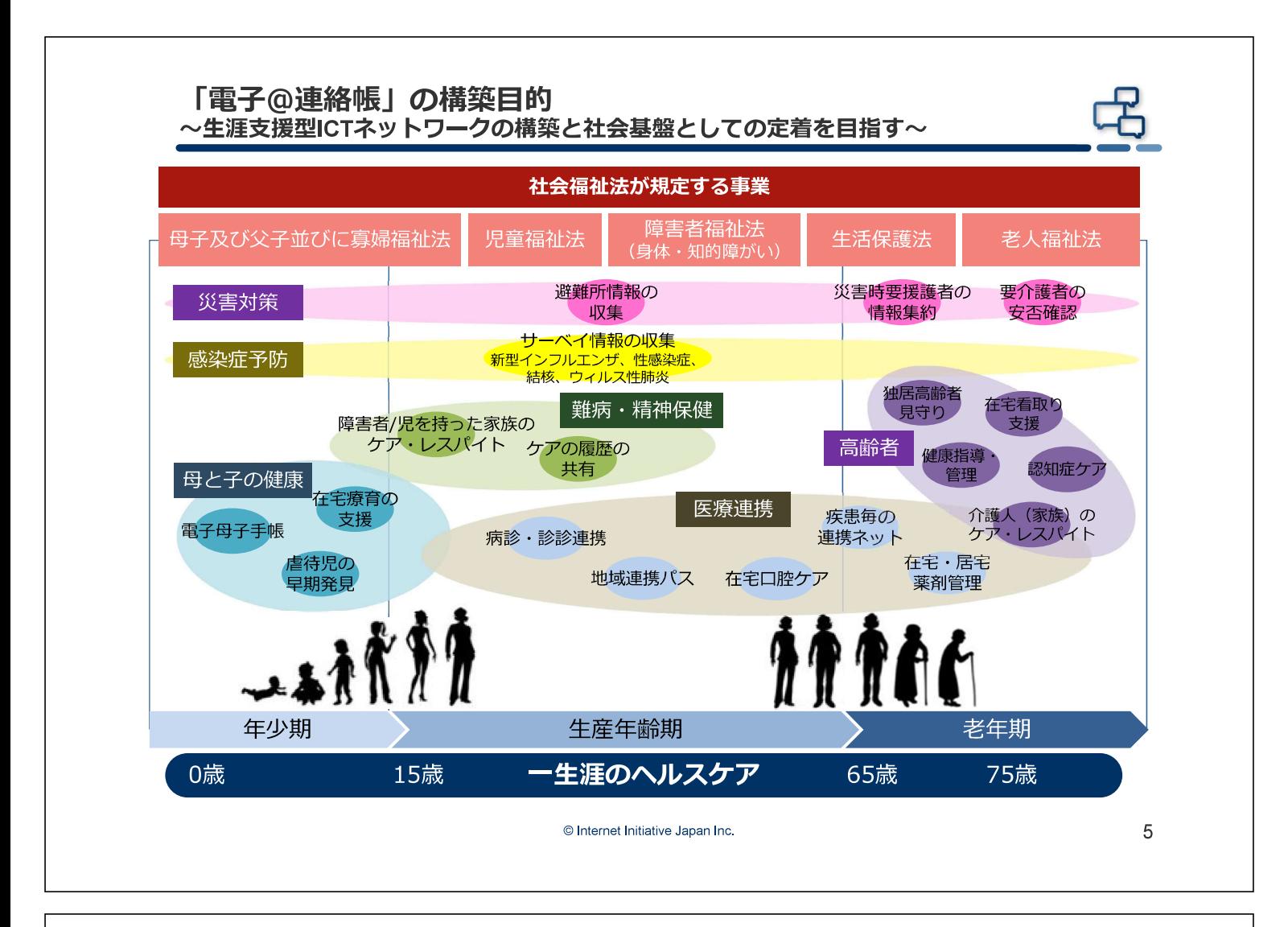

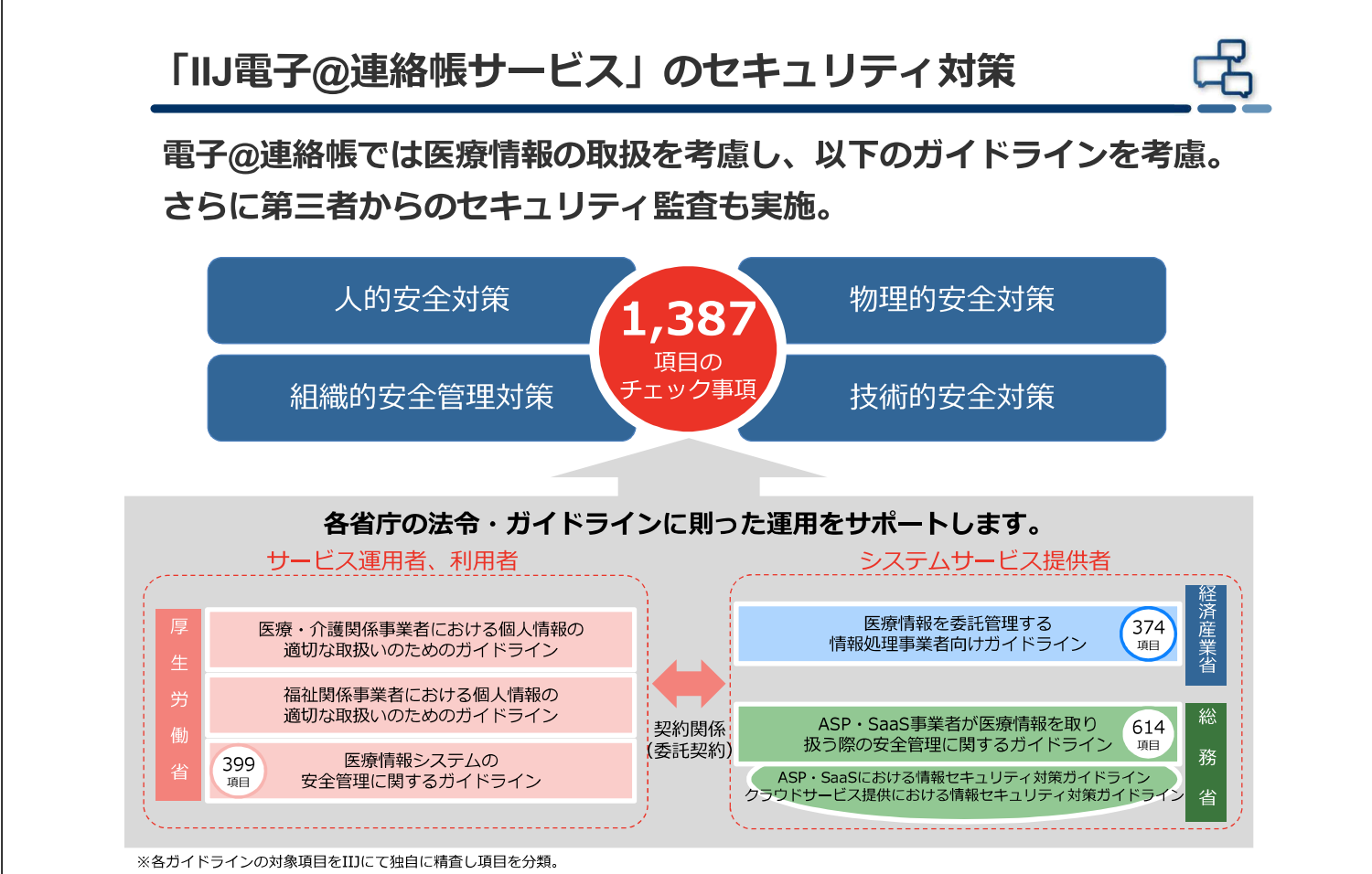

#### 「IIJ電子@連絡帳サービス」のセキュリティ対策 「IIJ電子@連絡帳サービス」は、医療情報システムの安全管理に関する ガイドラインに基づいて、外部からの不正な進入に対して厳格に情報を 保護し個人情報を管理しています。 主な医療情報システムガイドラインの準拠事項  $\cap$ SSL / TLS ID、パスワード  $\overline{\mathbf{r}}$  $\pm$  $\ddot{}$ クライアント認証 証明書認証 パソコン タブレット スマートフォン  $\frac{1}{2}$ **Fee** 医療・介護関係者であっても、 登録されるデータは 直接関わりのない患者等の 全て暗号化されて m  $\curvearrowleft$ 情報は、一切見れない 格納される  $\bullet$ Ŧ © Internet Initiative Japan Inc  $\overline{7}$

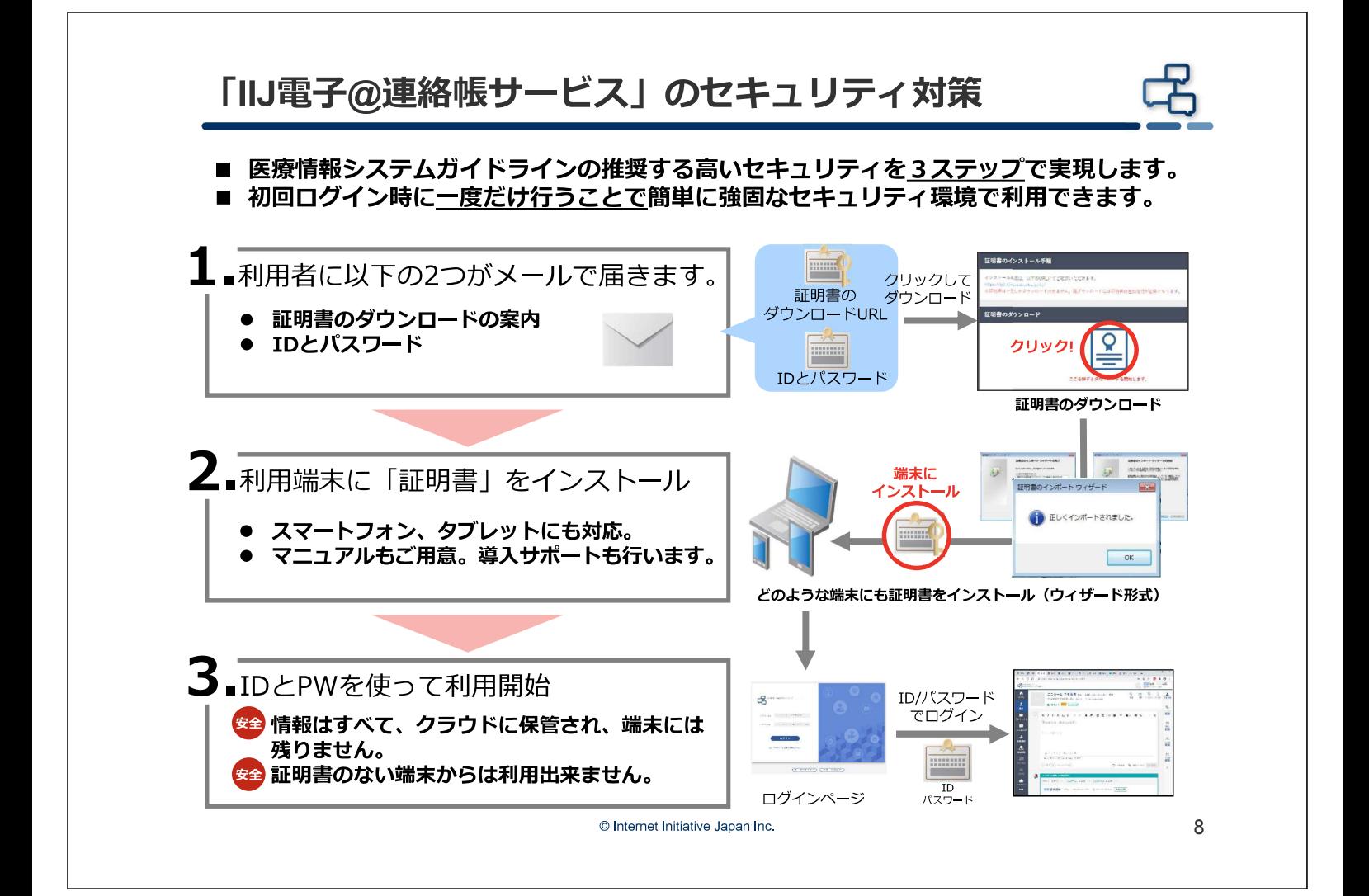

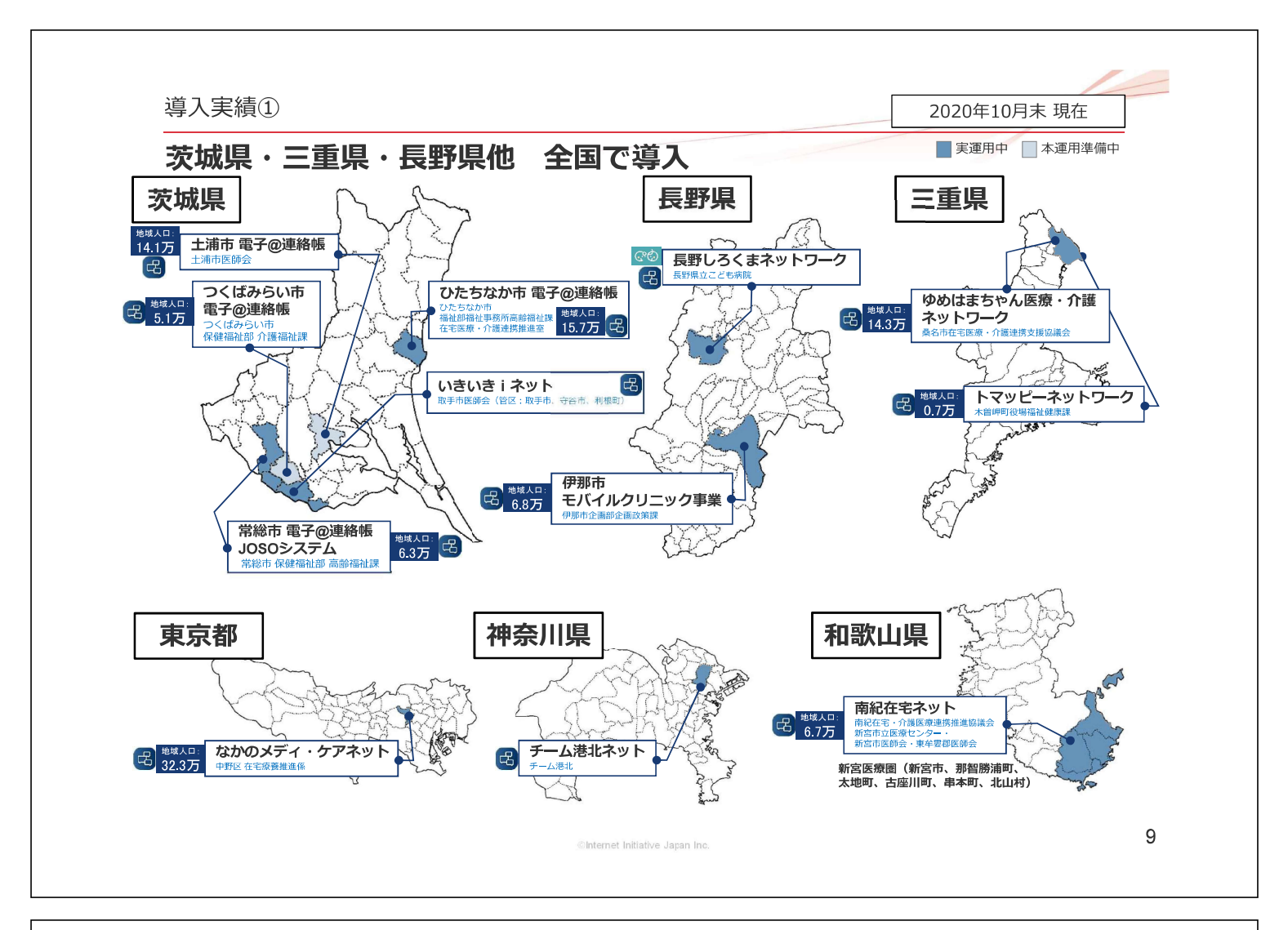

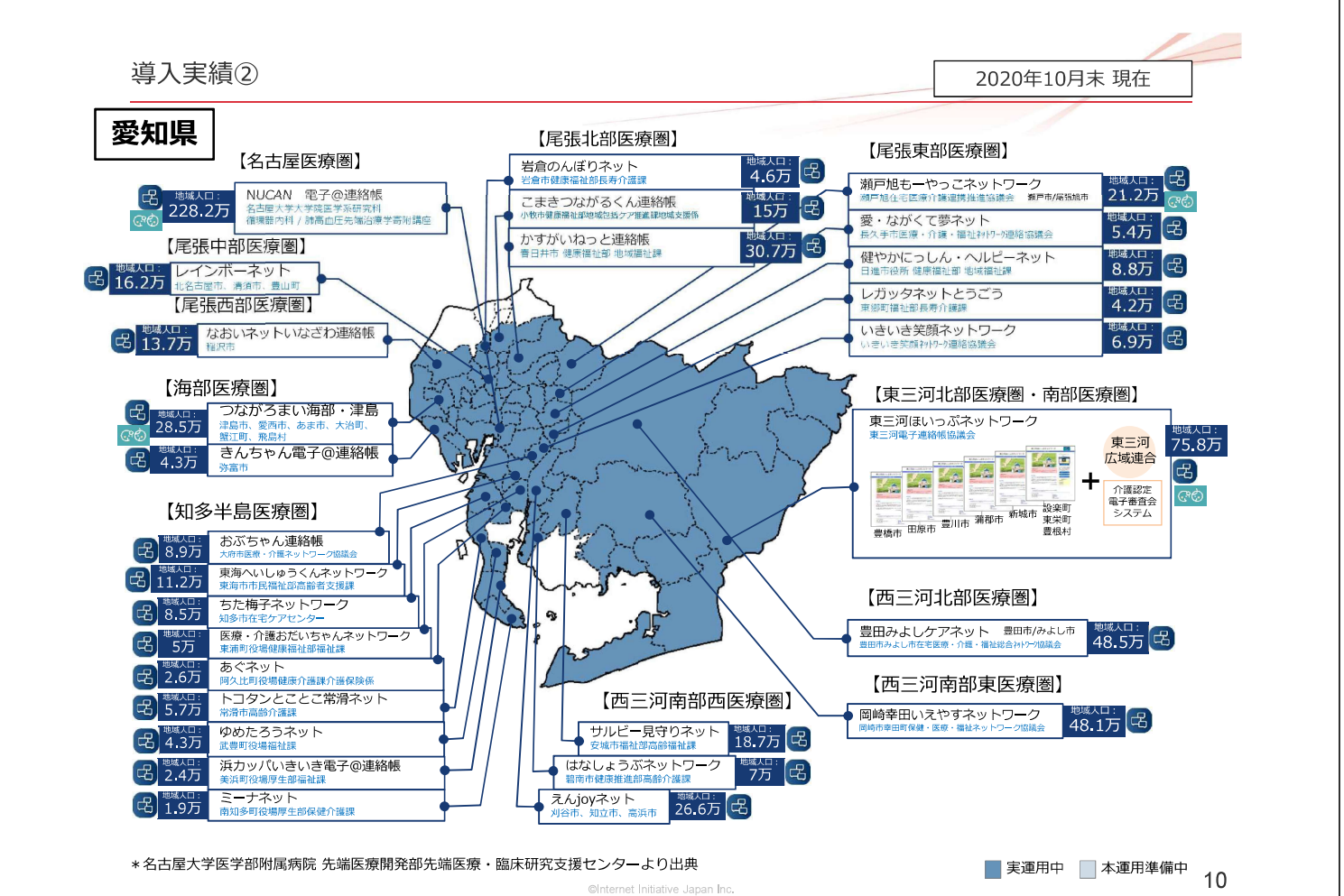

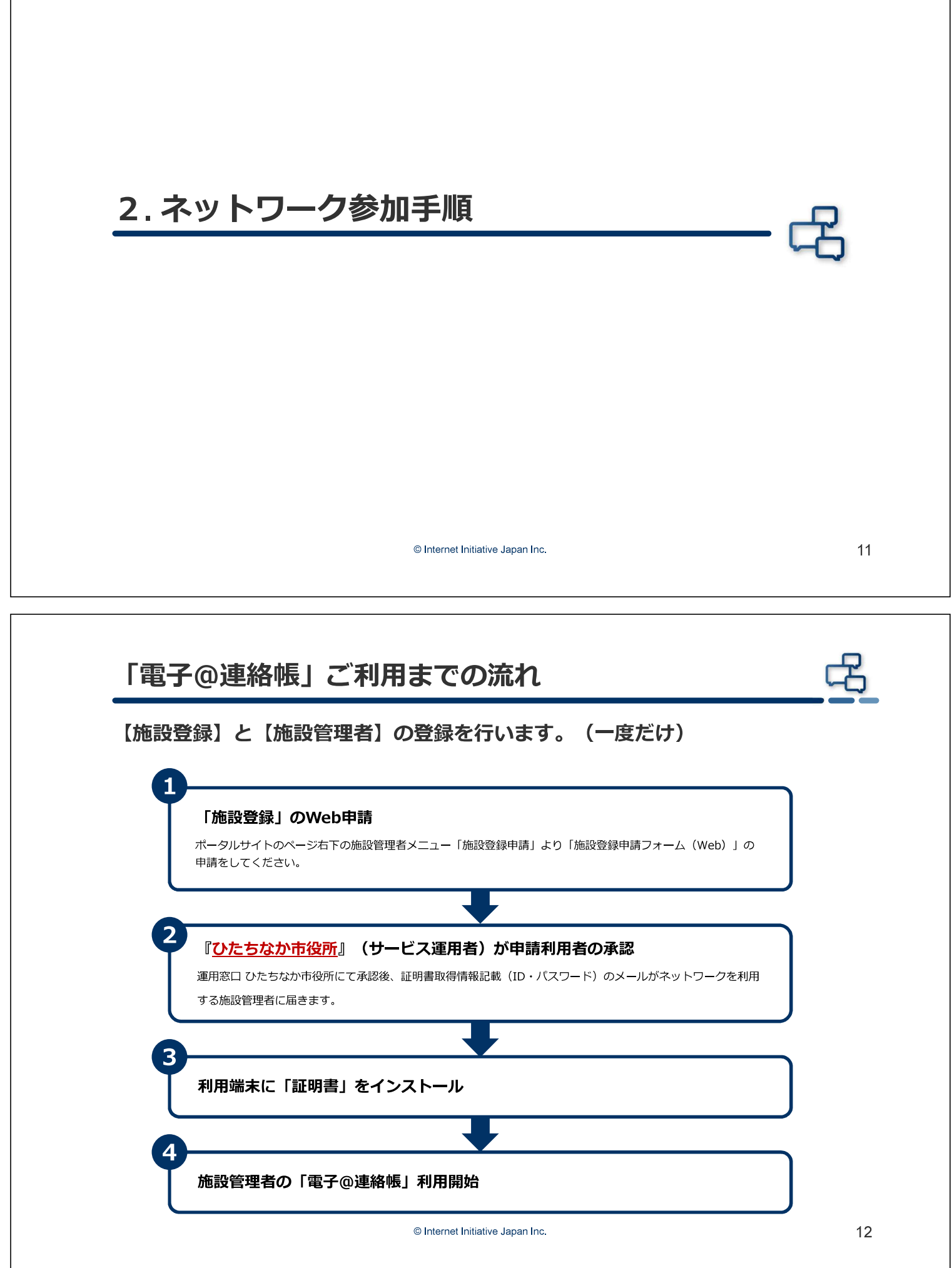

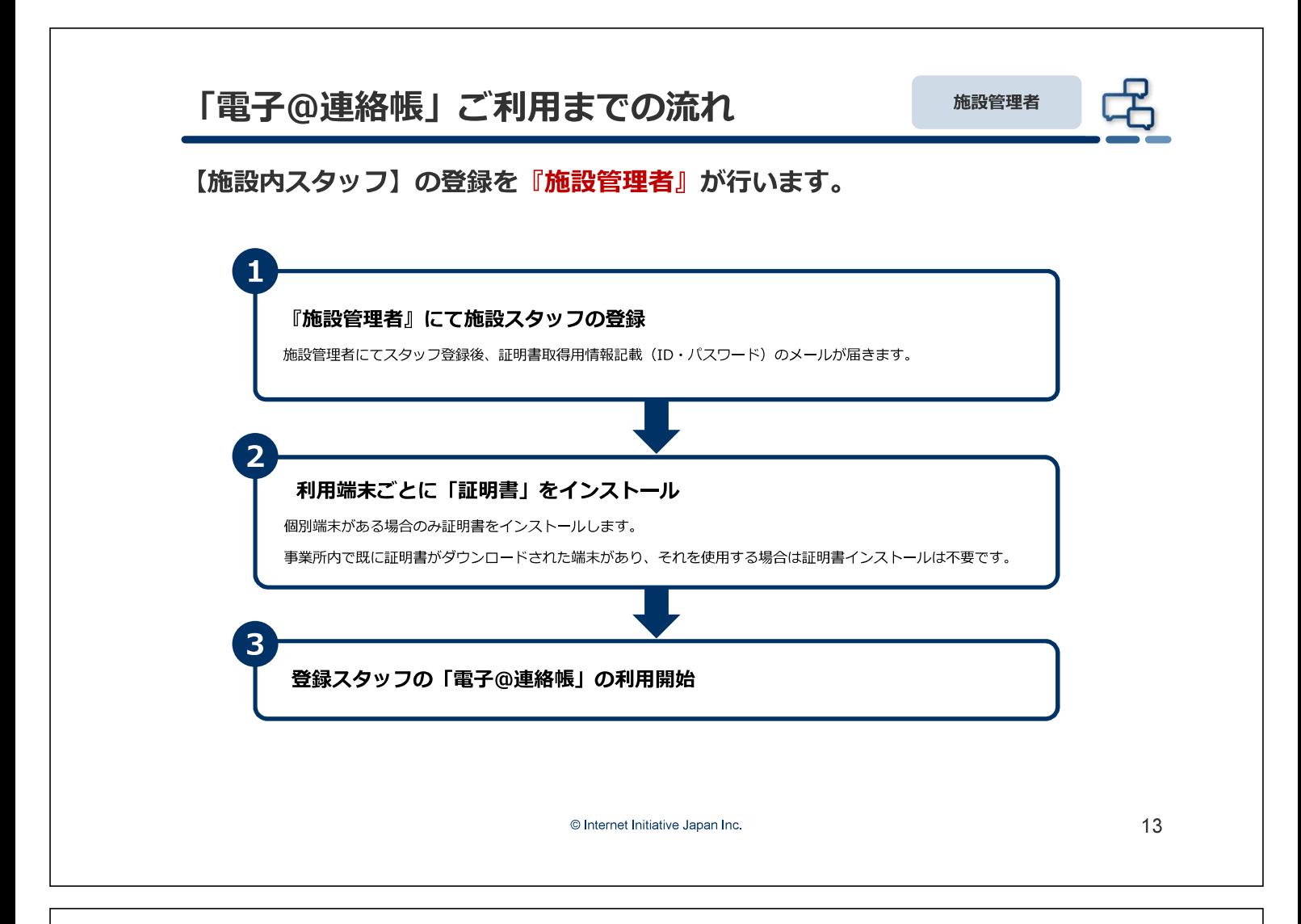

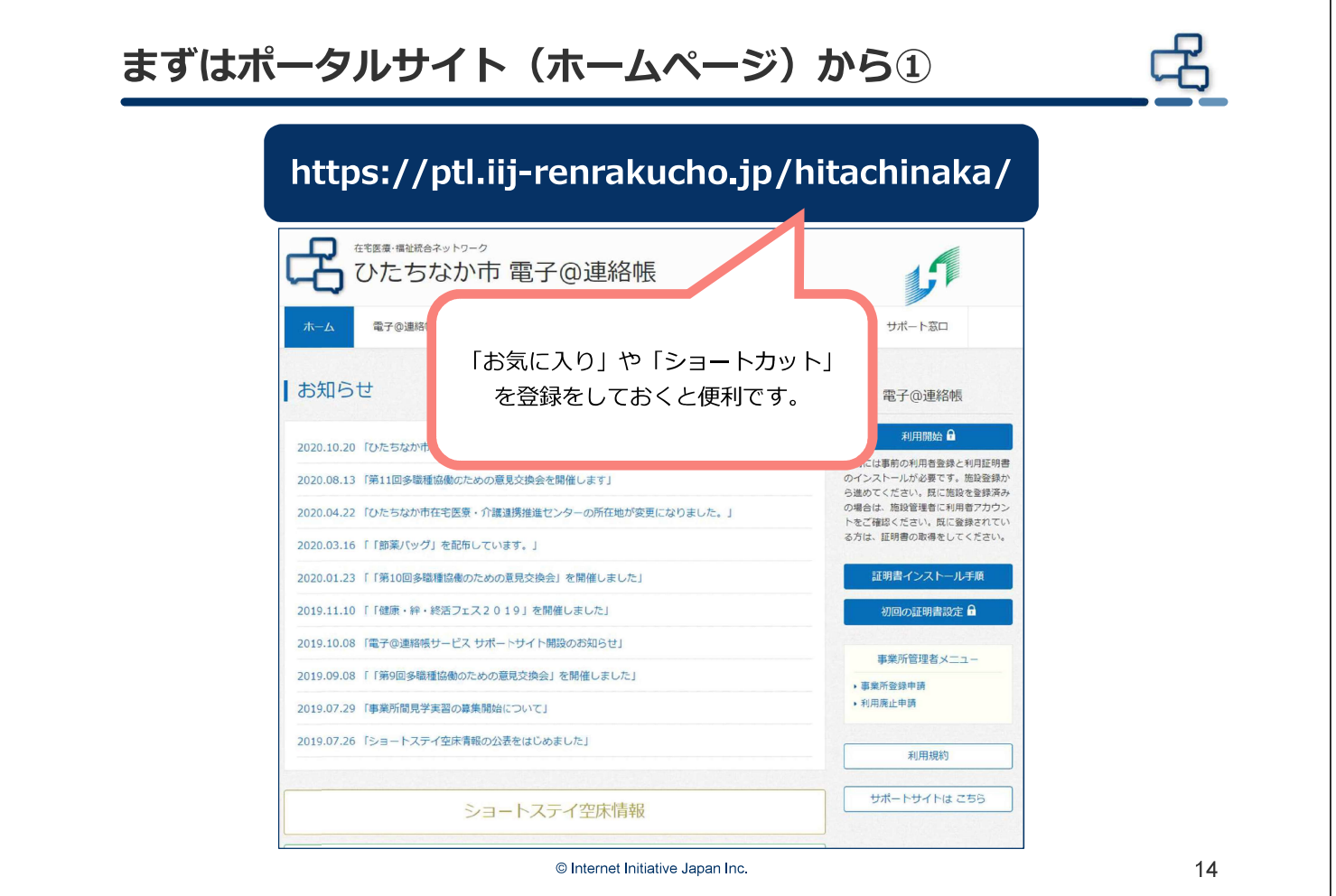

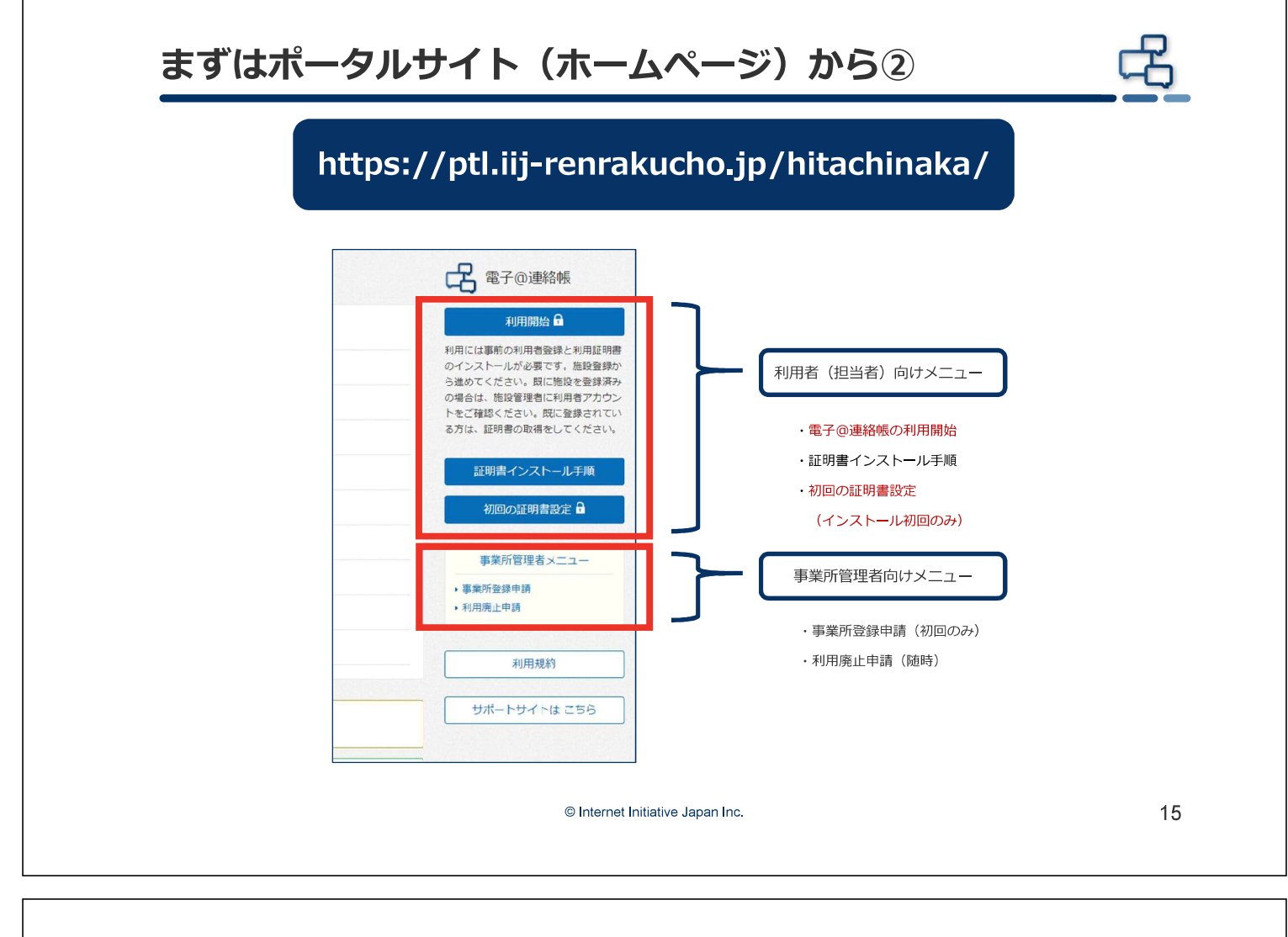

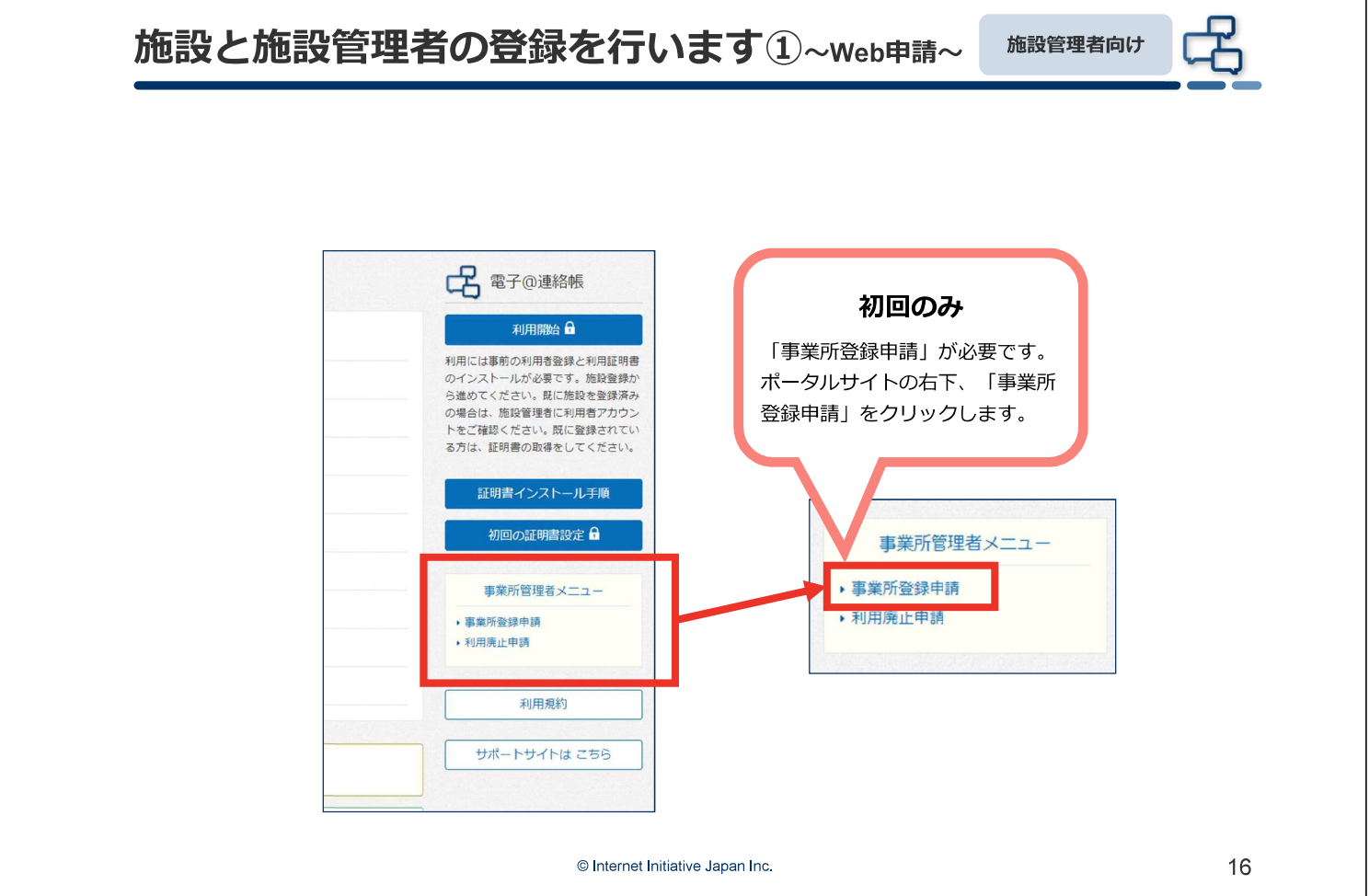

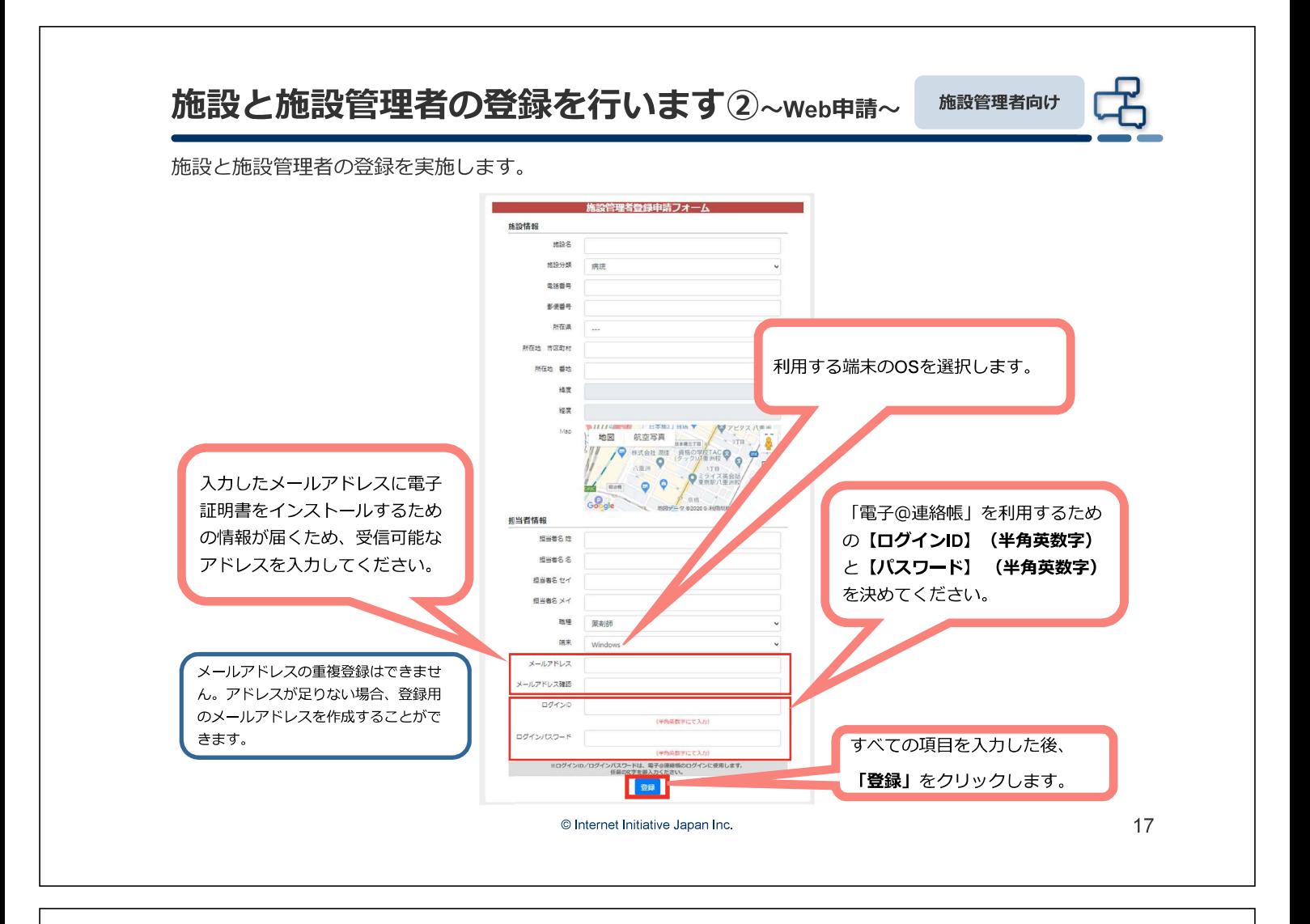

## 施設と施設管理者の登録を行います~Web申請~

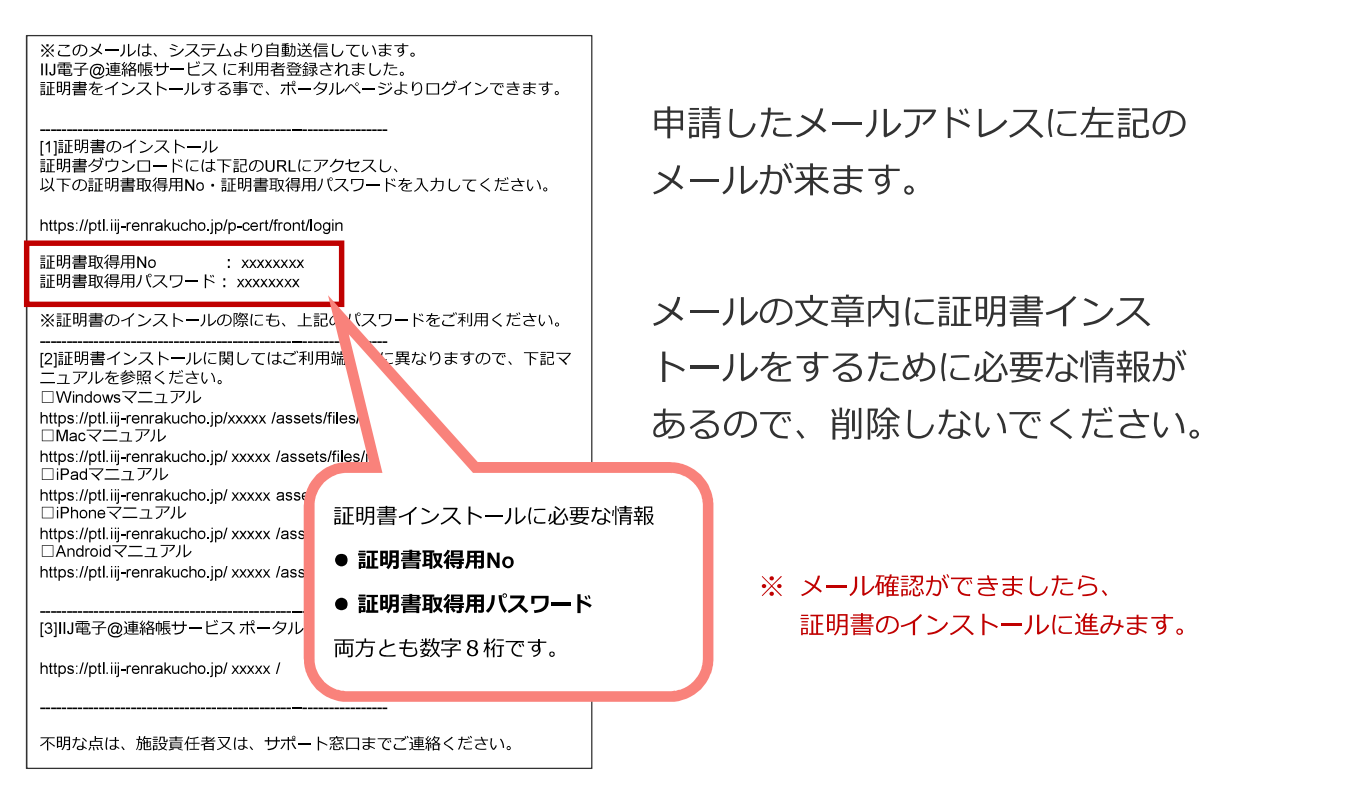

© Internet Initiative Japan Inc

施設管理者向け

## 3. 電子証明書のインストール

© Internet Initiative Japan Inc.

## 利用端末に電子証明書のインストール①

電子@連絡帳を安全に利用するためには、利用するパソコンやスマートフォン等 の端末ごとに「電子証明書」をインストールする必要があります。

初回の証明書は施設登録完了後に、連絡帳窓口から「証明書取得用No.」と「証 明書取得用パスワード」が記載されたメールが申請したアドレスに届きます。 (施設登録申請は1施設1度だけです。)

2台目からは、登録施設内で施設管理者が証明書を追加発行できます。 端末が3台ならば、3つの証明書が必要です。(証明書は端末に依存します。)

端末が1台で、利用するスタッフが5名の場合、証明書は施設登録完了後の1つの みインストールすれば全てのスタッフが電子@連絡帳をお使いいただけます。施 設管理者がスタッフ5名分の登録をして、各自のログインIDとパスワードを発行 します。

Windowsの場合、通常ですと初期設定は5~10分程度で完了します。

19

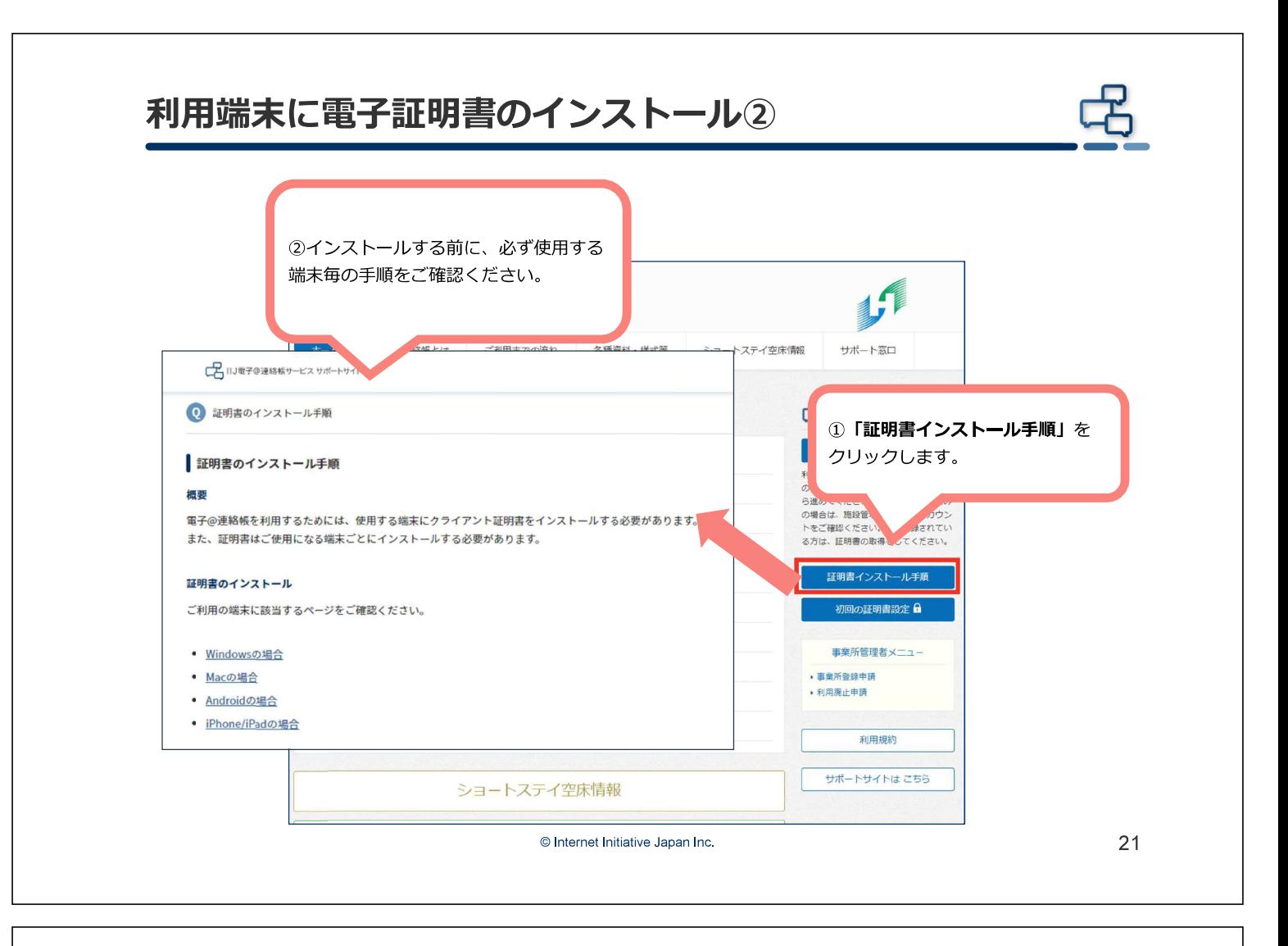

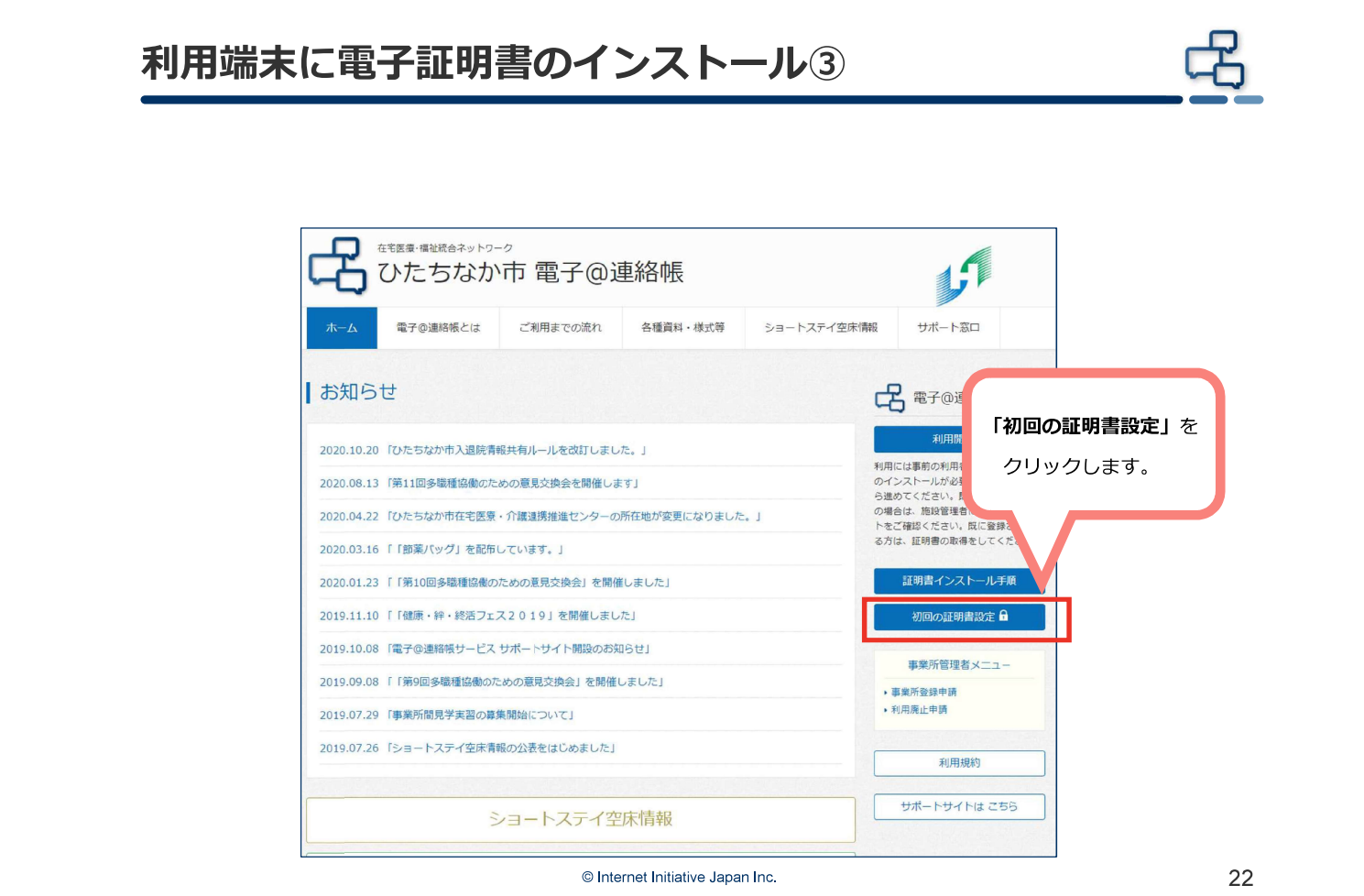

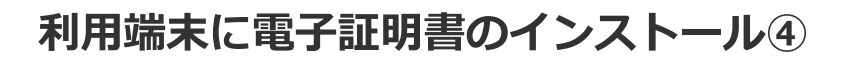

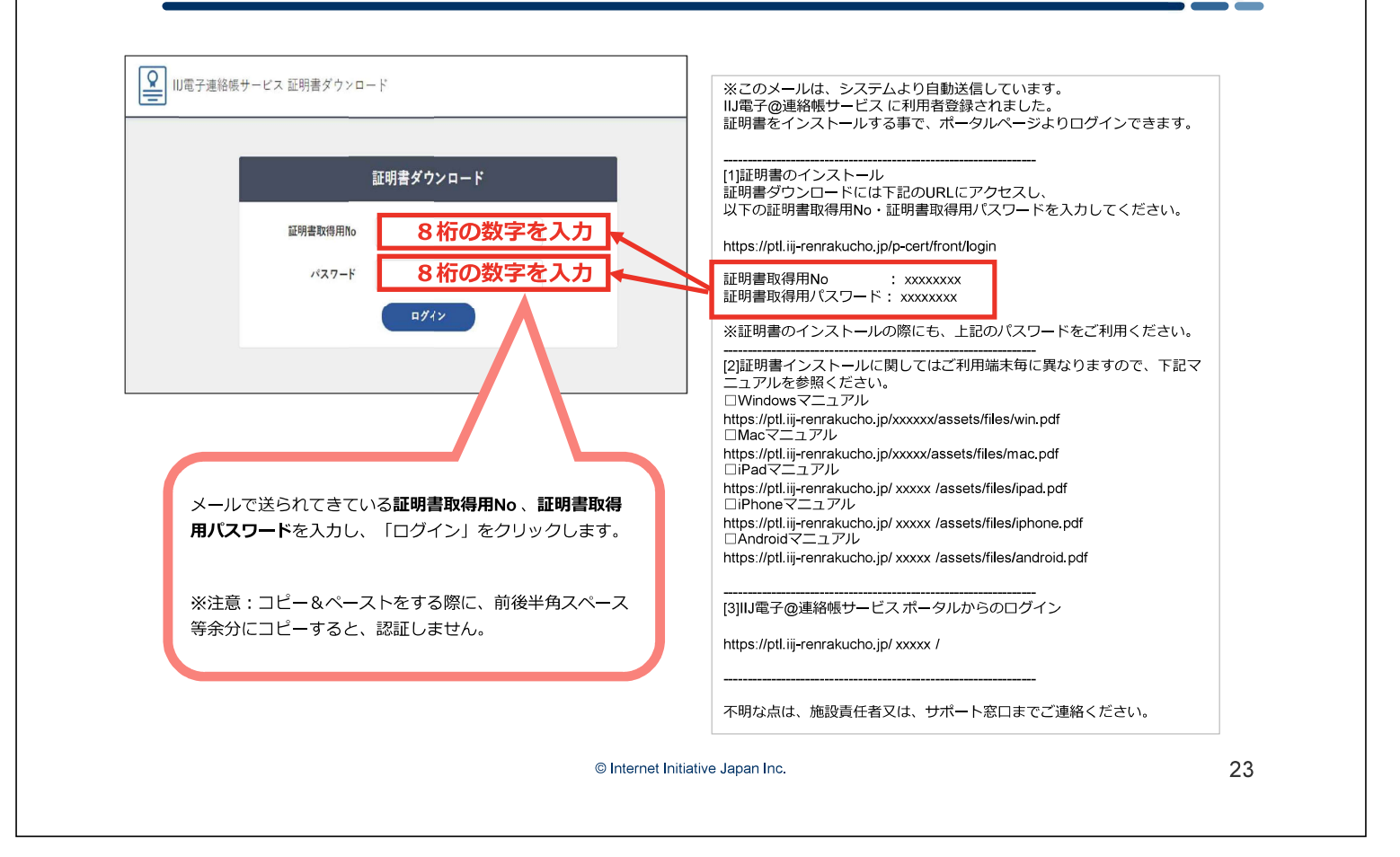

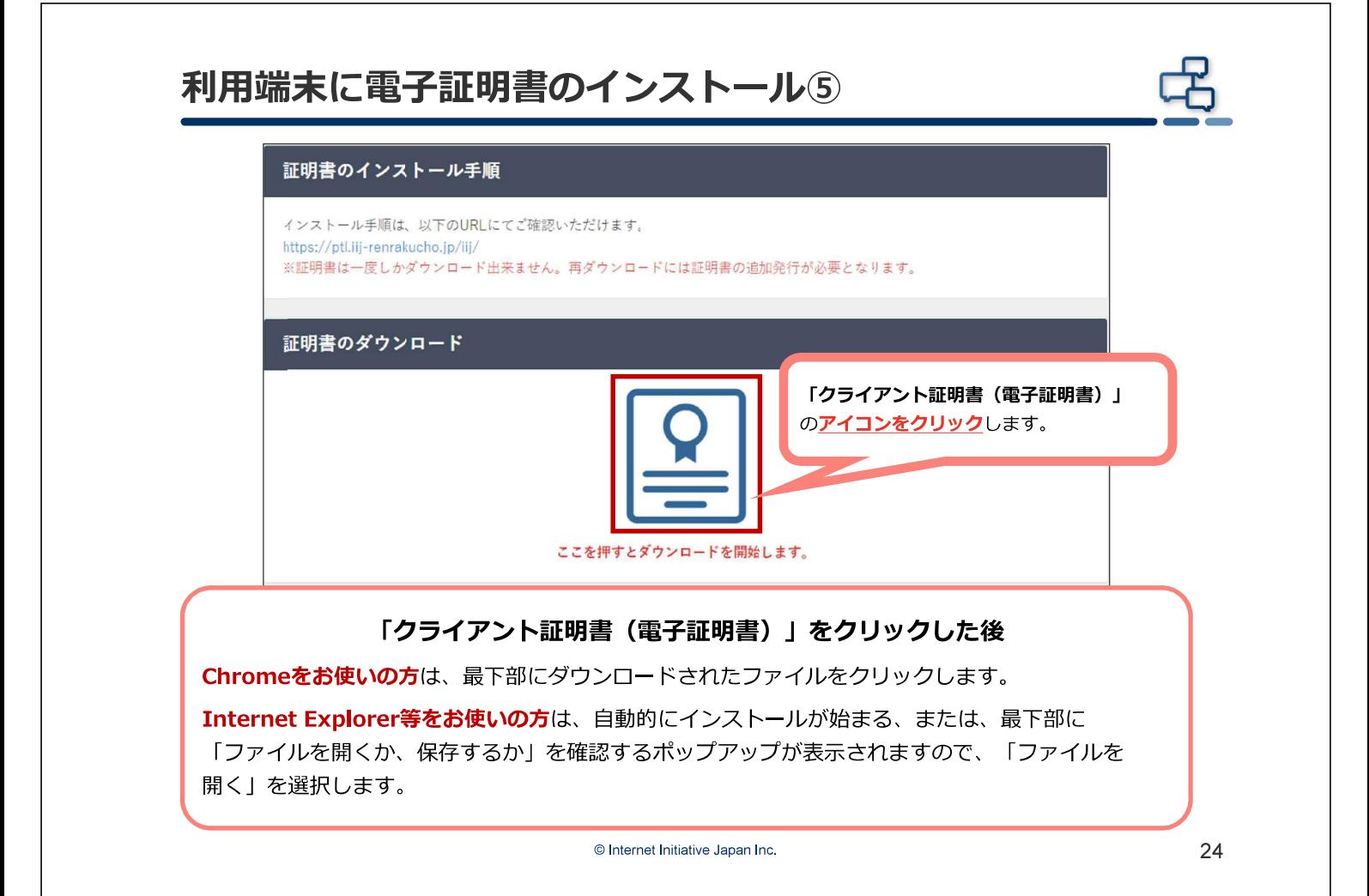

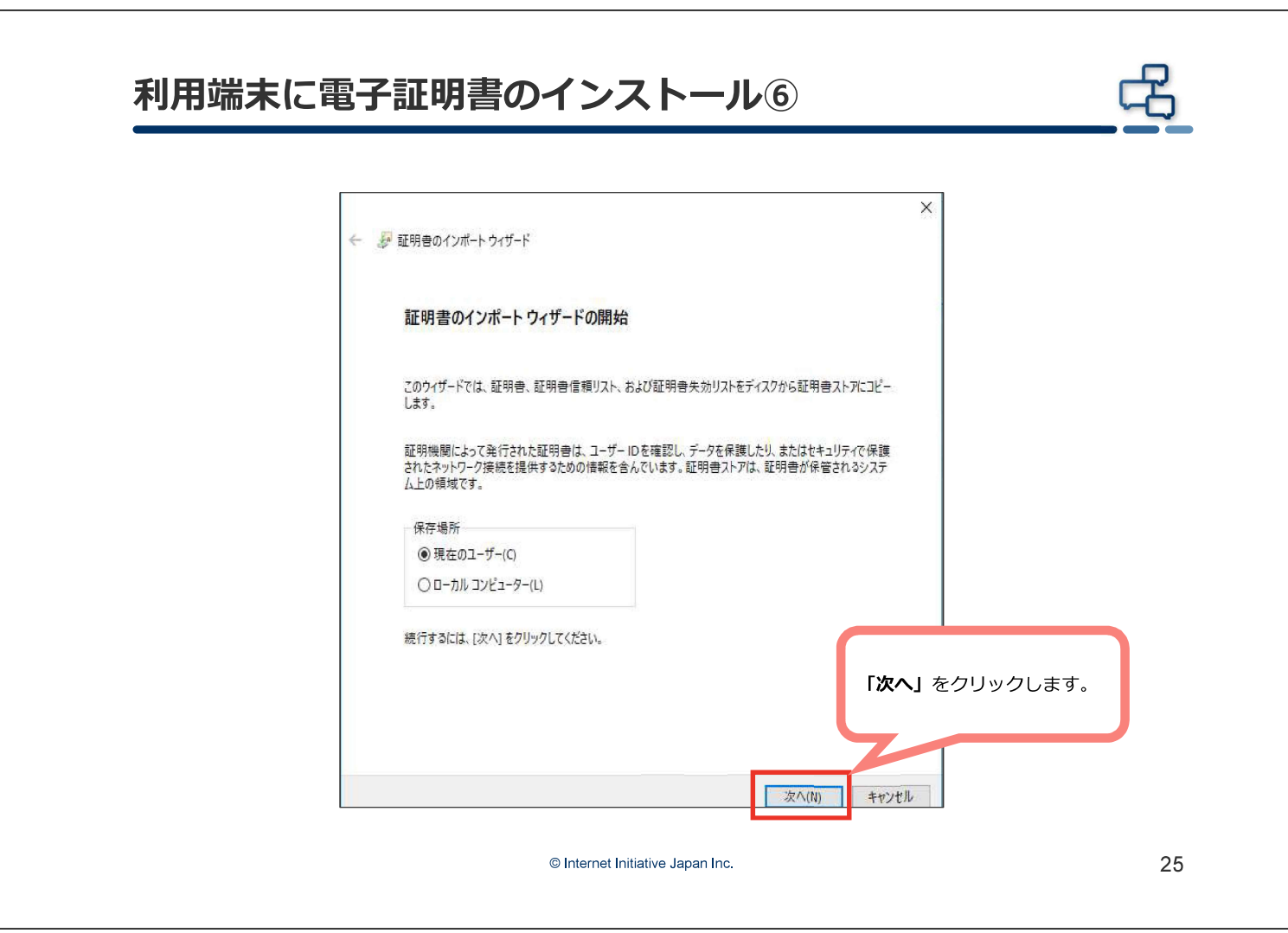

## 利用端末に電子証明書のインストール2

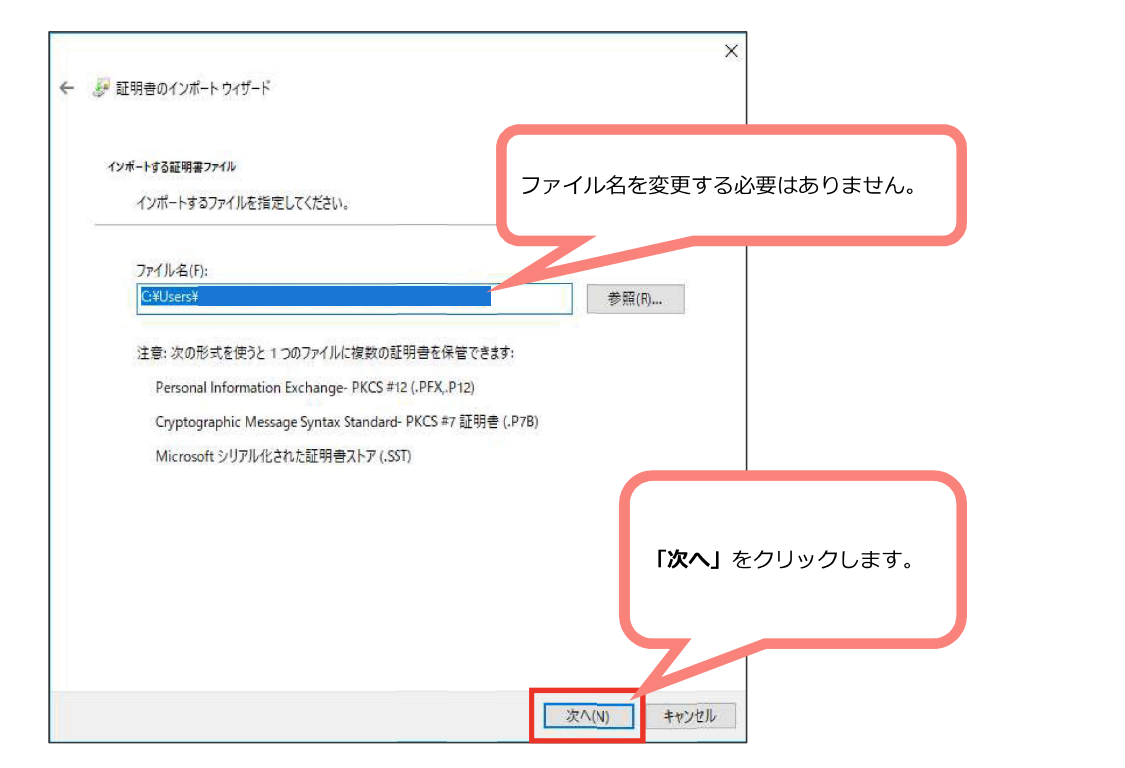

© Internet Initiative Japan Inc.

ች

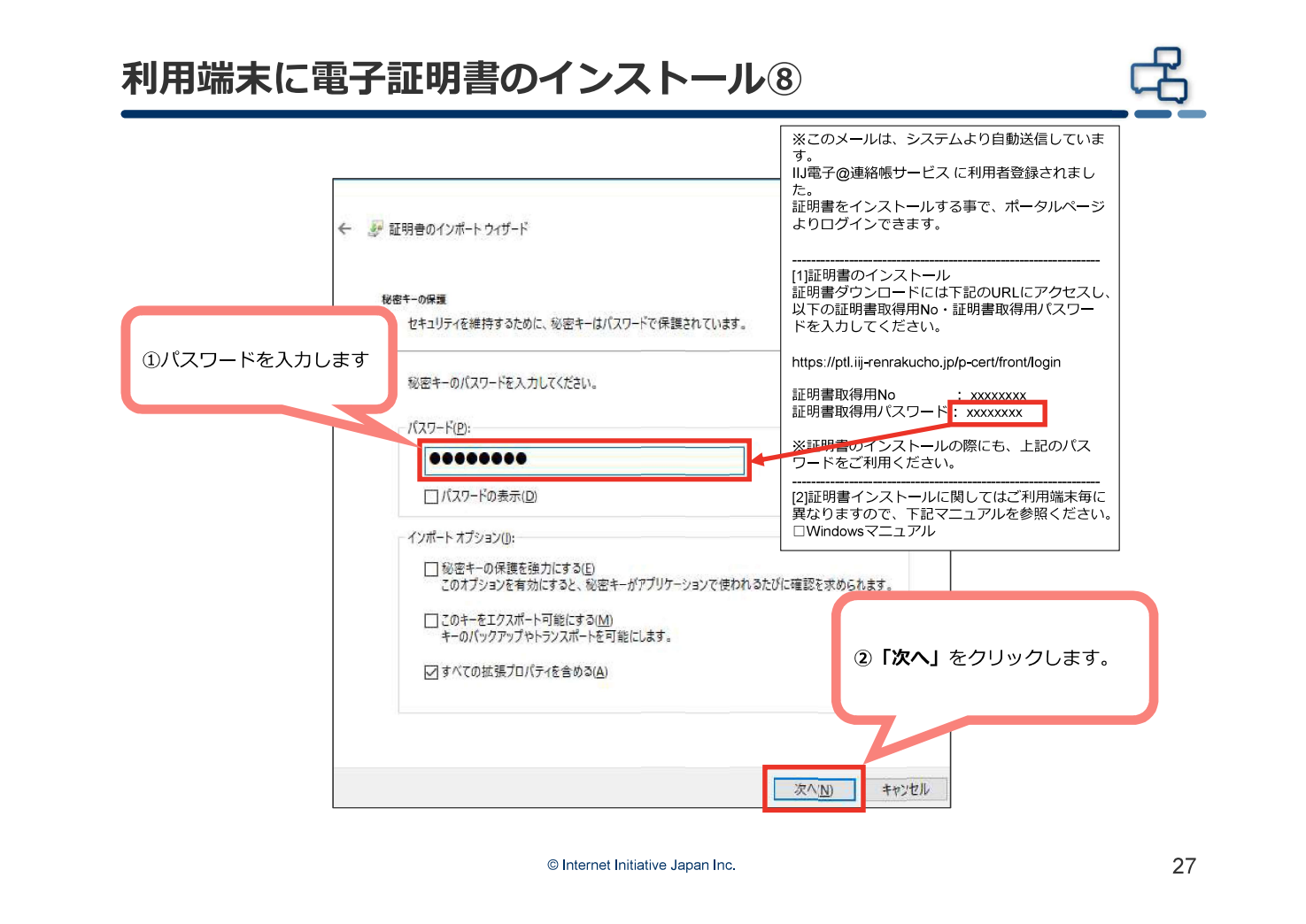

# 利用端末に電子証明書のインストール⑨

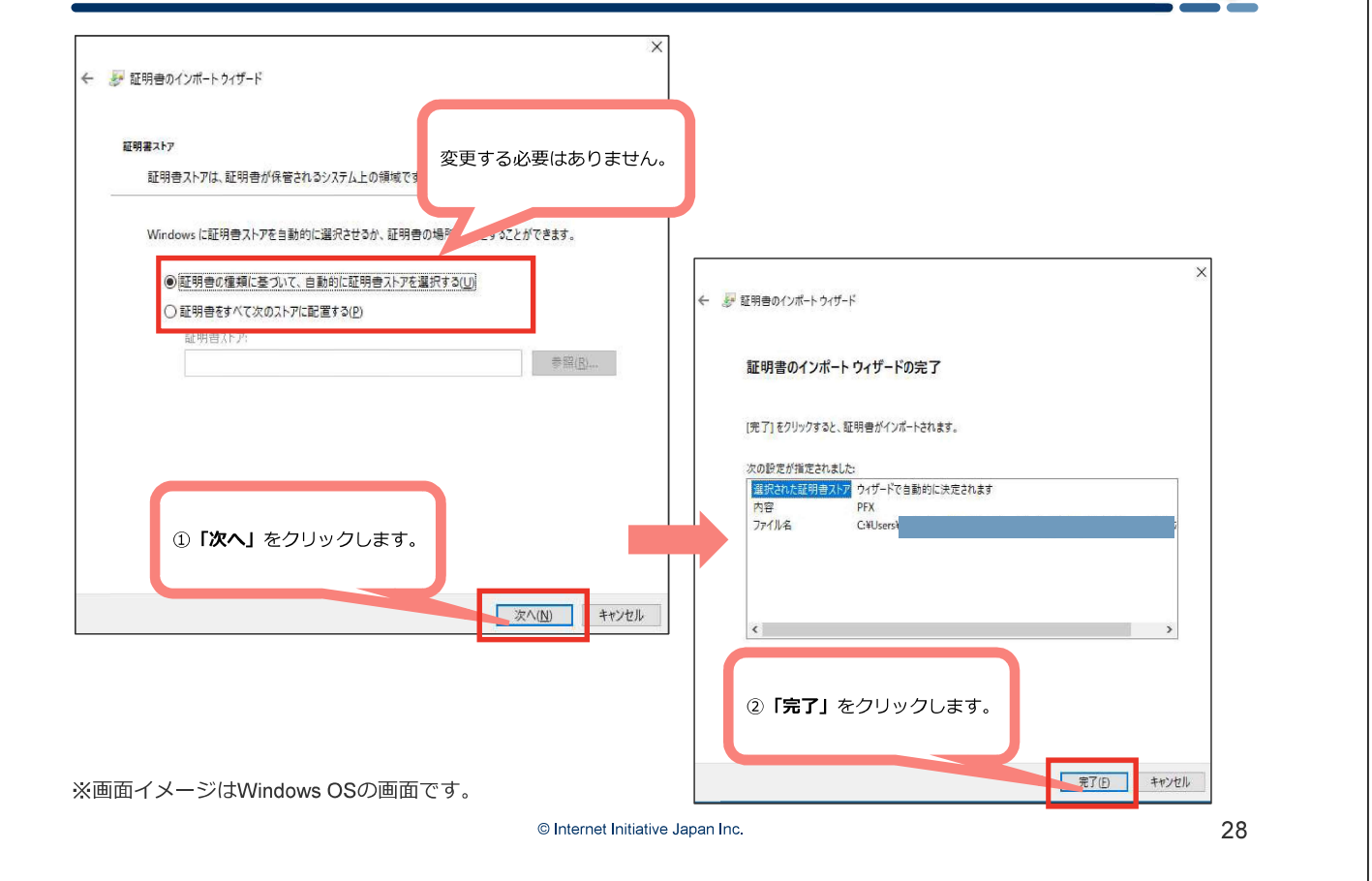

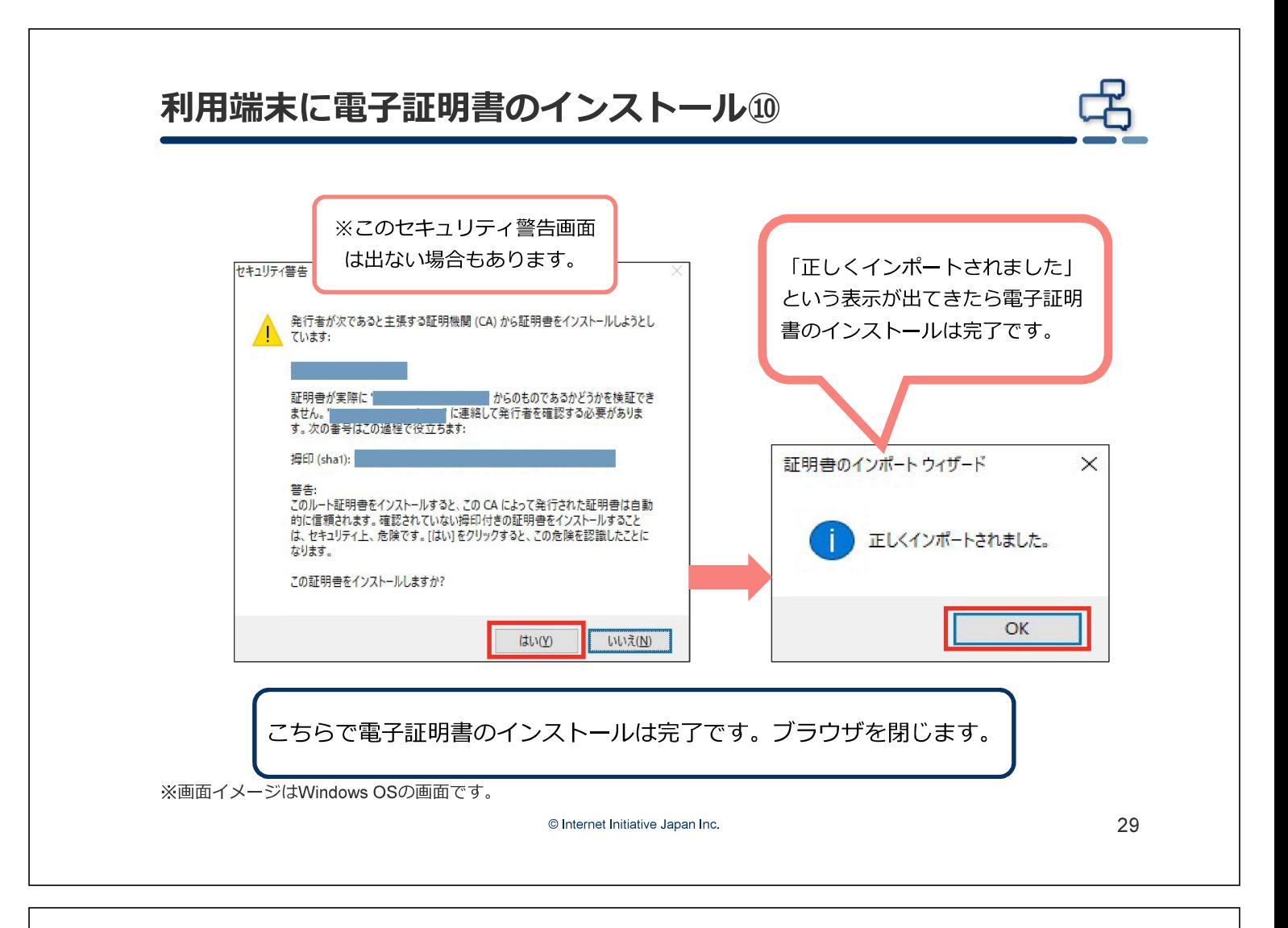

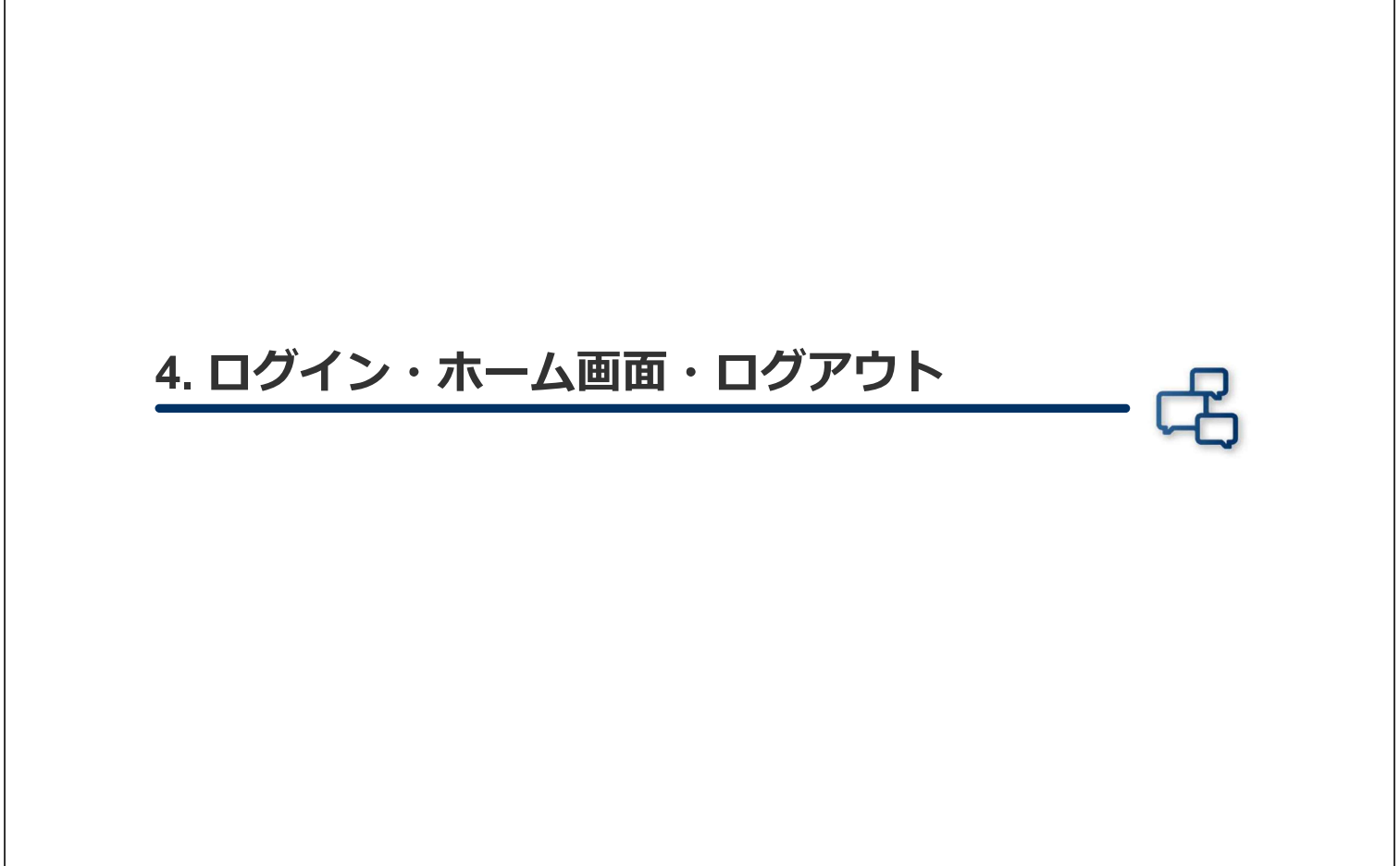

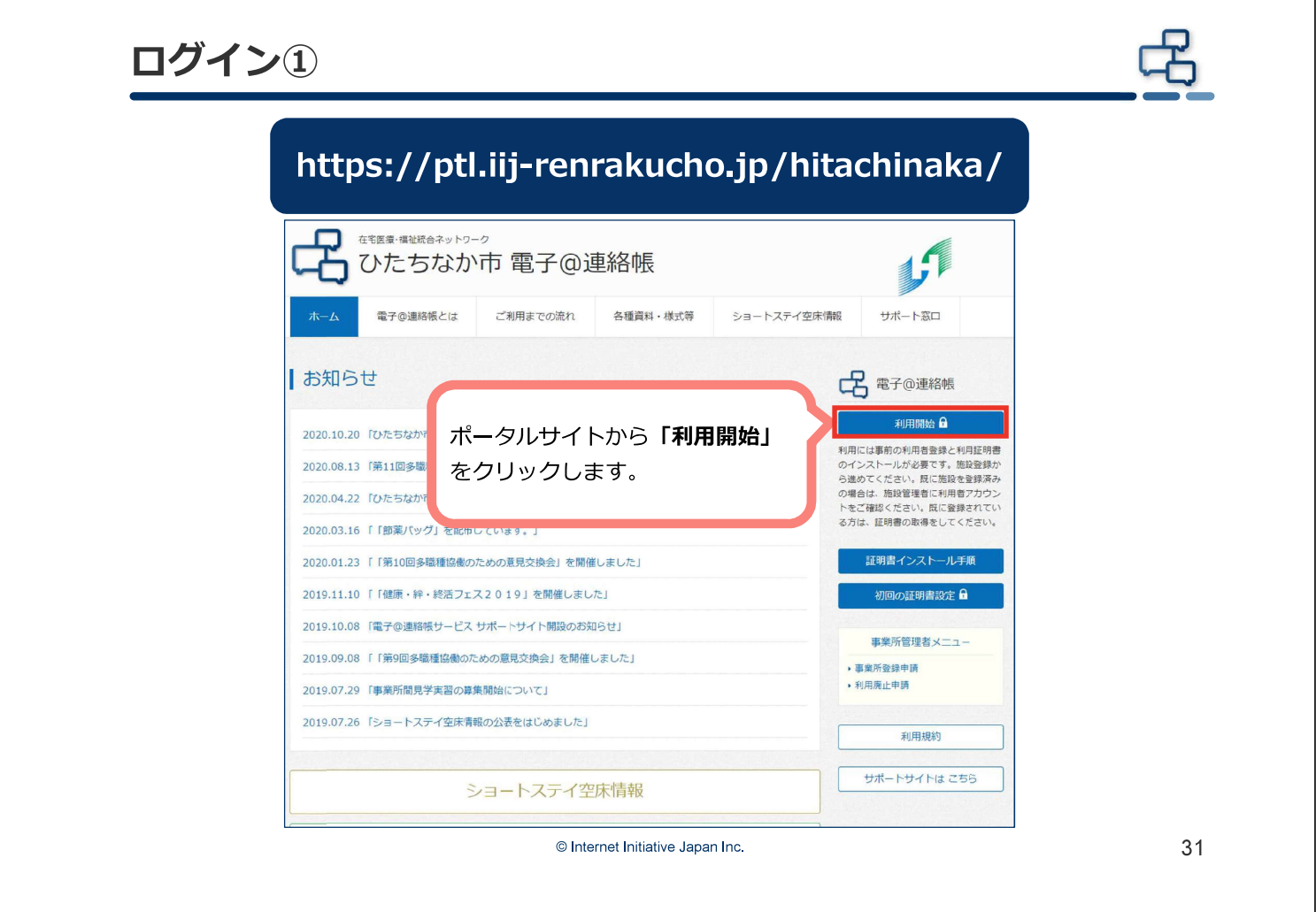

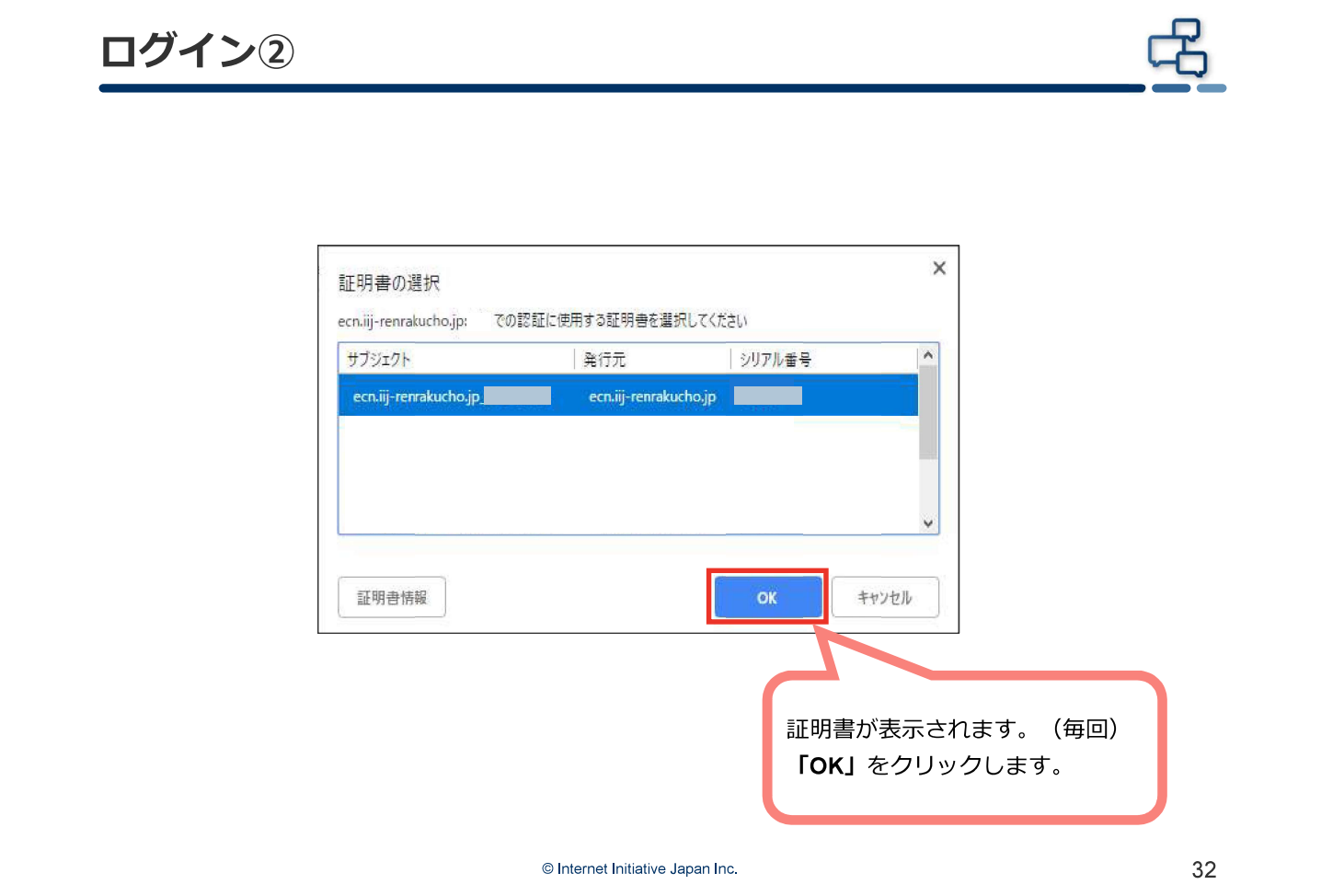

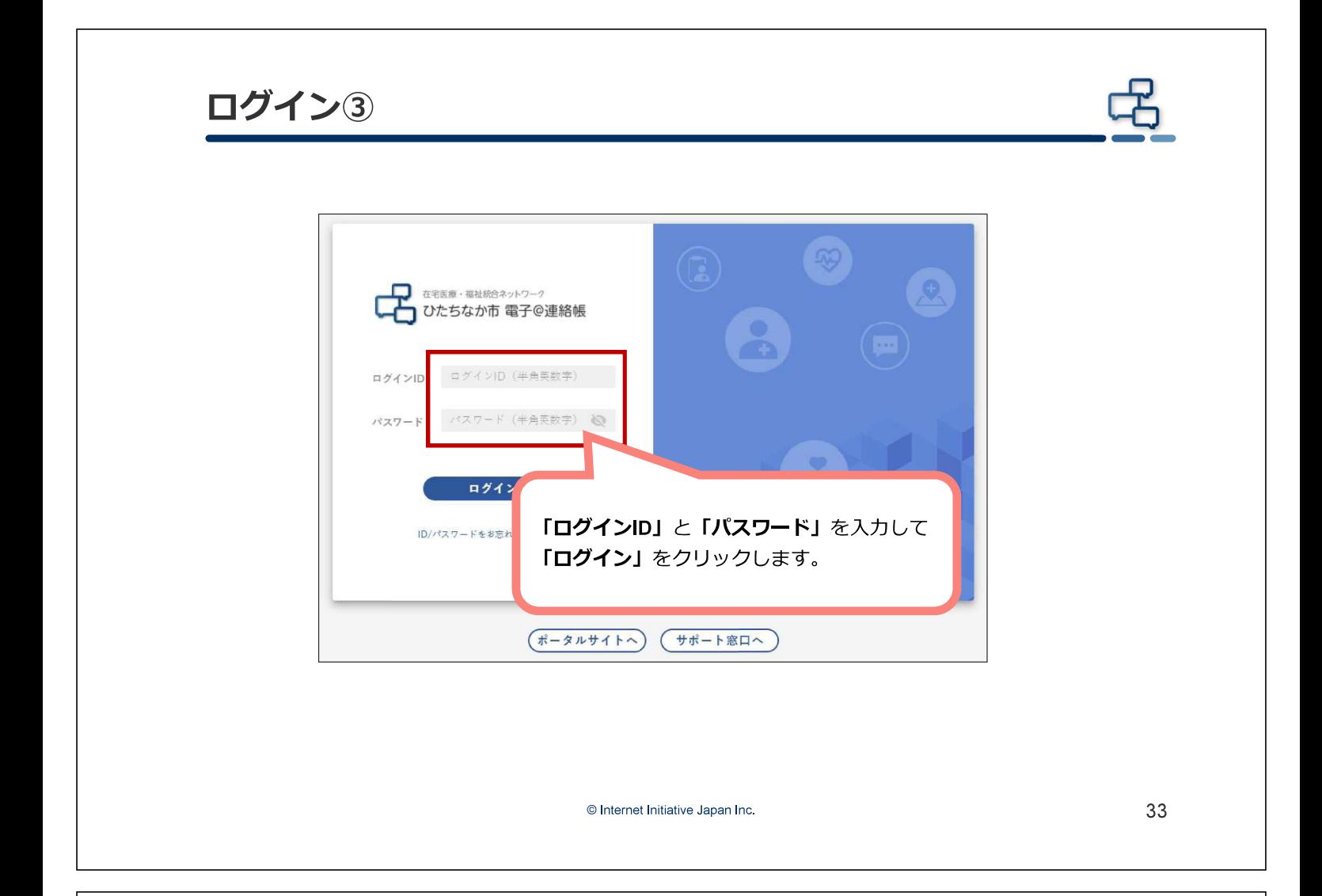

ホーム画面①

#### ログインすると、ホーム画面が表示されます。

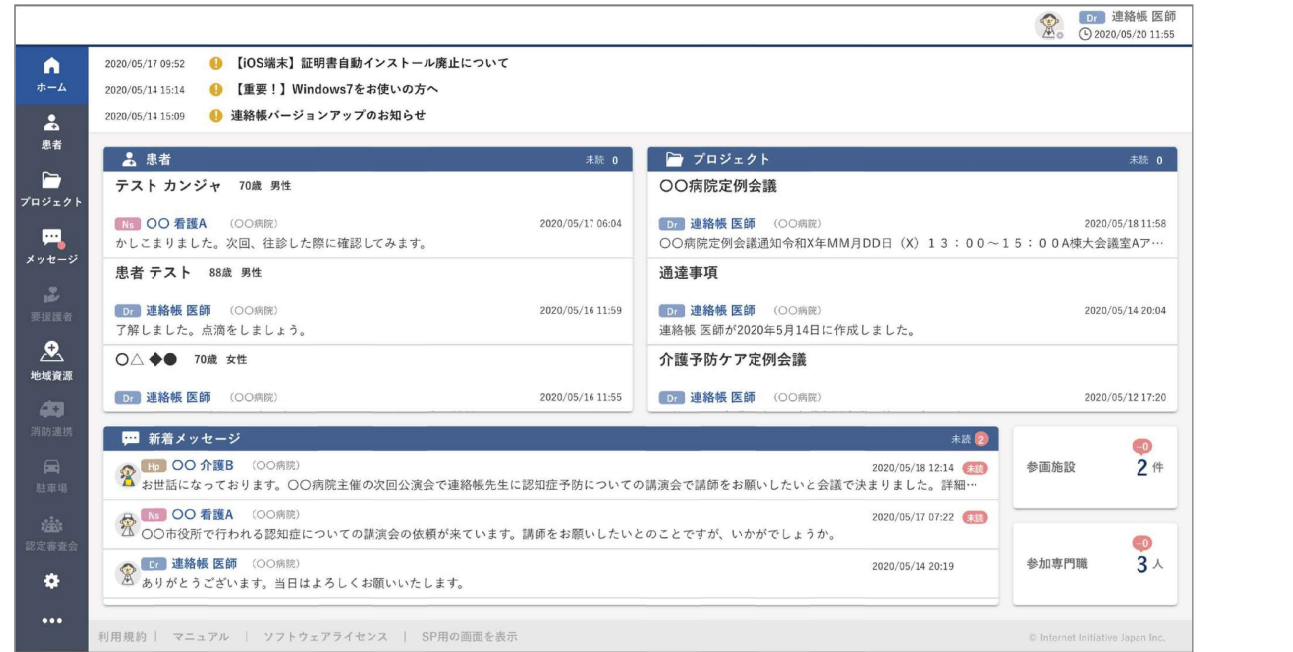

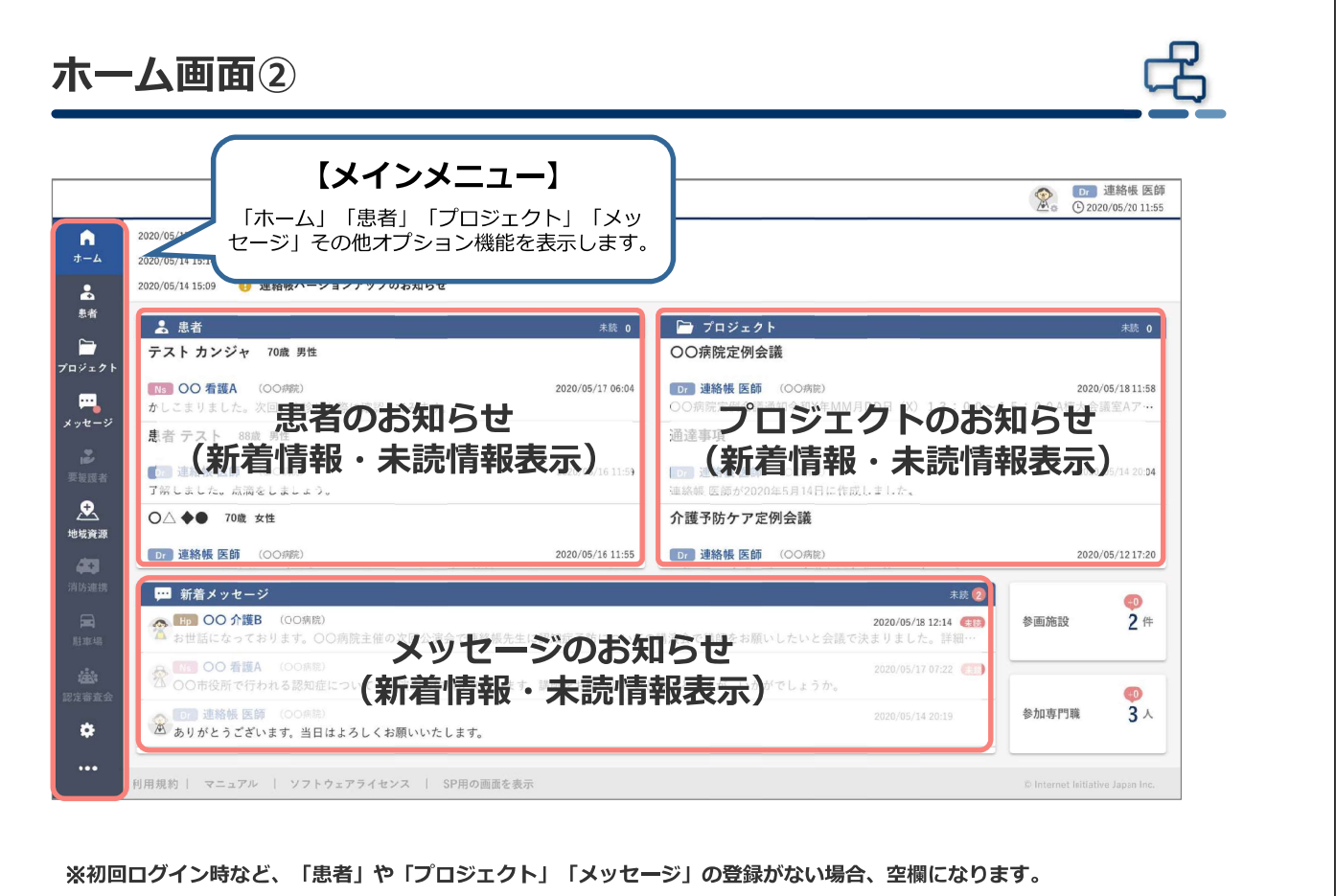

35

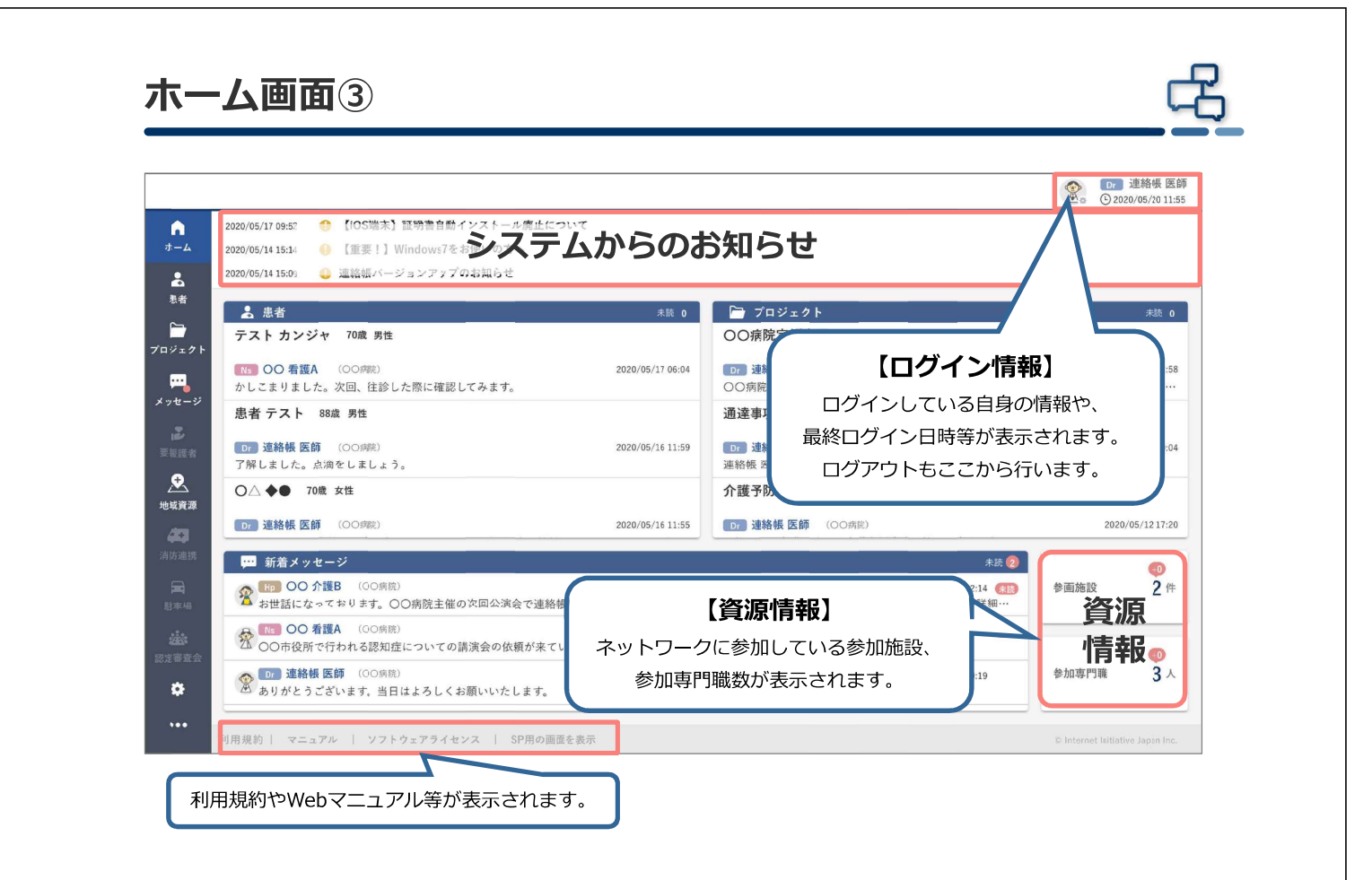

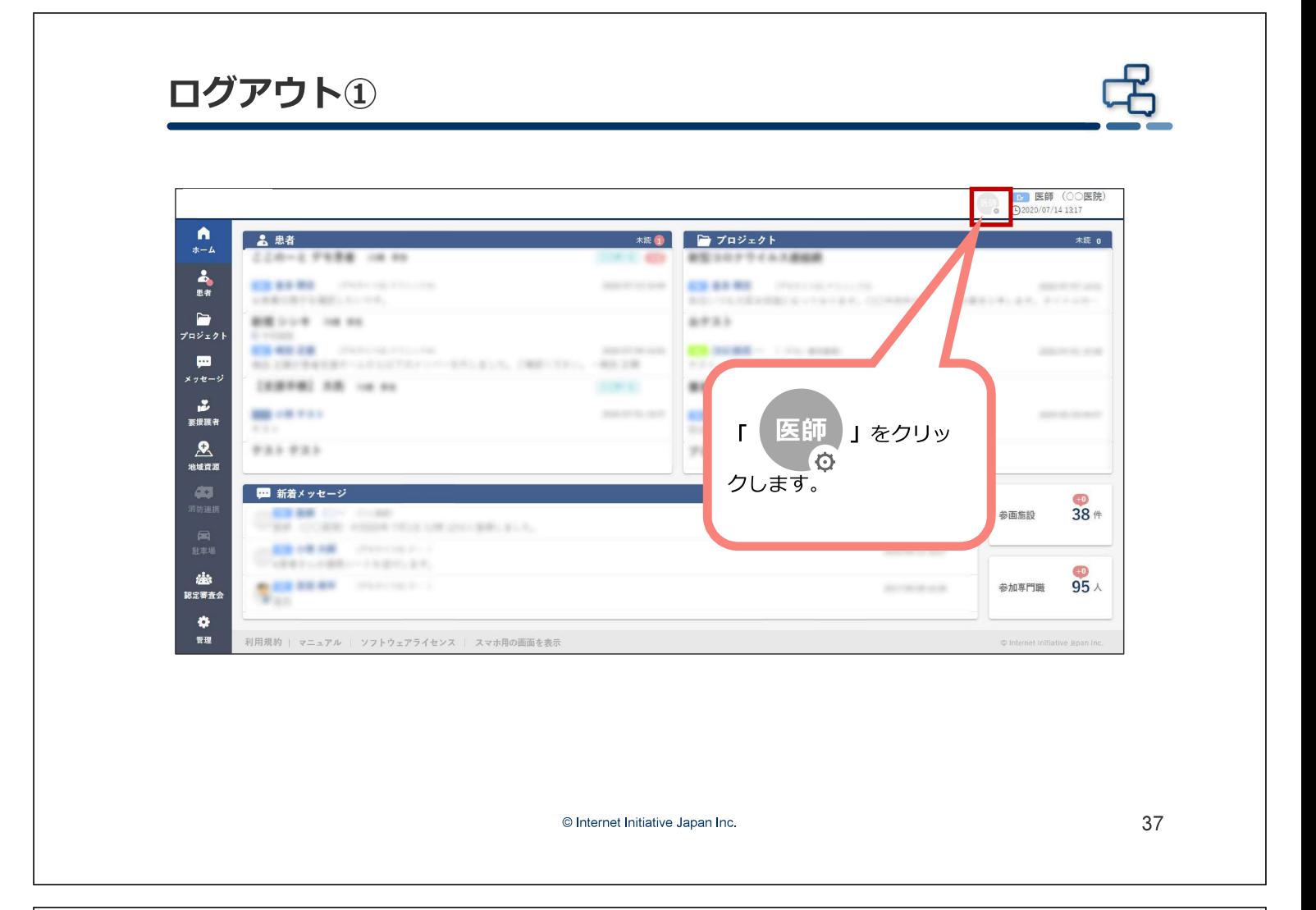

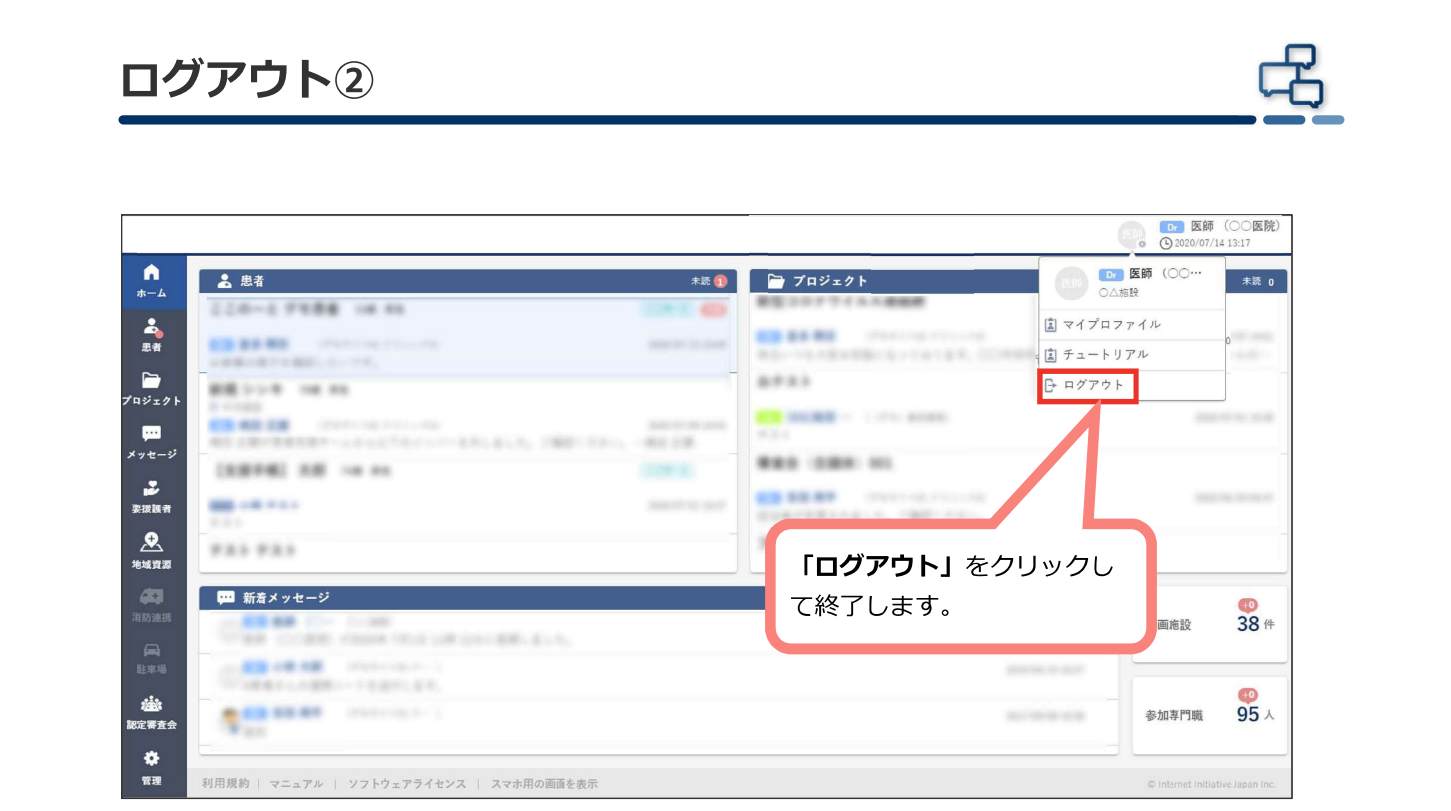

#### 5. 患者画面

© Internet Initiative Japan Inc.

39

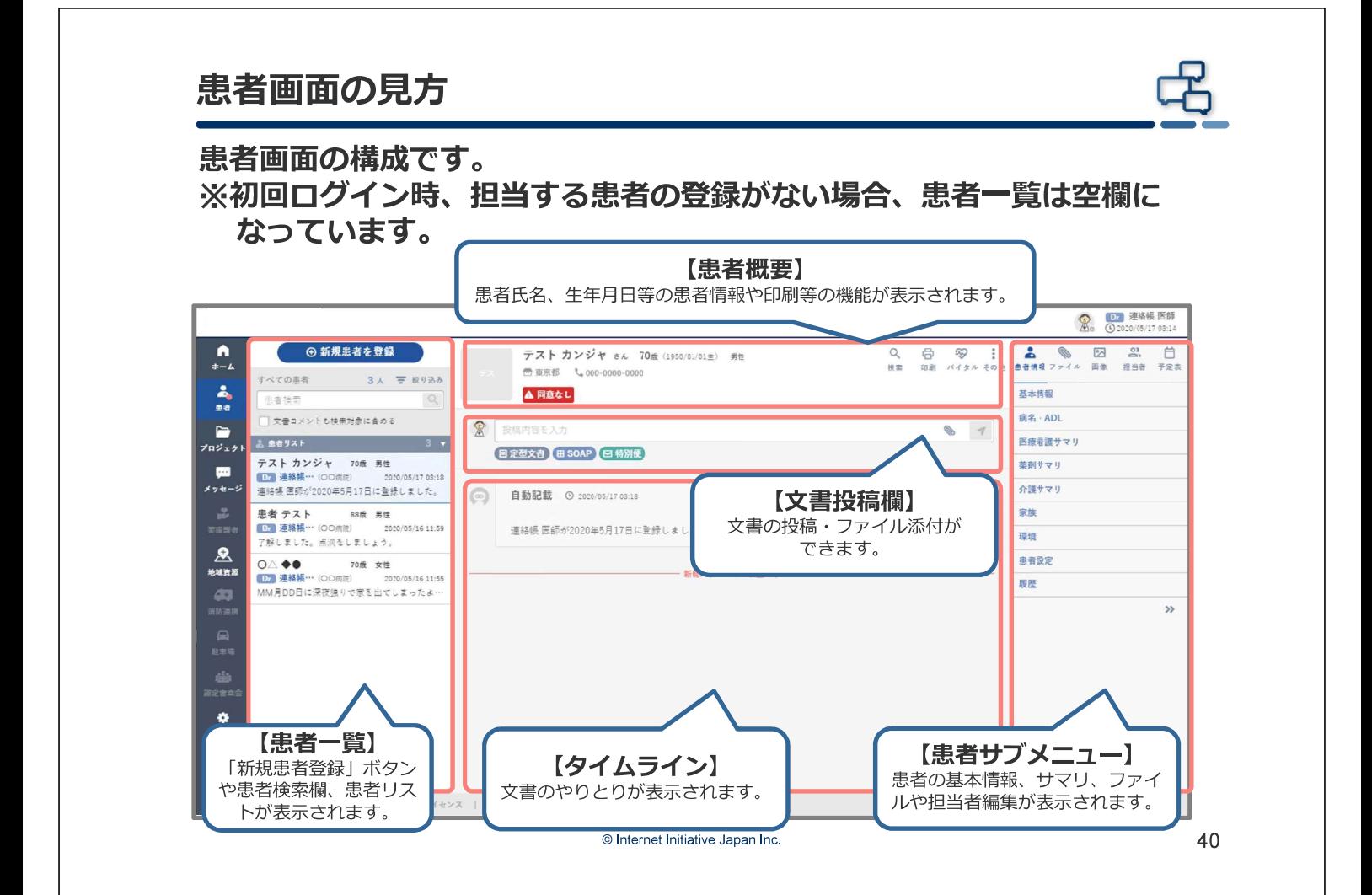

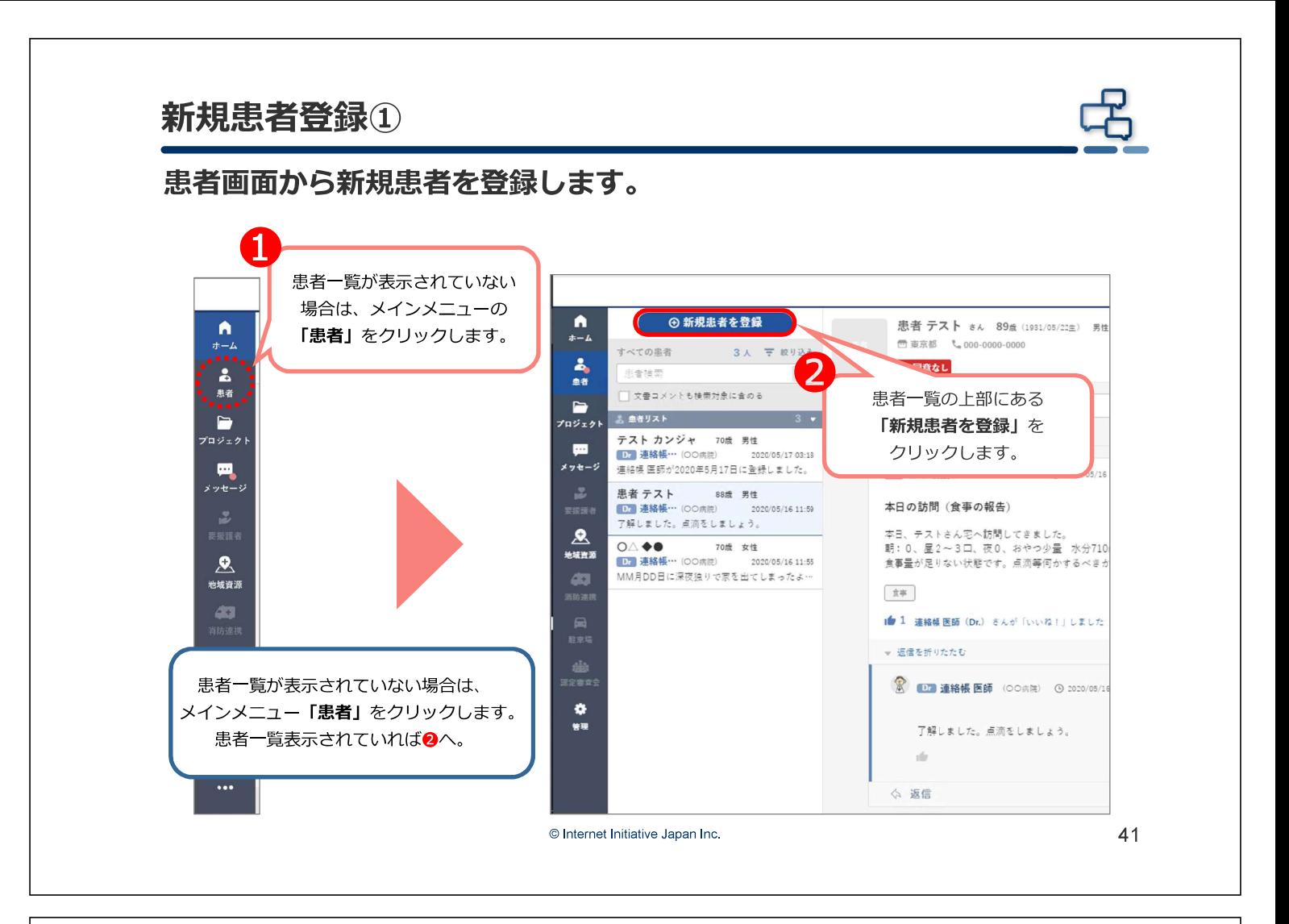

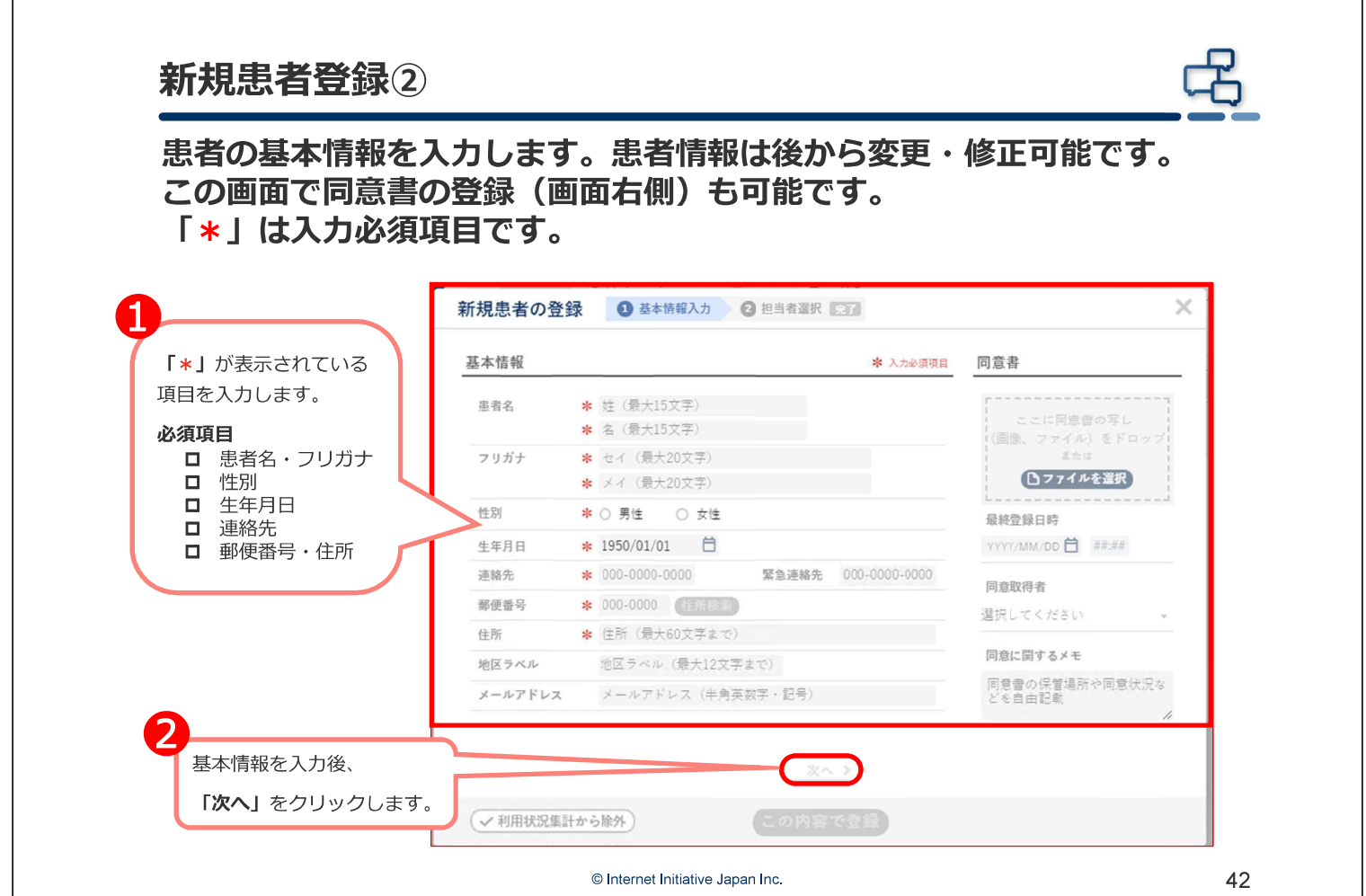

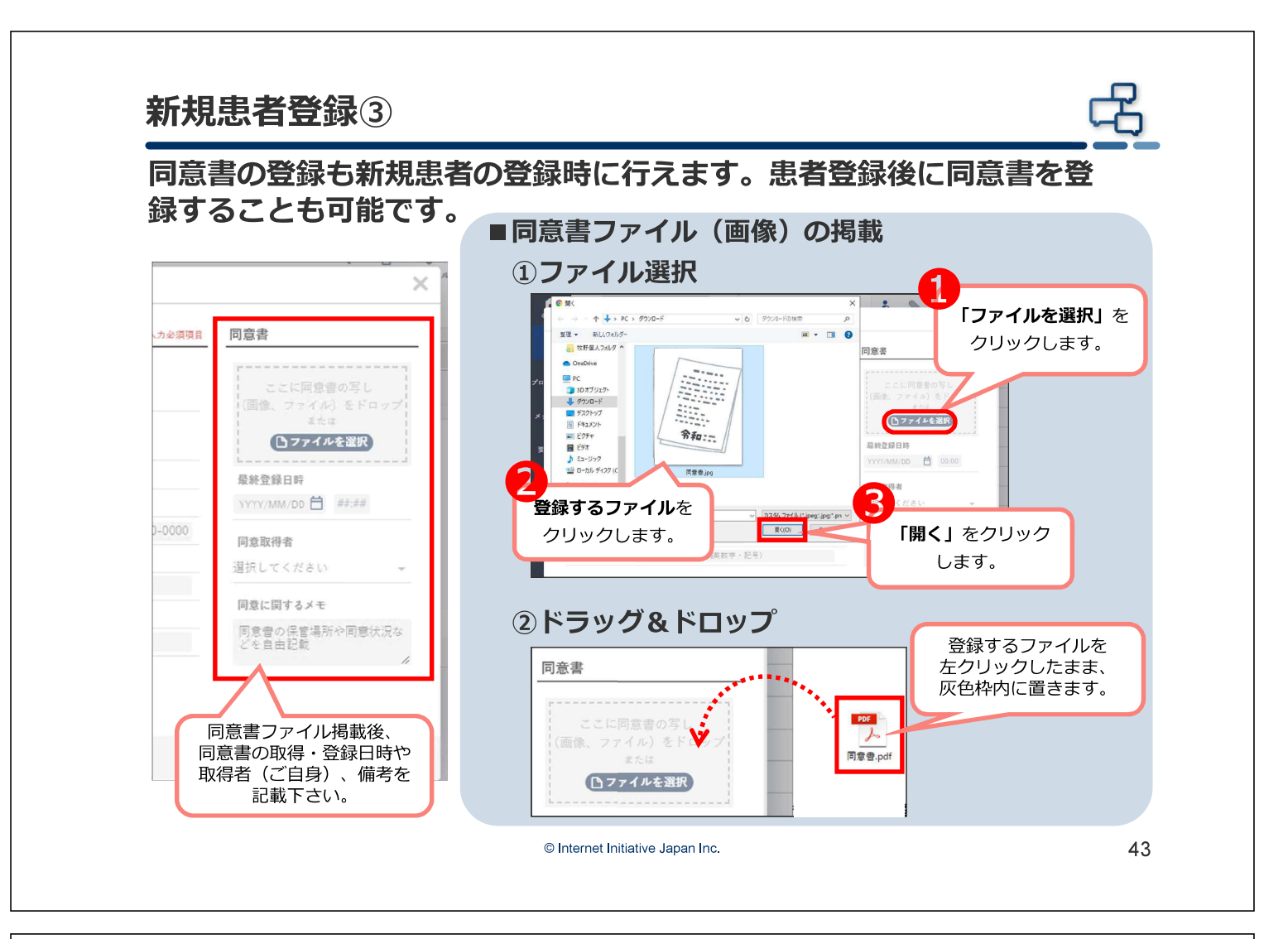

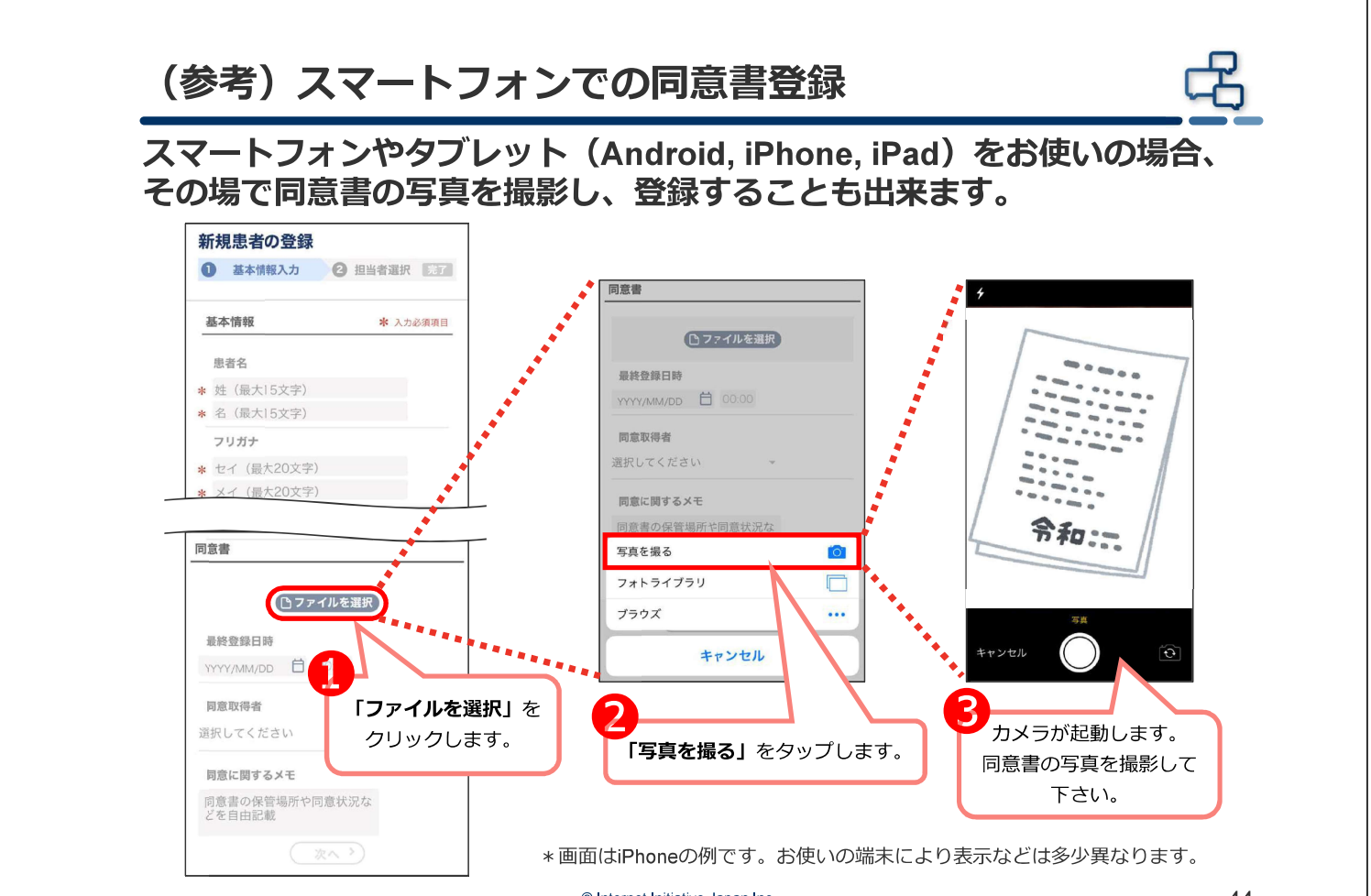

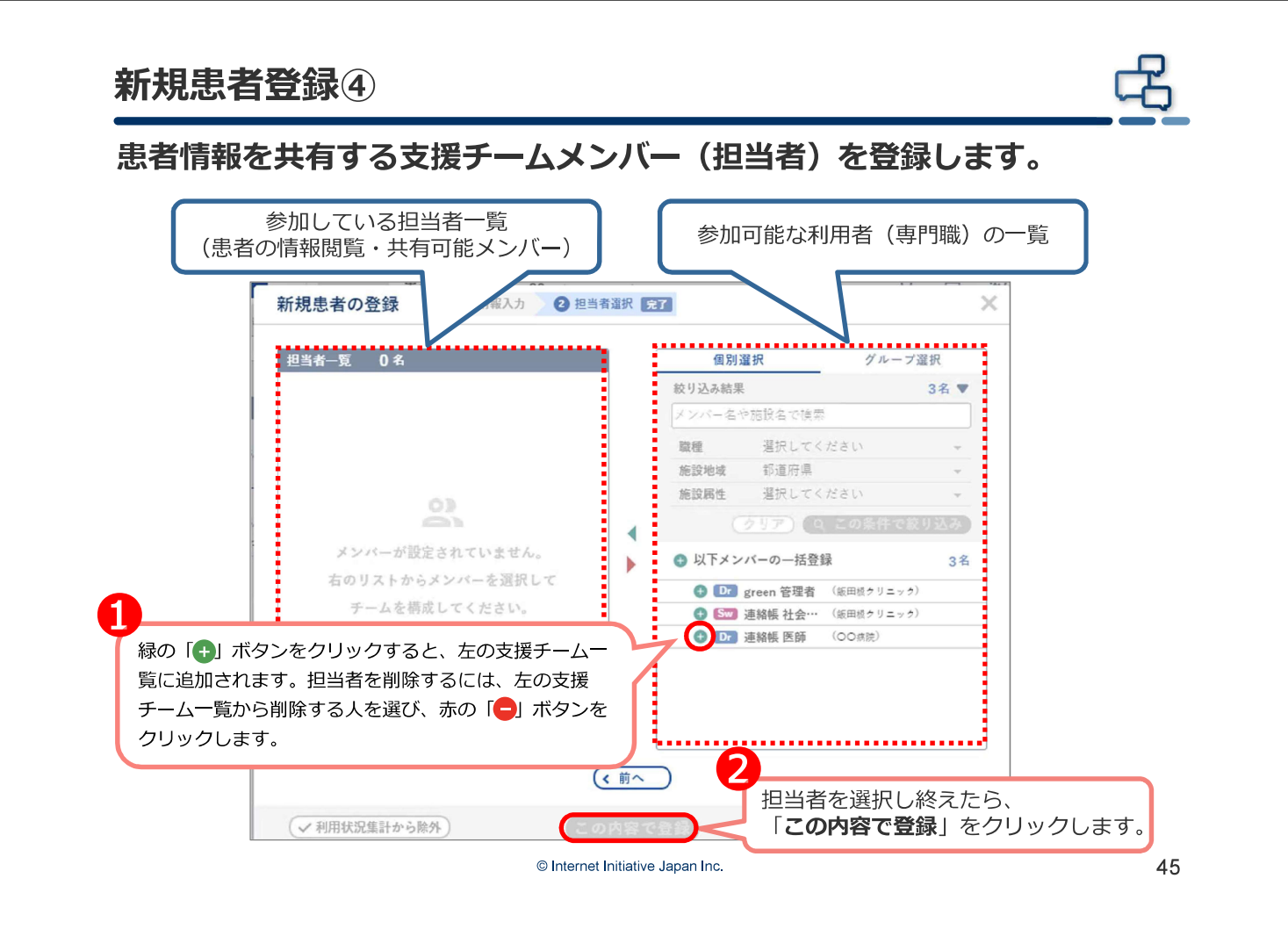

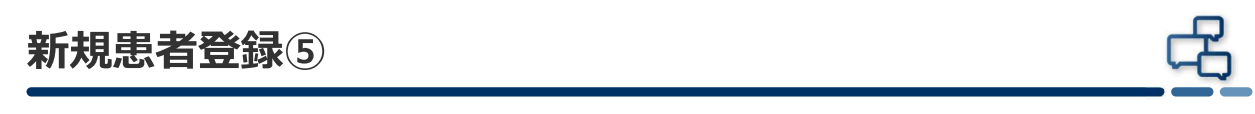

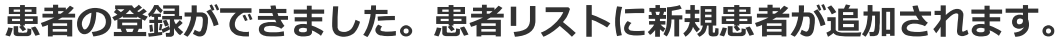

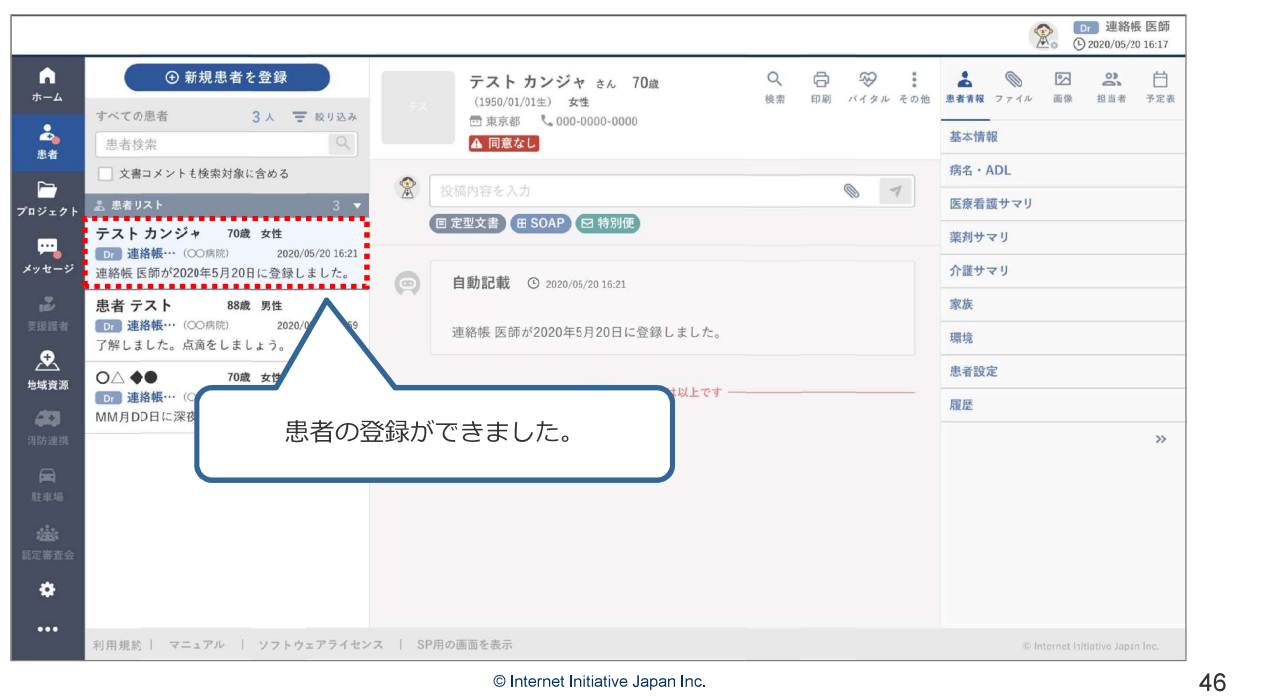

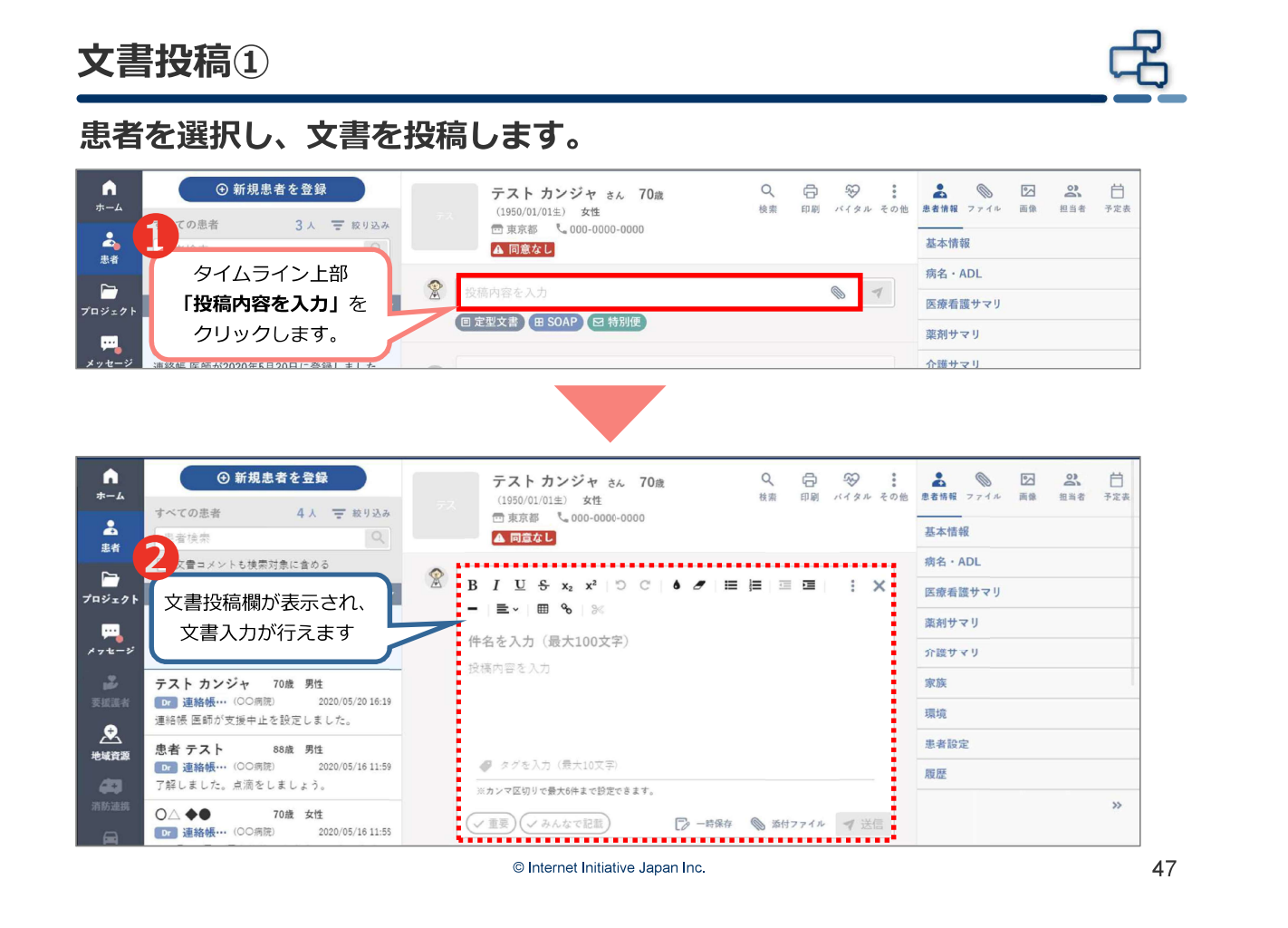

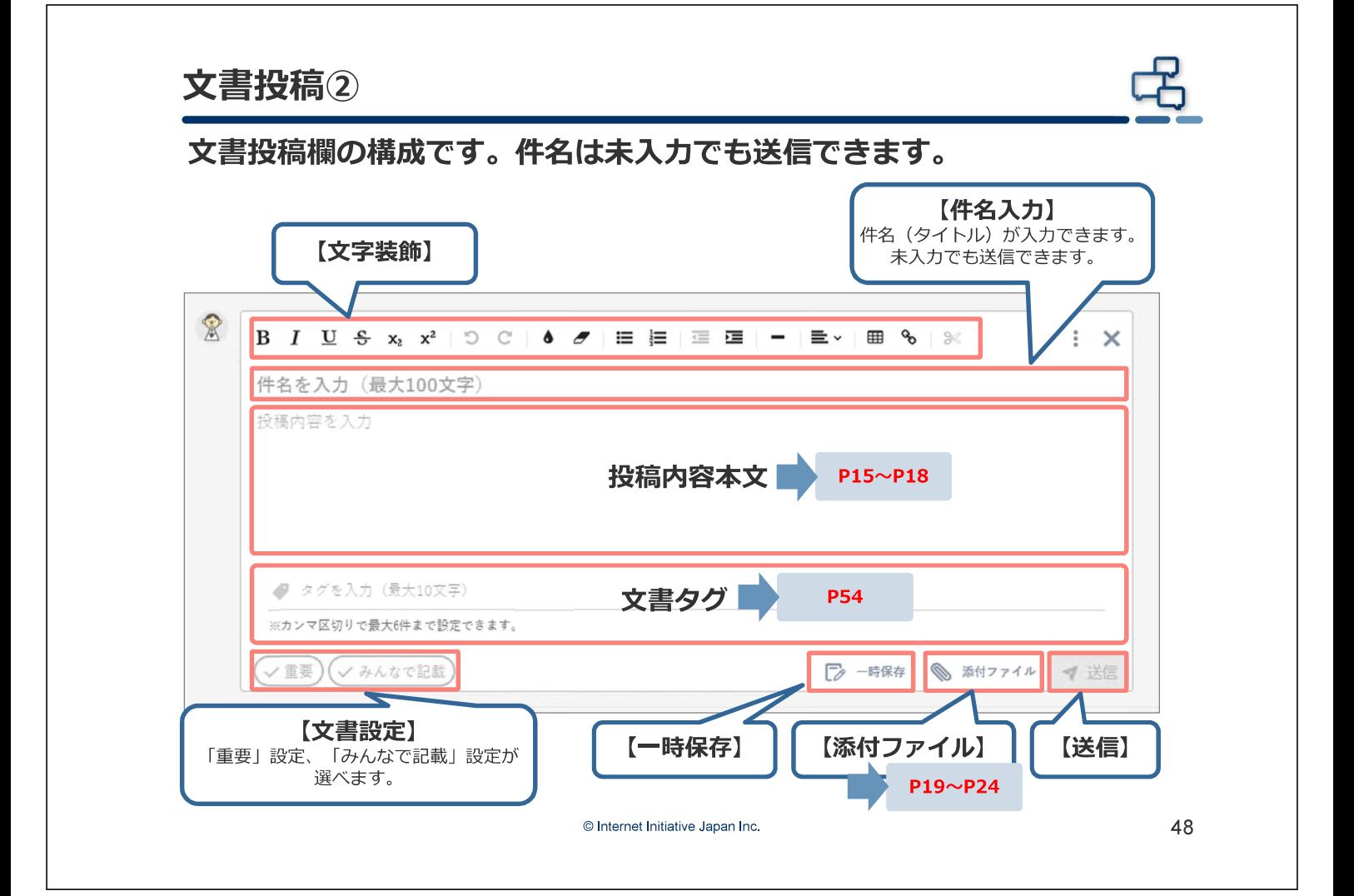

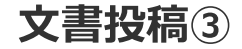

文書を入力後、送信します。

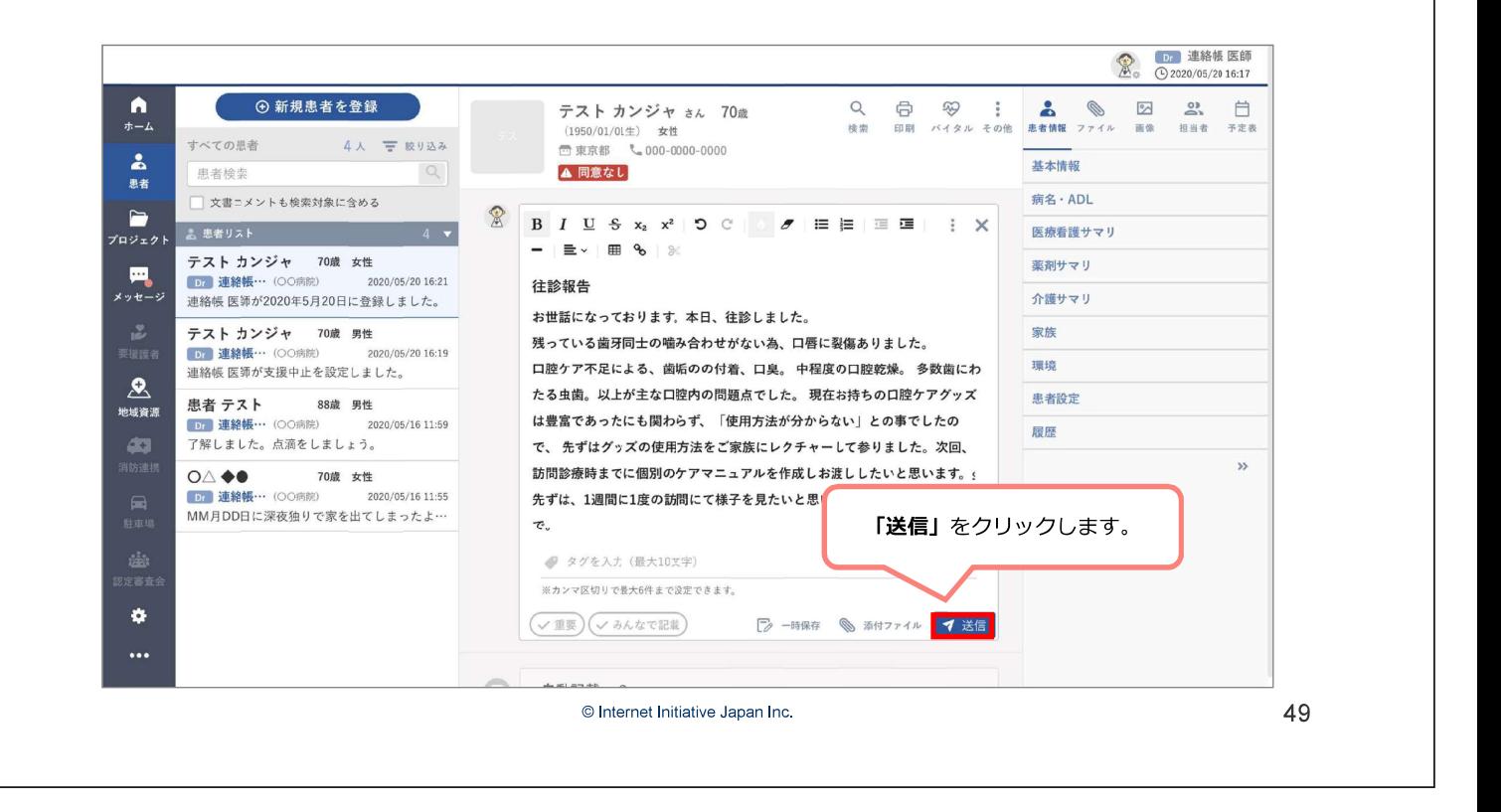

#### 文書投稿確認・修正・削除

文書が投稿されました。文書を確認します。 投稿した文書を編集・削除する場合は文書の右上部「: 」をクリック します。

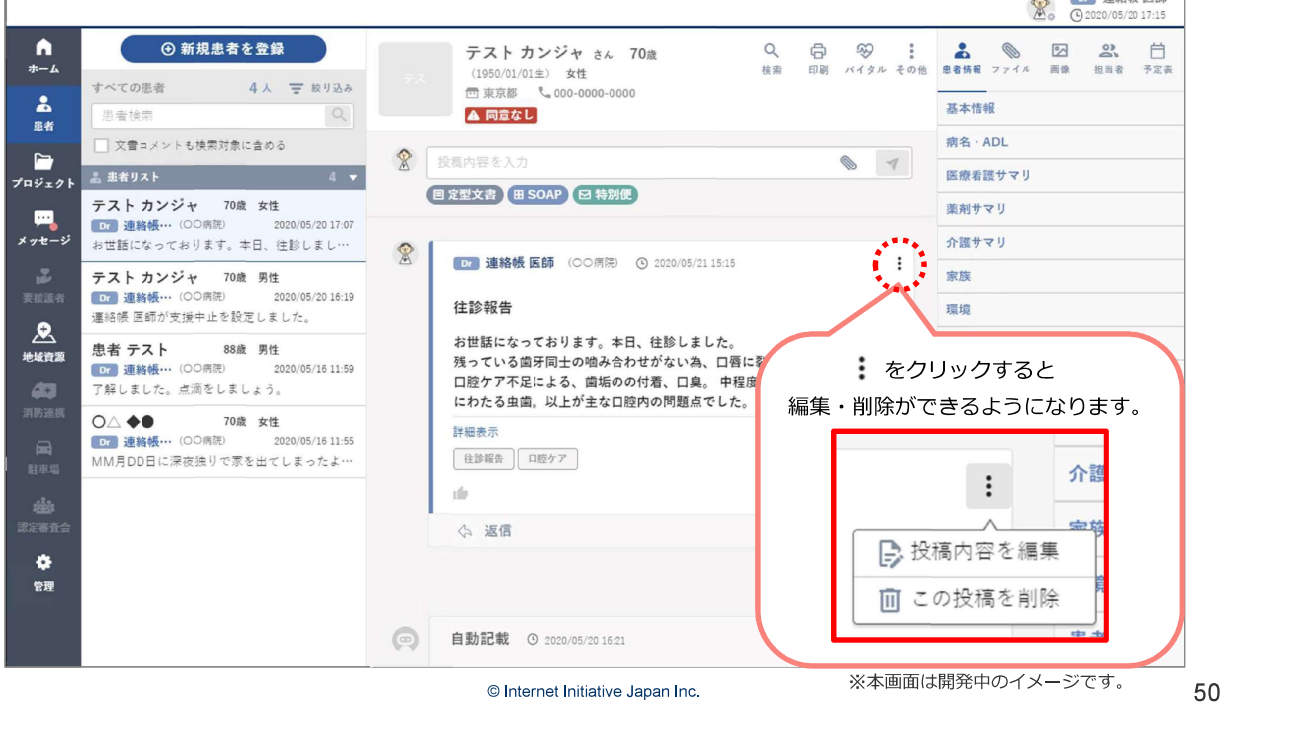

The Committee of the Second Second Second Second Second Second Second Second Second Second Second Second Second Second Second Second Second Second Second Second Second Second Second Second Second Second Second Second Secon

#### ファイル添付

文書にファイルを添付する方法は2種類あります。 【患者画面】文書投稿と同じく文書入力欄を表示します。

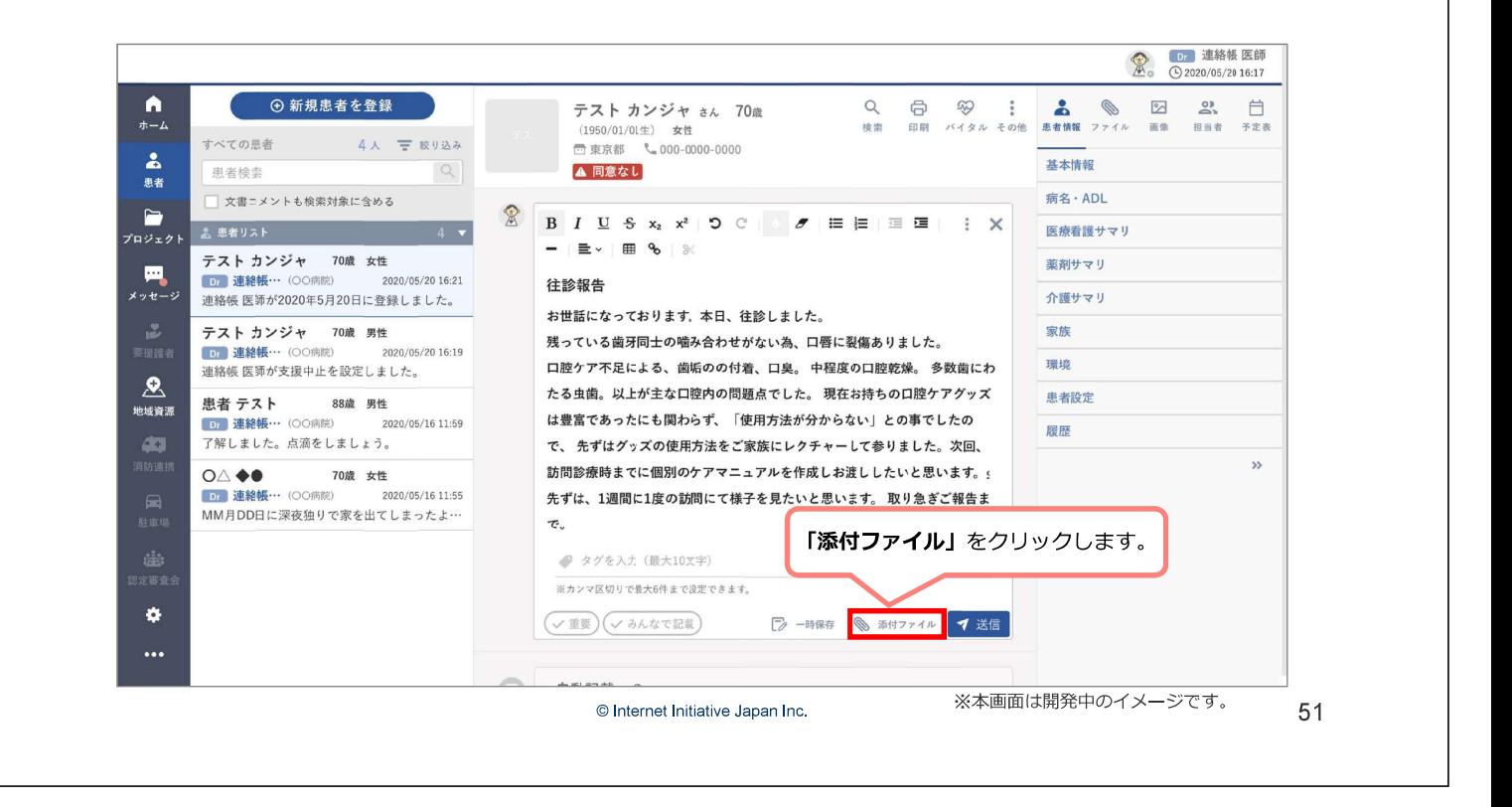

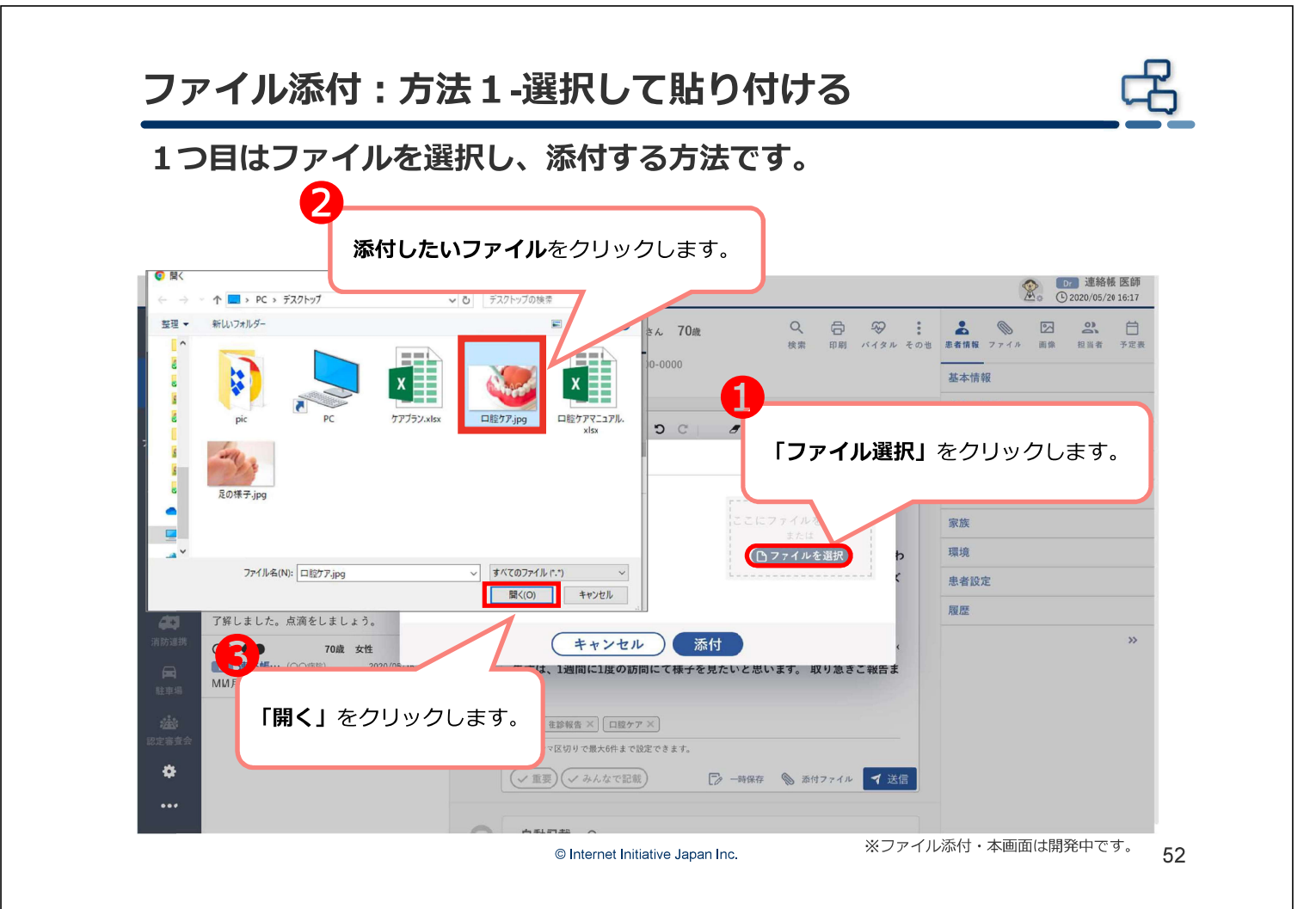

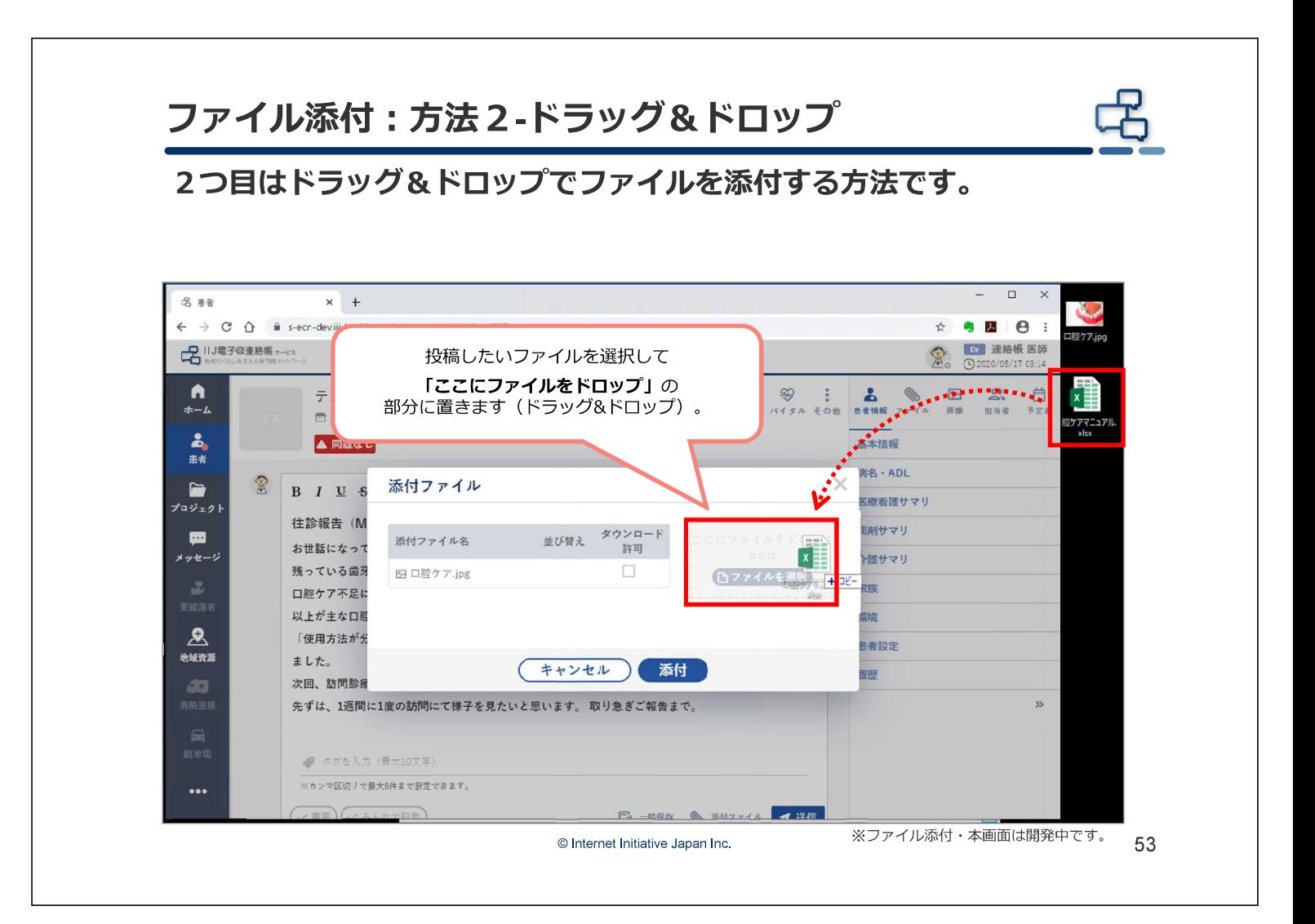

#### ファイル添付:ダウンロード許可設定 ファイルが掲載されると、画面に反映されます。 画像ファイルやPDFファイルは必要に応じて、ダウンロード許可設定を 確認してください。※ExcelやWordファイル等ブラウザで閲覧できない ファイルは許可設定を外すことはできません。 □ 連絡帳 医師 **子** IIJ電子の連絡帳 ァービス  $\hat{R}$ ĥ  $\overset{\text{\tiny{(2)}}}{\cong}$  $Q$  $\circledR$  $\boxtimes$ 白雅 テスト カンジャ さん 70歳 (1950/01/01生) 男性  $\oplus$ ホーム 检索 印刷 バイタル その他 相当者 画像 □ 東京都 し 000-0000-0000  $\frac{2}{35}$ A 同意なし 基本情報 **赤条 - ADI**  $\mathbb{R}$  $\blacksquare$  $B I \underline{U} S x_2$ 添付ファイル  $\times$ 医療看護サマリ プロジェクト ı 往診報告 (MM/D 薬剤サマリ  $\blacksquare$ ダウンロート 添付ファイル名 お世話になっておりま 並び替え 許可 こにファイルをドロッ メッセージ 介護サマリ 残っている歯牙同士の 図 口控ケア.jpg  $\sqrt{2}$  $\Box$ □ファイルを選択 家族 口腔ケア不足による、  $\overline{\mathbb{Z}}$ ■ 口腔ケアマニュアル.xlsx  $\uparrow$ 以上が主な口腔内の 環境  $\mathbf{R}$ 「使田方法が分からた 患者設定 地域資源 次回. 訪問診療時ま? (キャンセル) 添付 露麻 先ずは、1週間に1度 ■ タグキスカ (最大10文字 「添付」をクリックします。 ※カンマ区切りで最大6件まで設定できます。 (ノ重要)(ノみんなで記載) ■ 一時保存 ● 添付  $\ddotsc$ ※ファイル添付・本画面は開発中です。 54 © Internet Initiative Japan Inc.

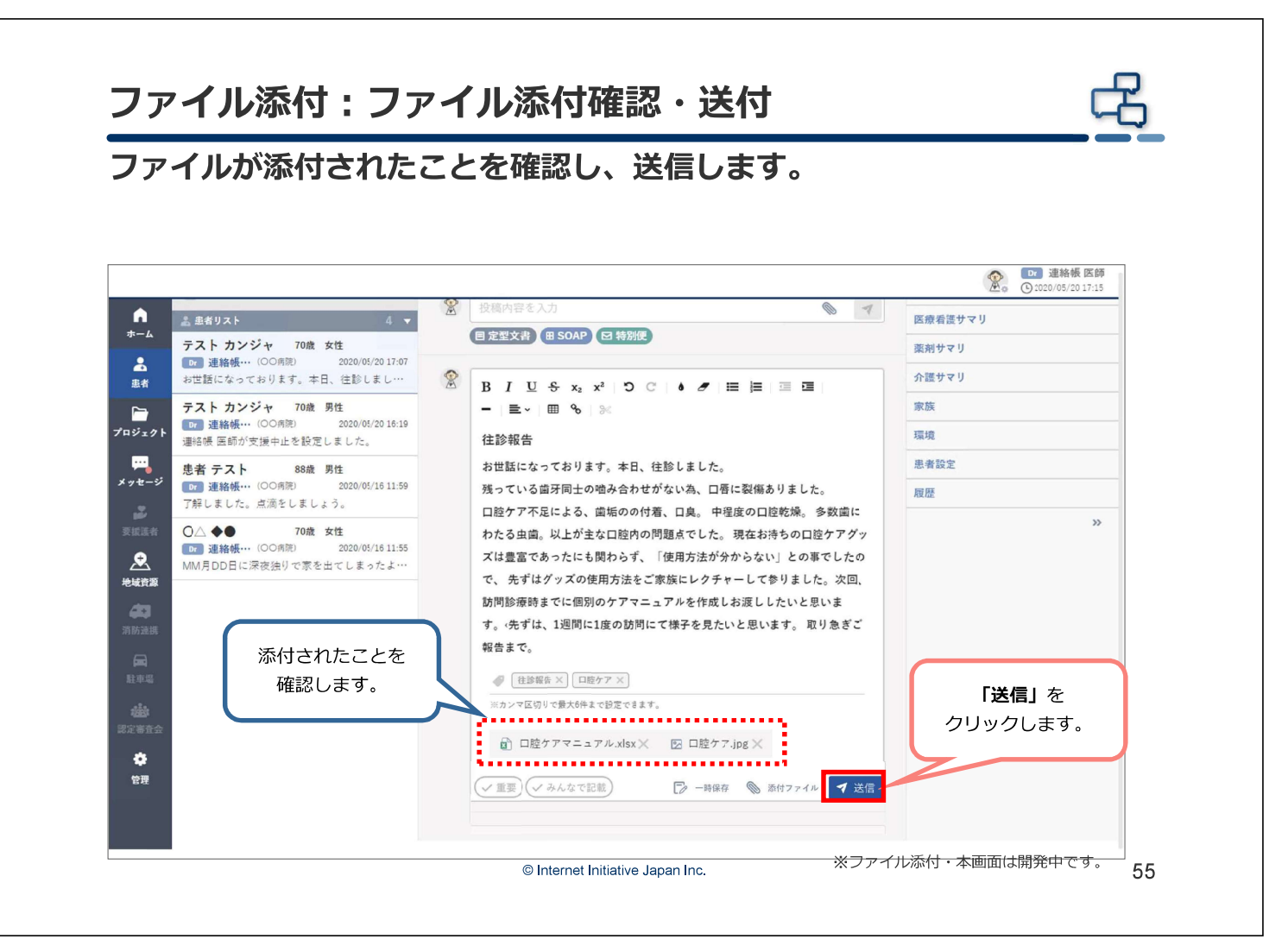

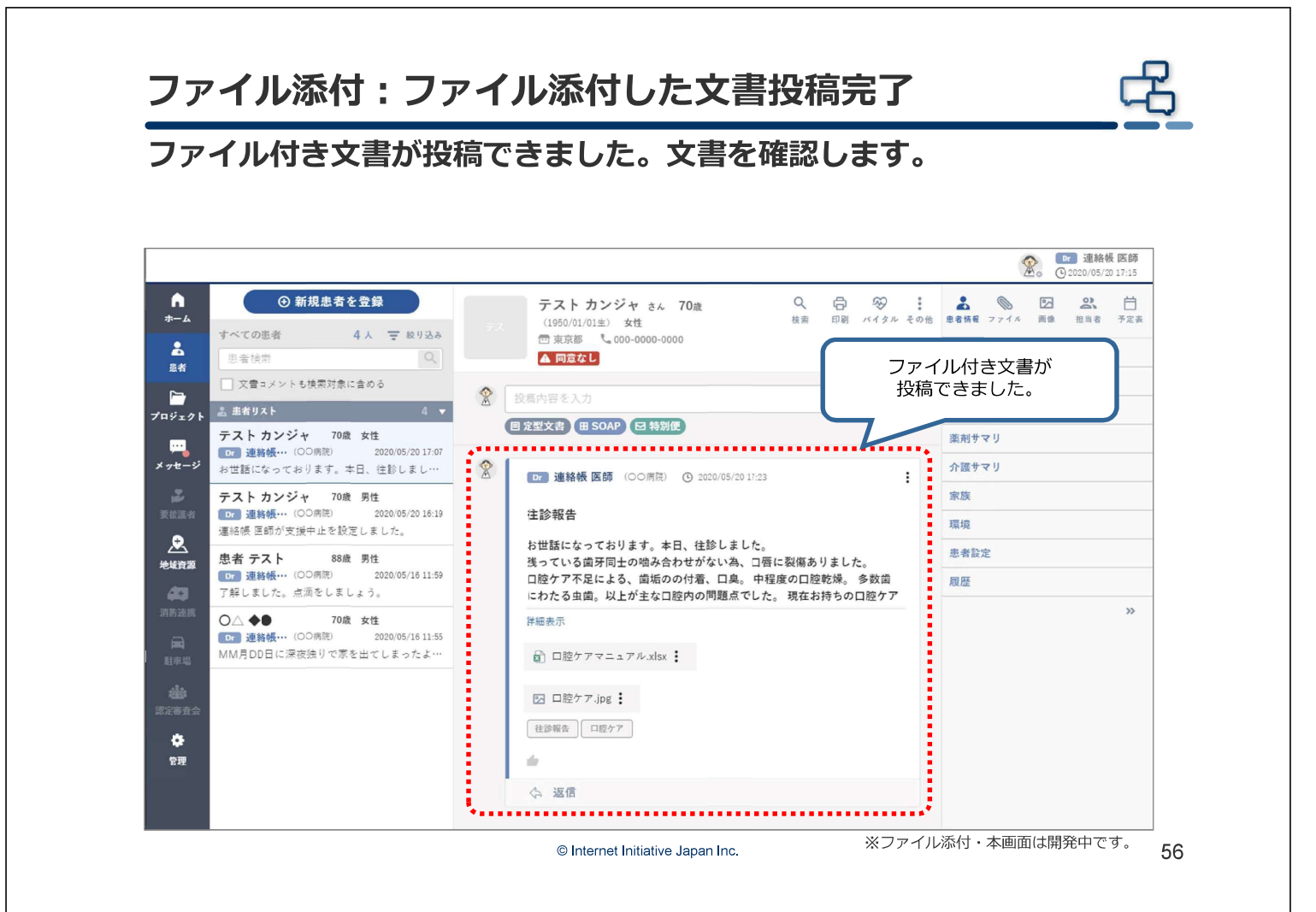

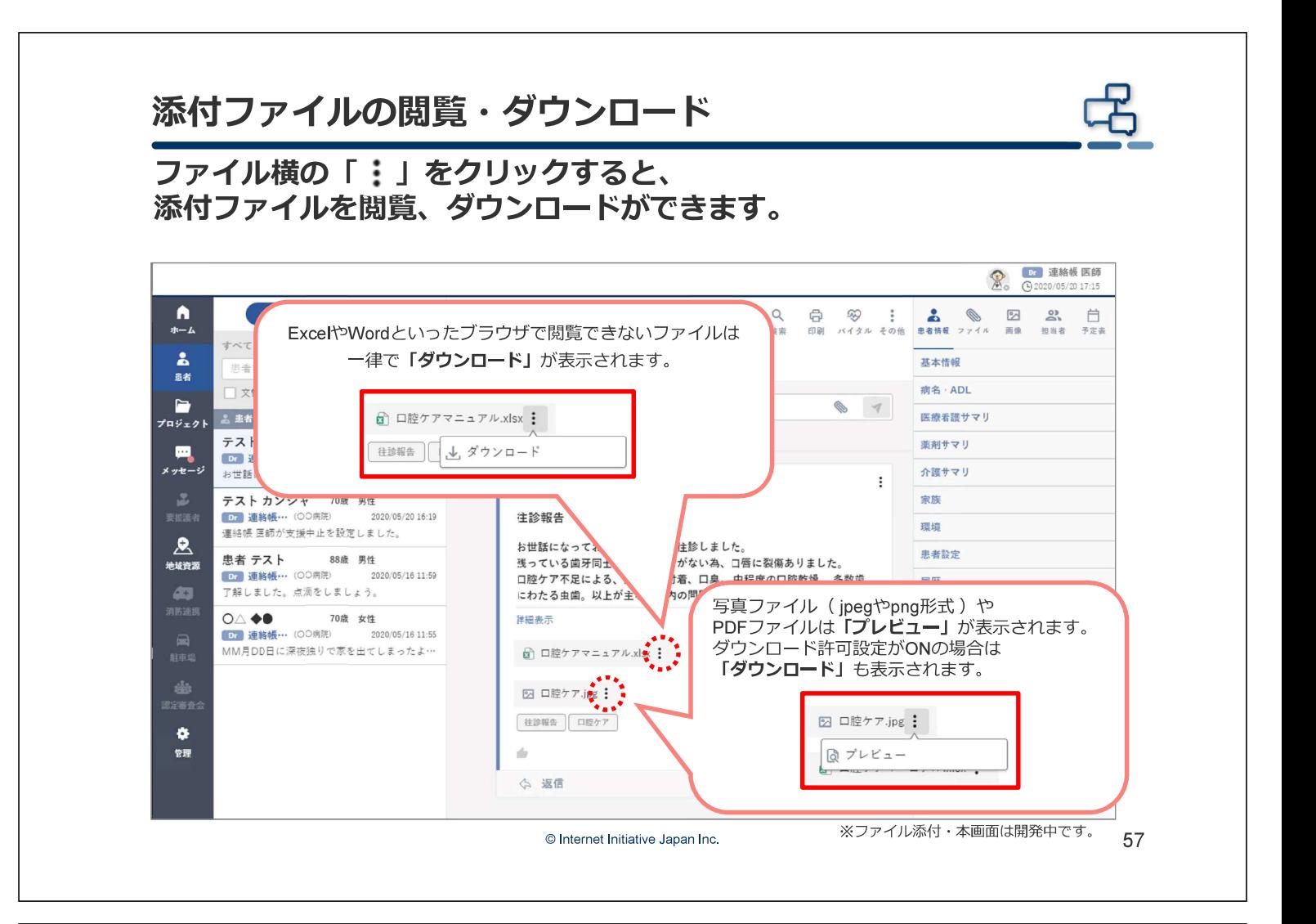

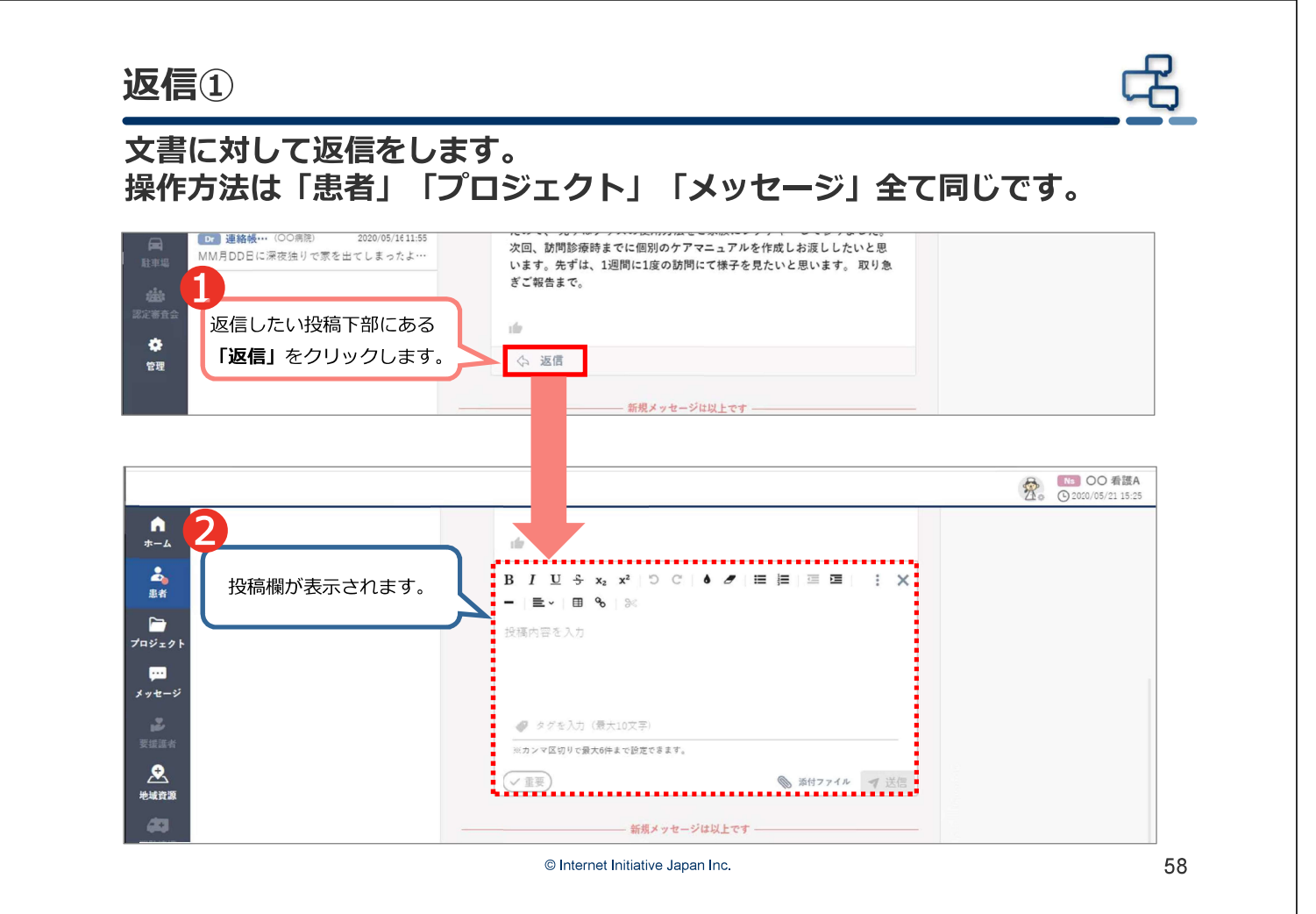

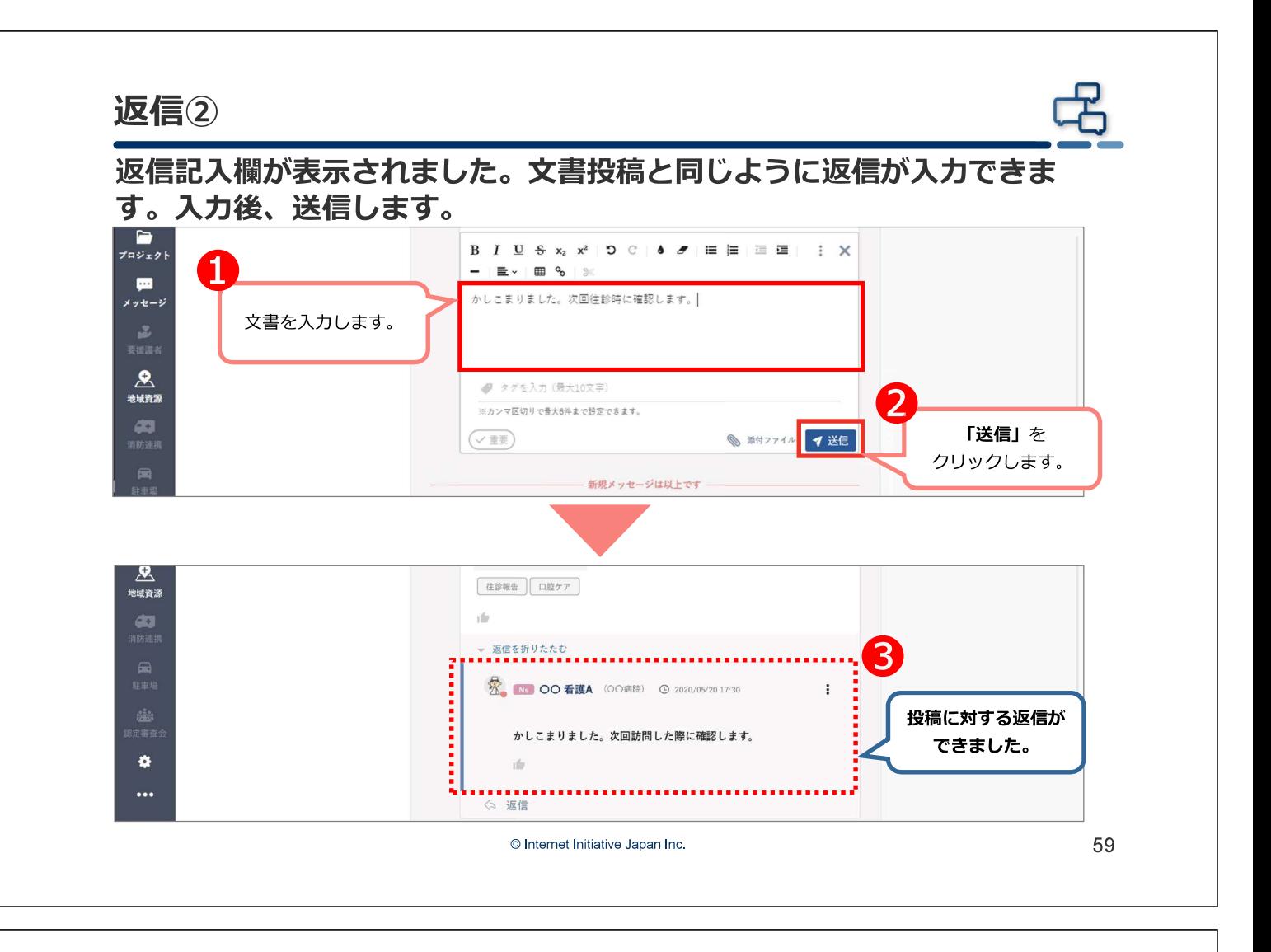

# 6. メッセージ画面

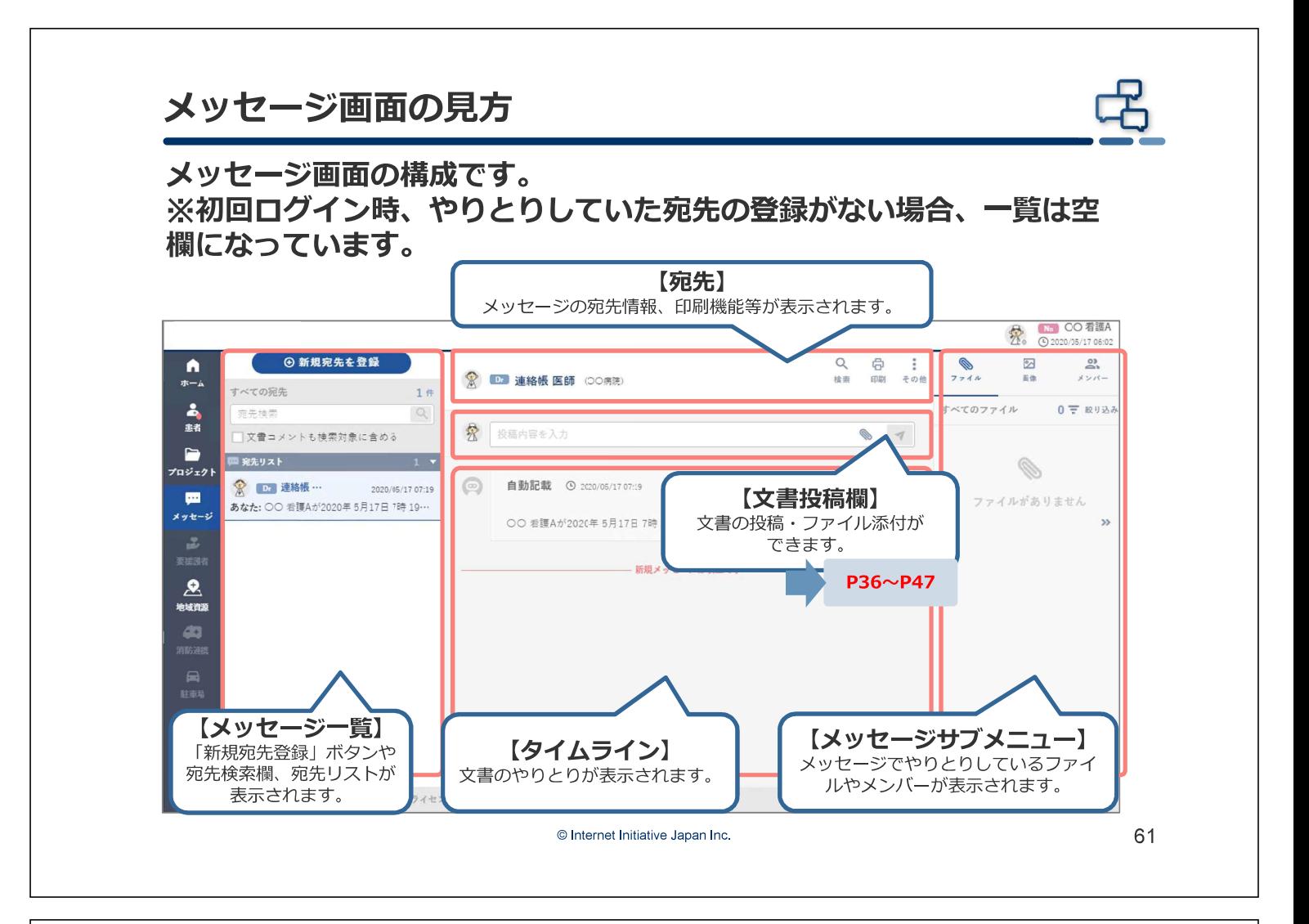

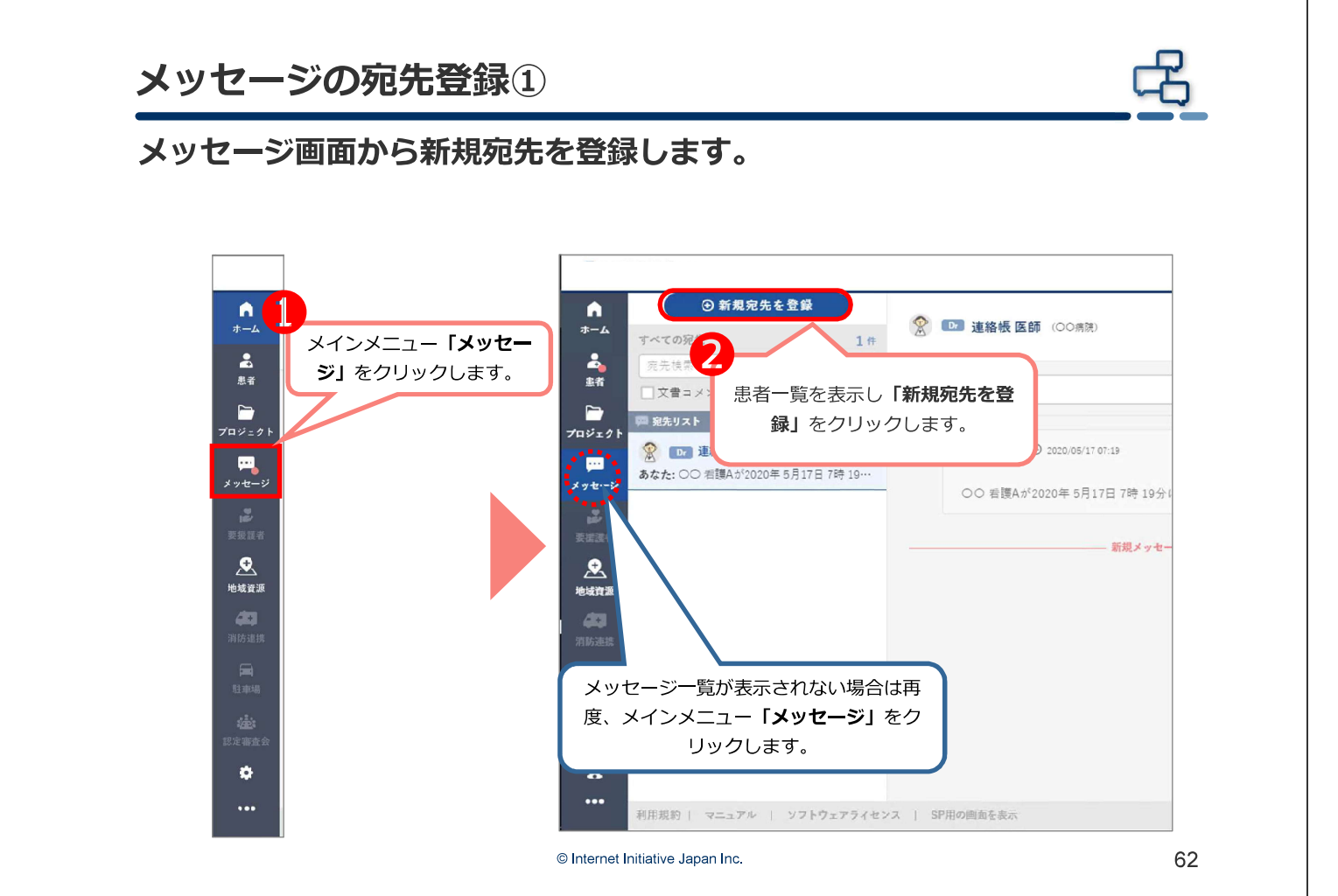

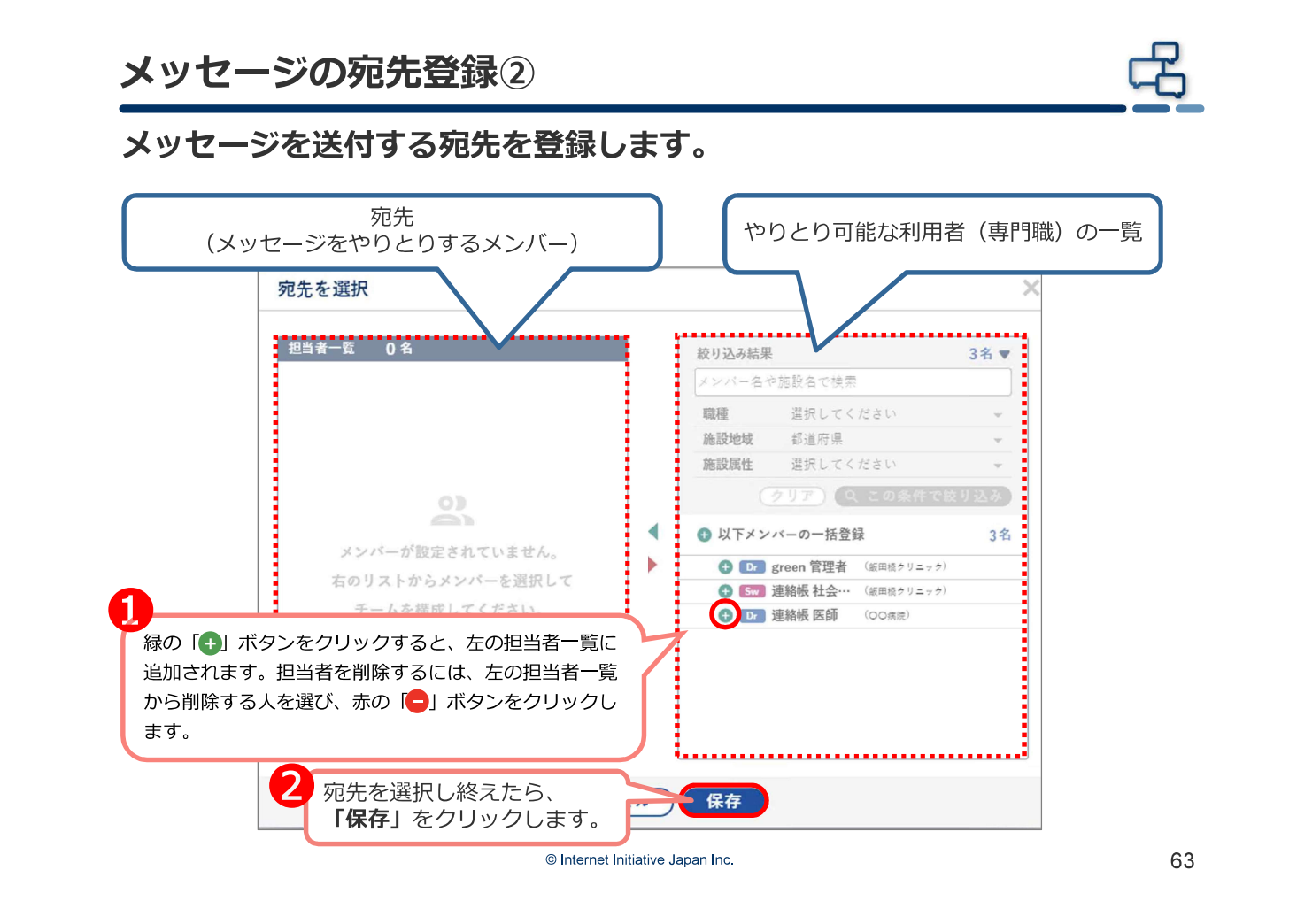

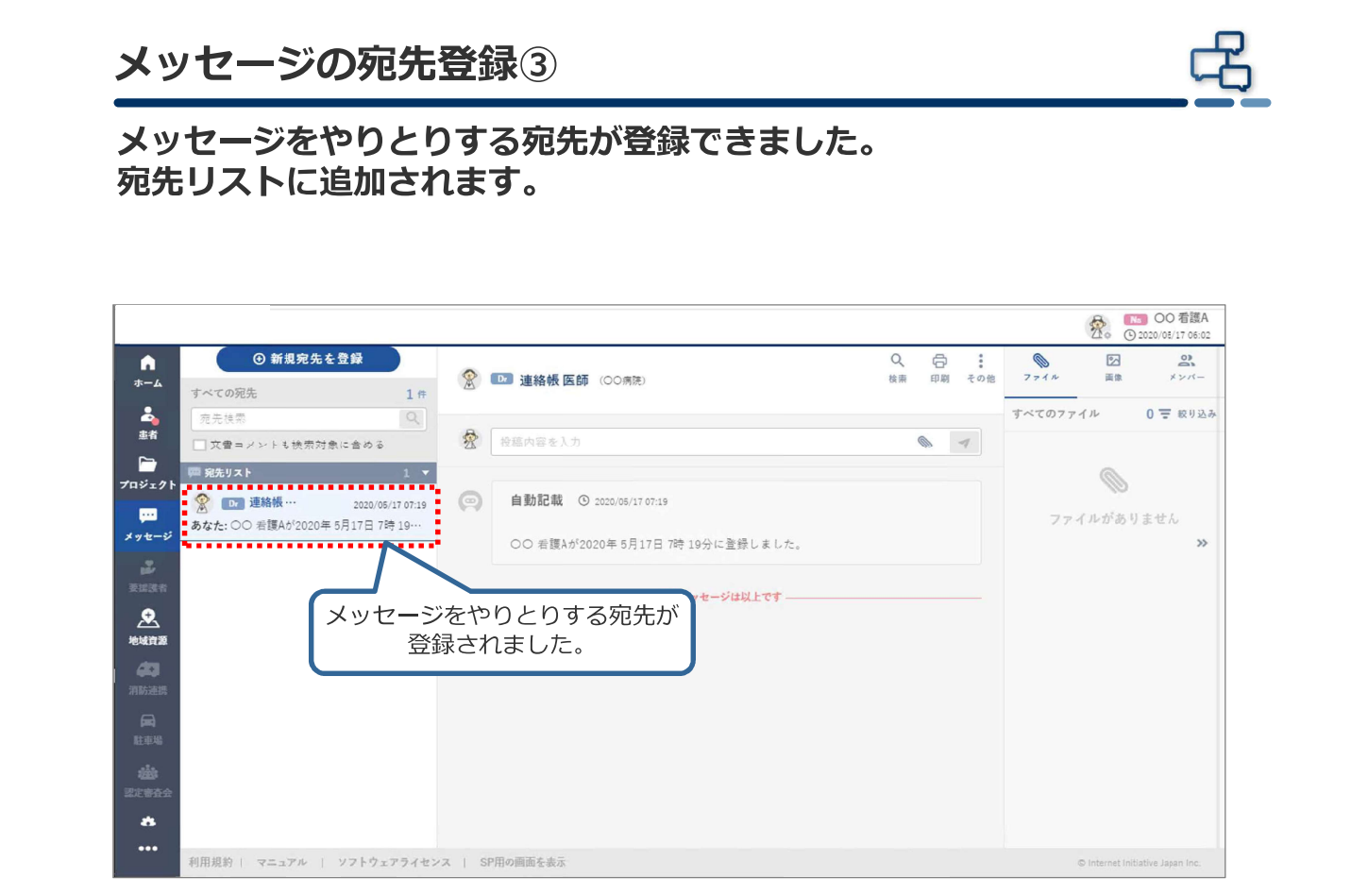

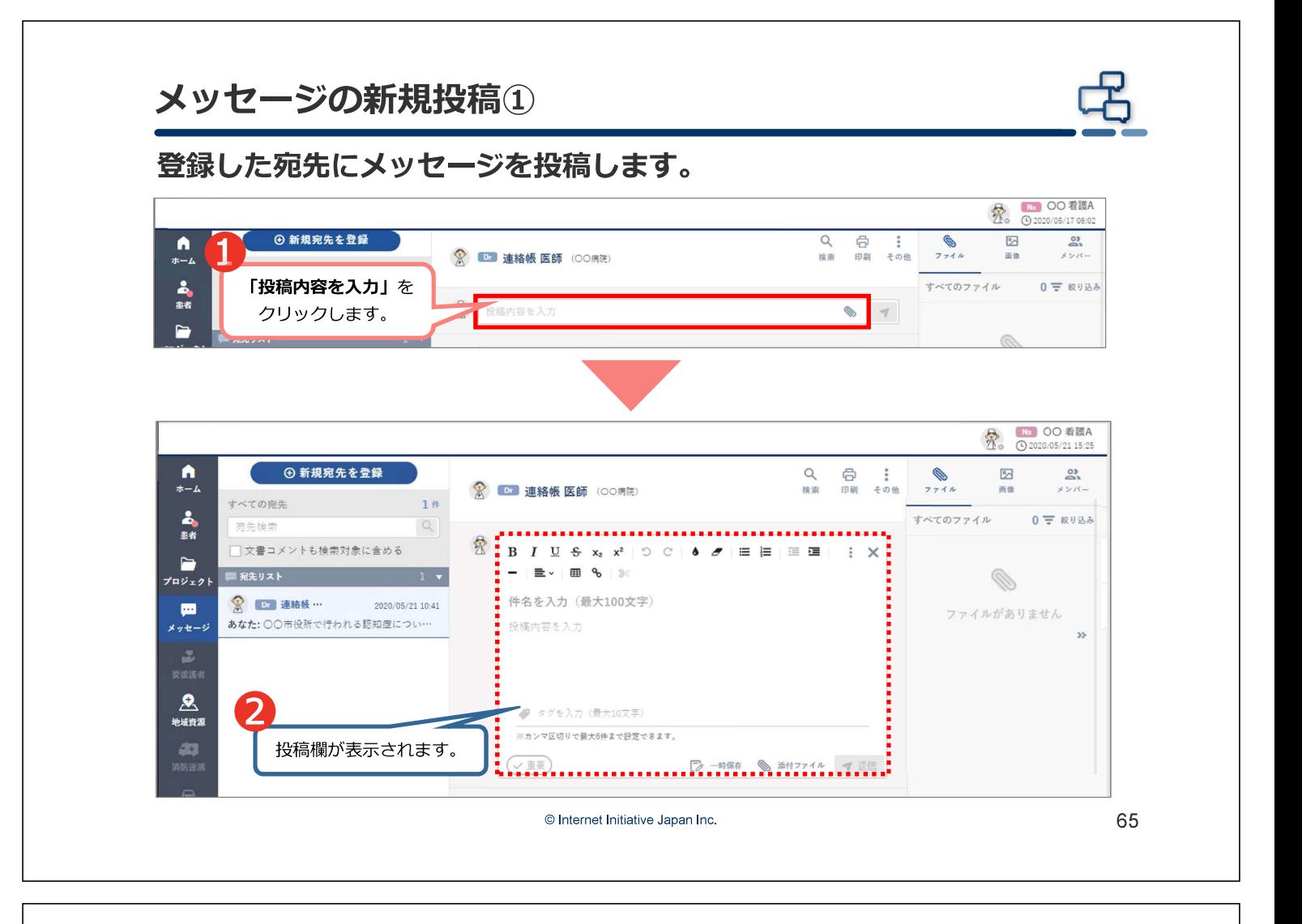

メッセージの新規投稿2

文書を入力後、送信します。

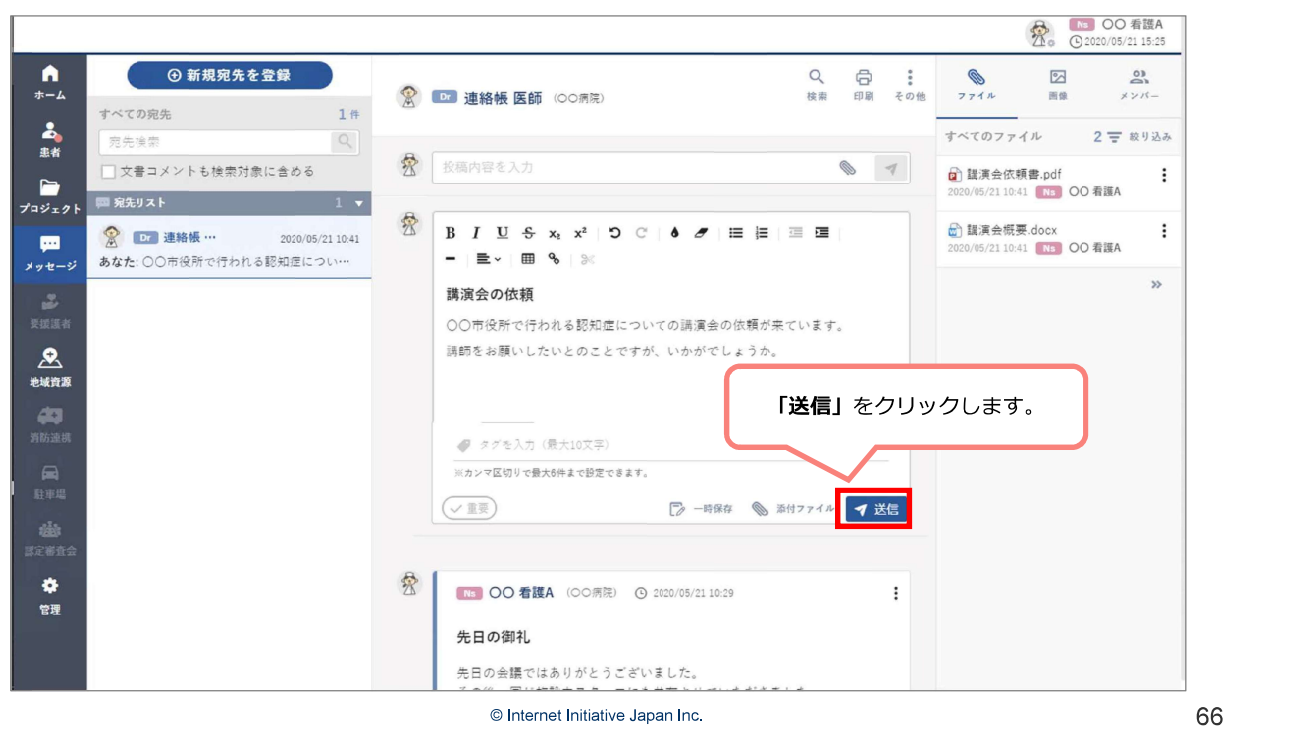

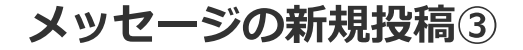

メッセージの登録ができました。 ※メッセージに返信する方法は【患者画面】返信 を参照してください。

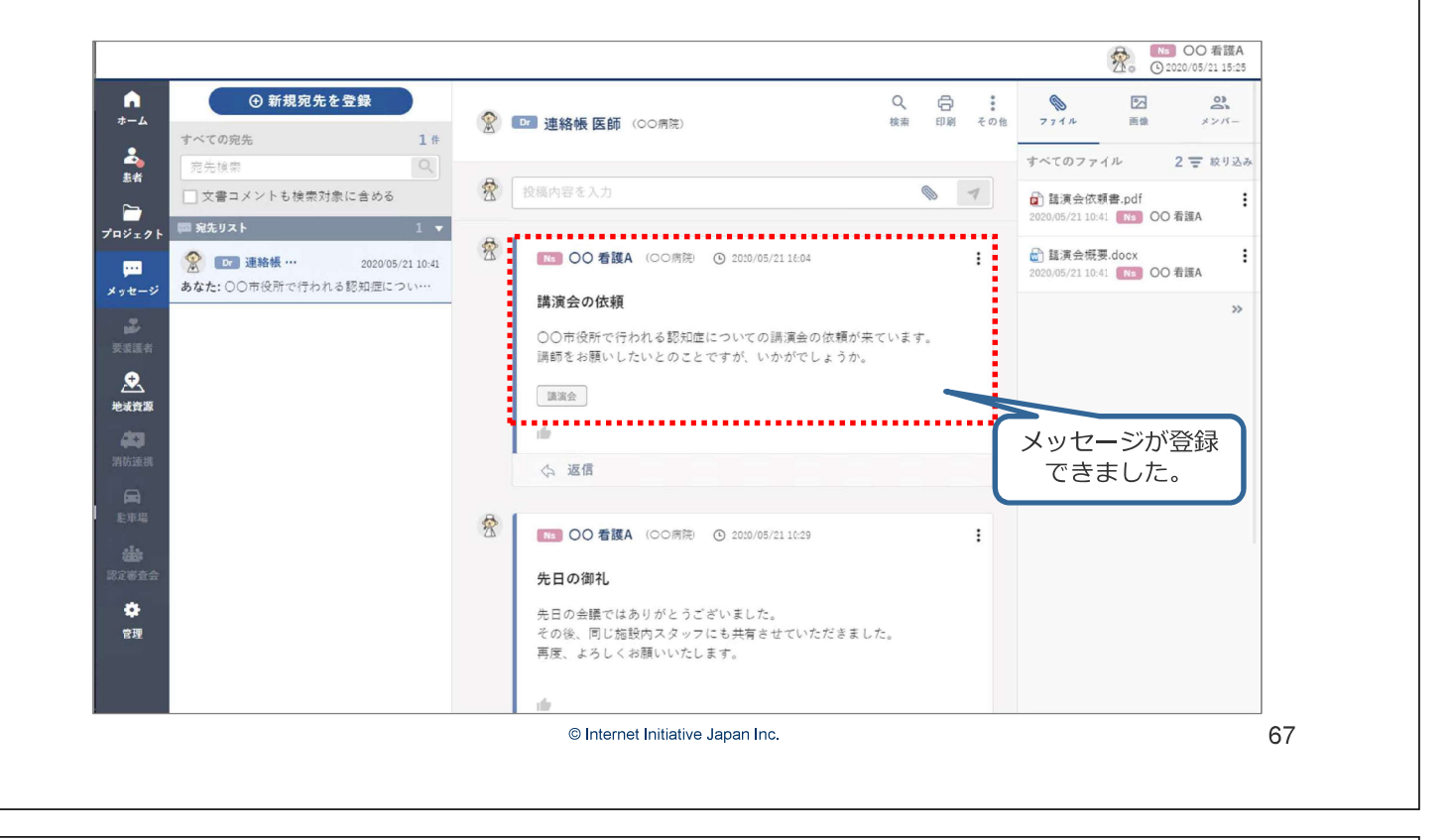

#### ファイル添付

文書にファイルを添付する方法は2種類あります。 【メッセージ画面】メッセージの新規投稿と同じく文書入力欄を表示し ます。

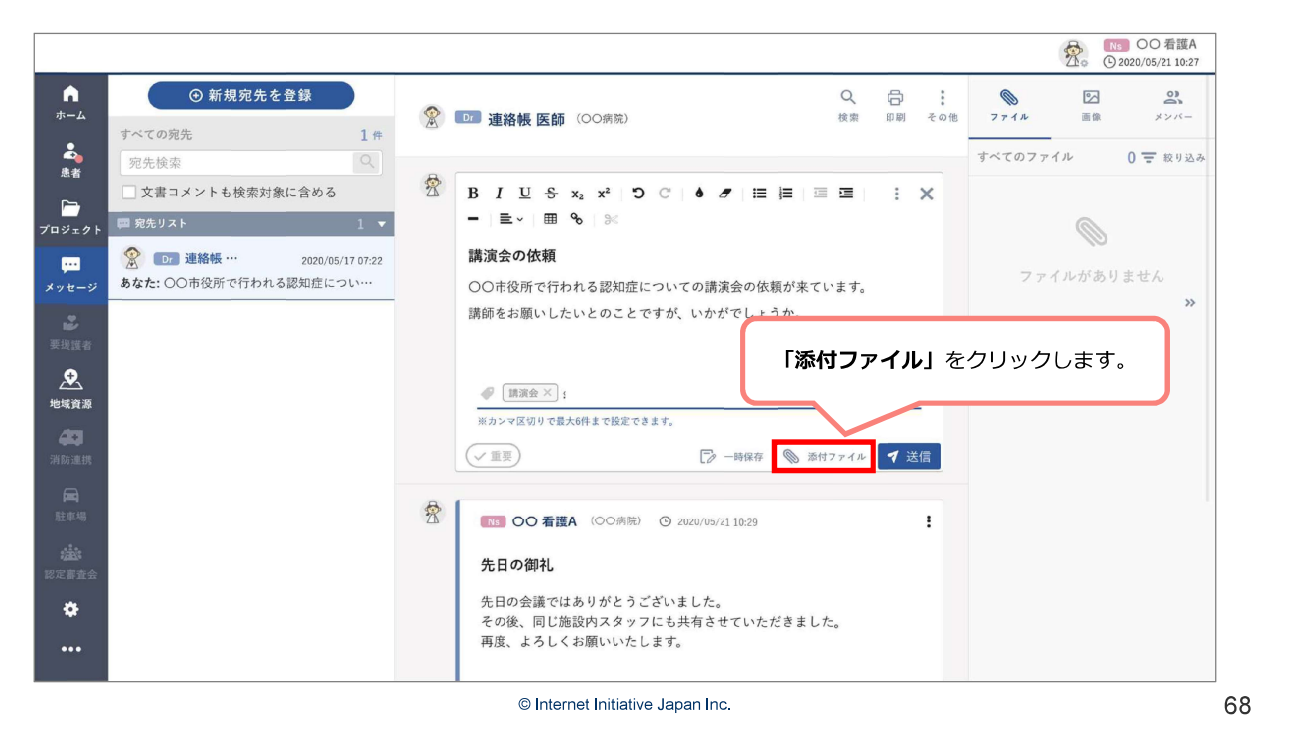

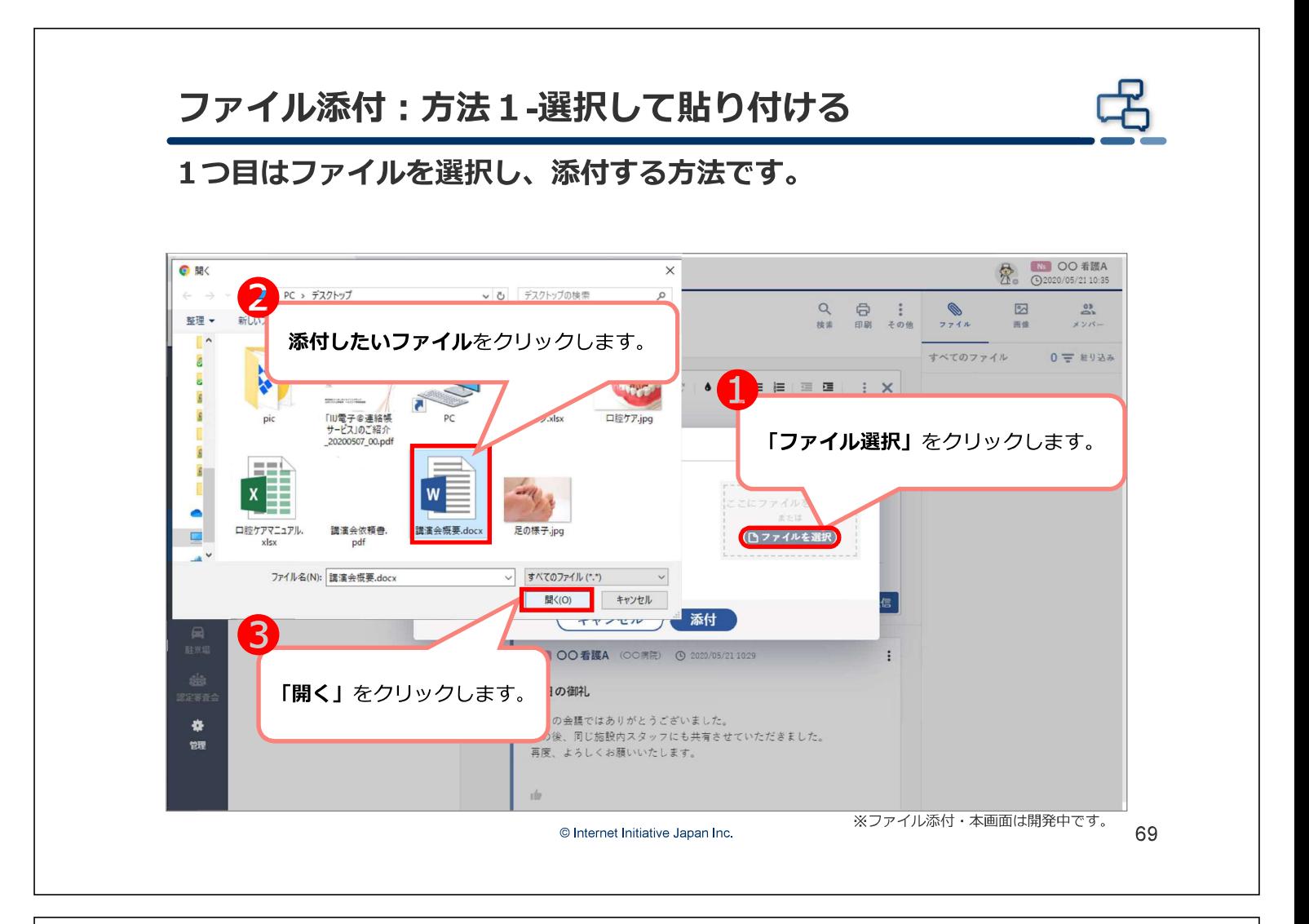

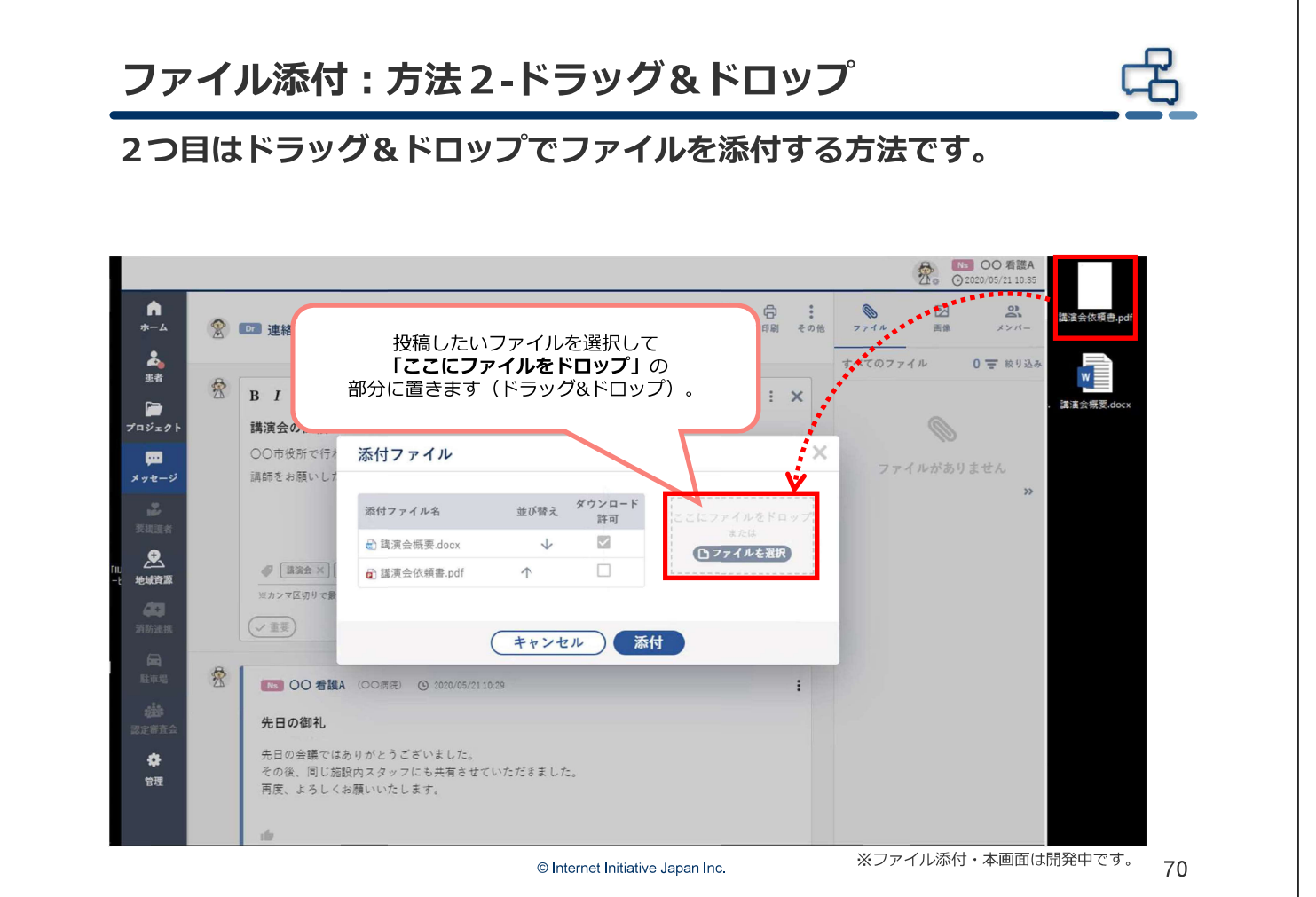

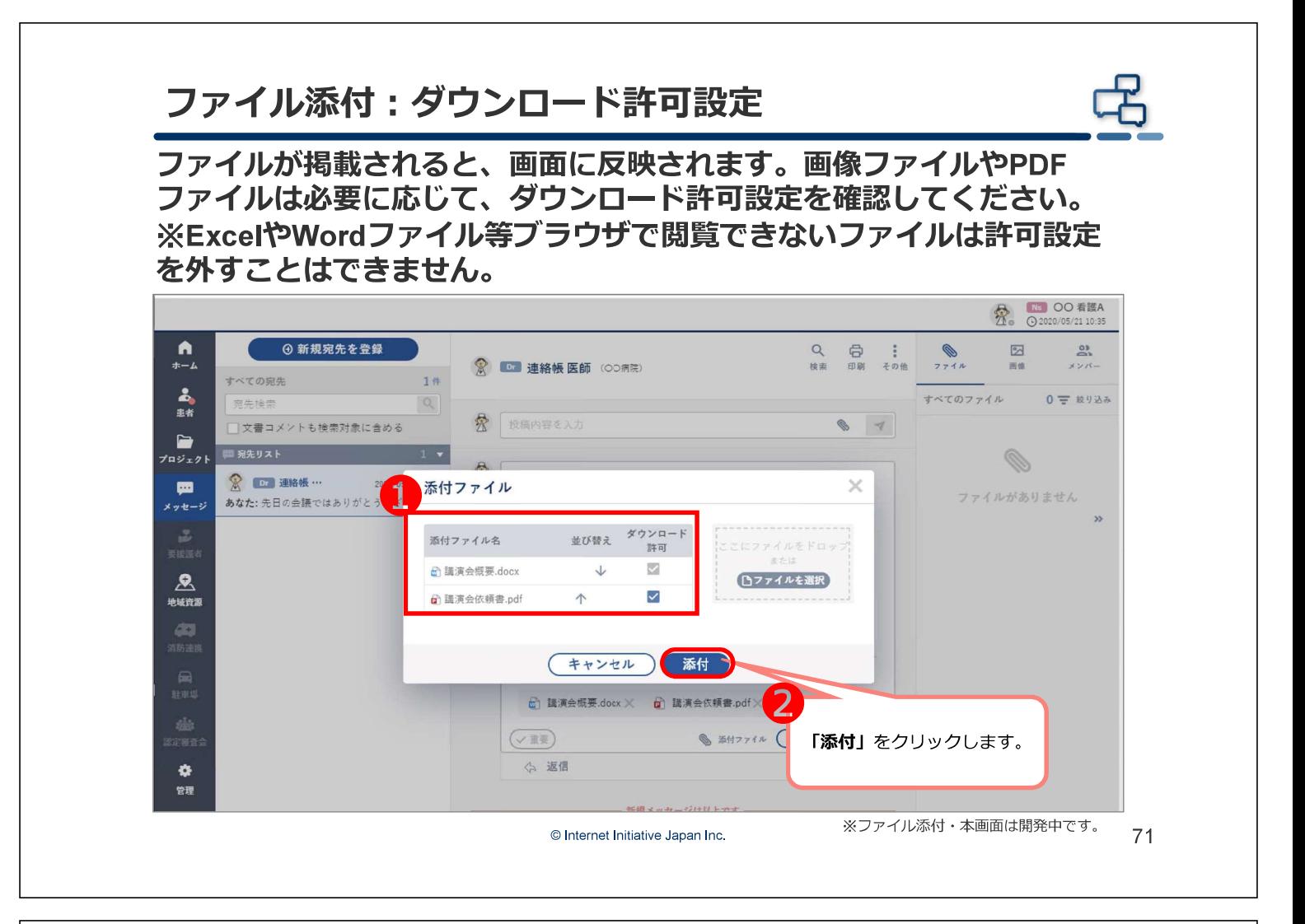

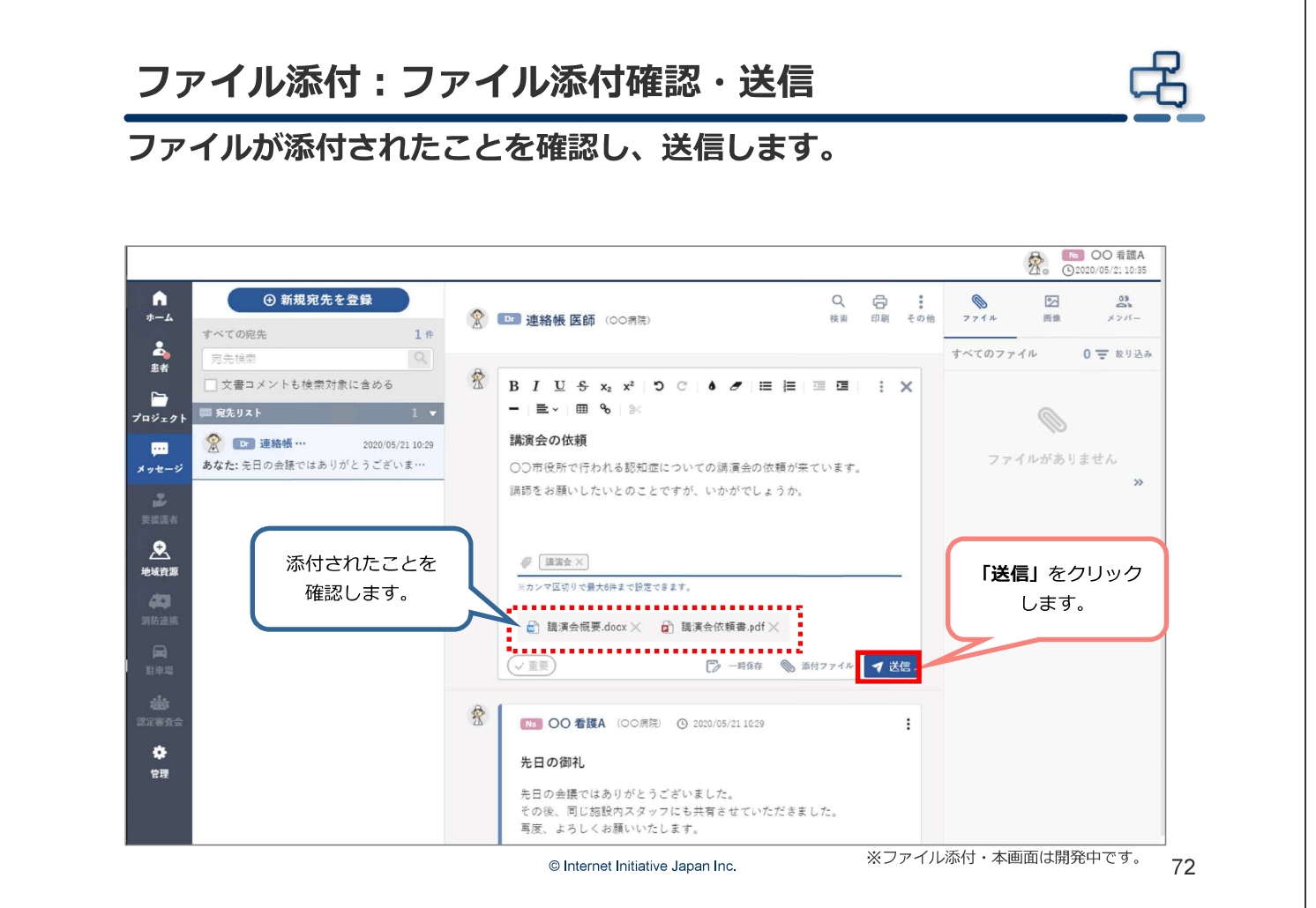

ファイル添付

添付ファイル付きメッセージの投稿ができました。確認します。 ※メッセージに返信する方法は【患者画面】返信を参照してください。

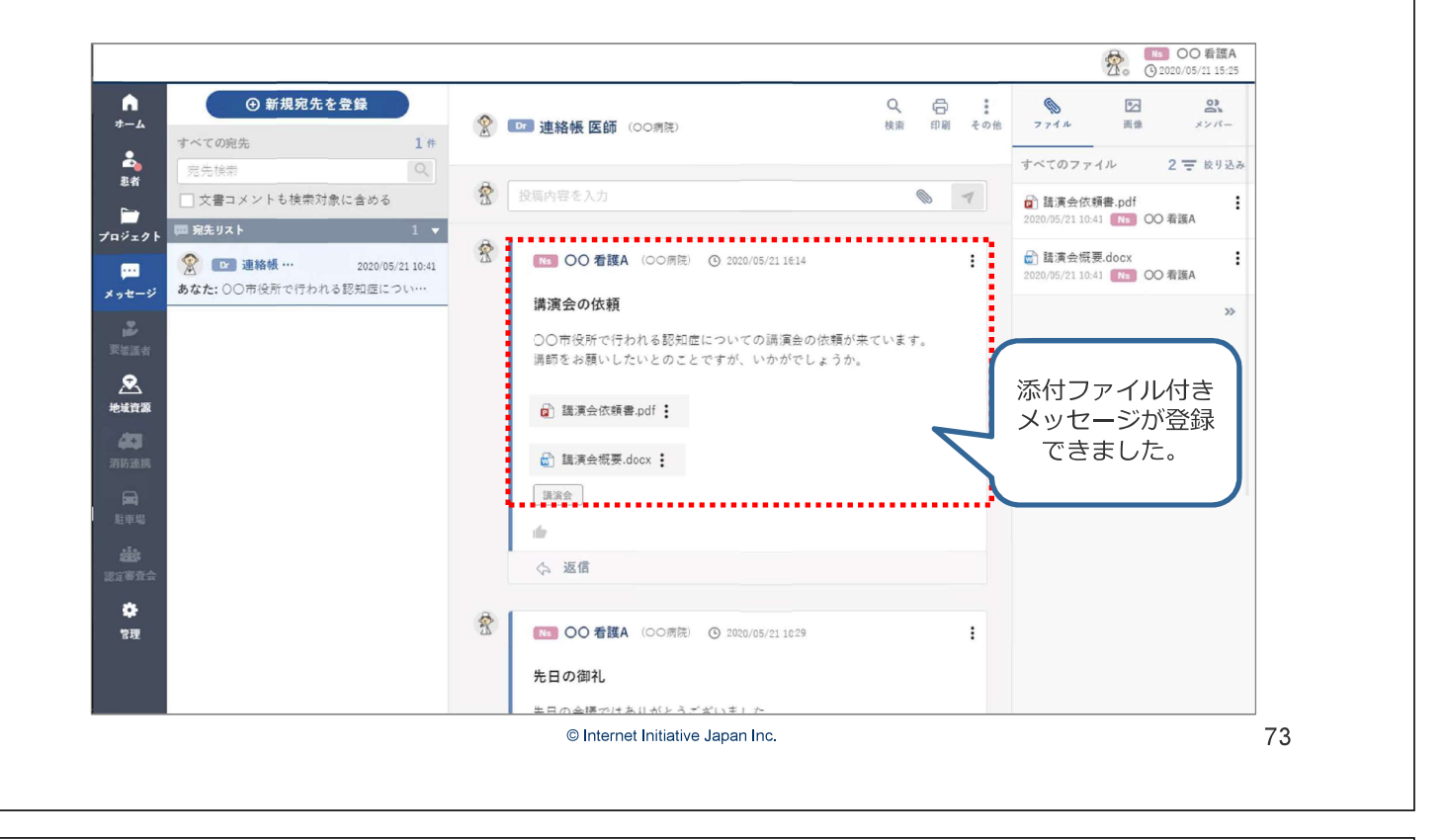

## 7. 便利な機能

便利な機能の紹介 ■ 一覧表示 ■ サブメニュー表示 ■ ピン留め機能 ■ 既読ボタン ■ 文書タグ ■ 文書のコピー&ペースト © Internet Initiative Japan Inc. 75

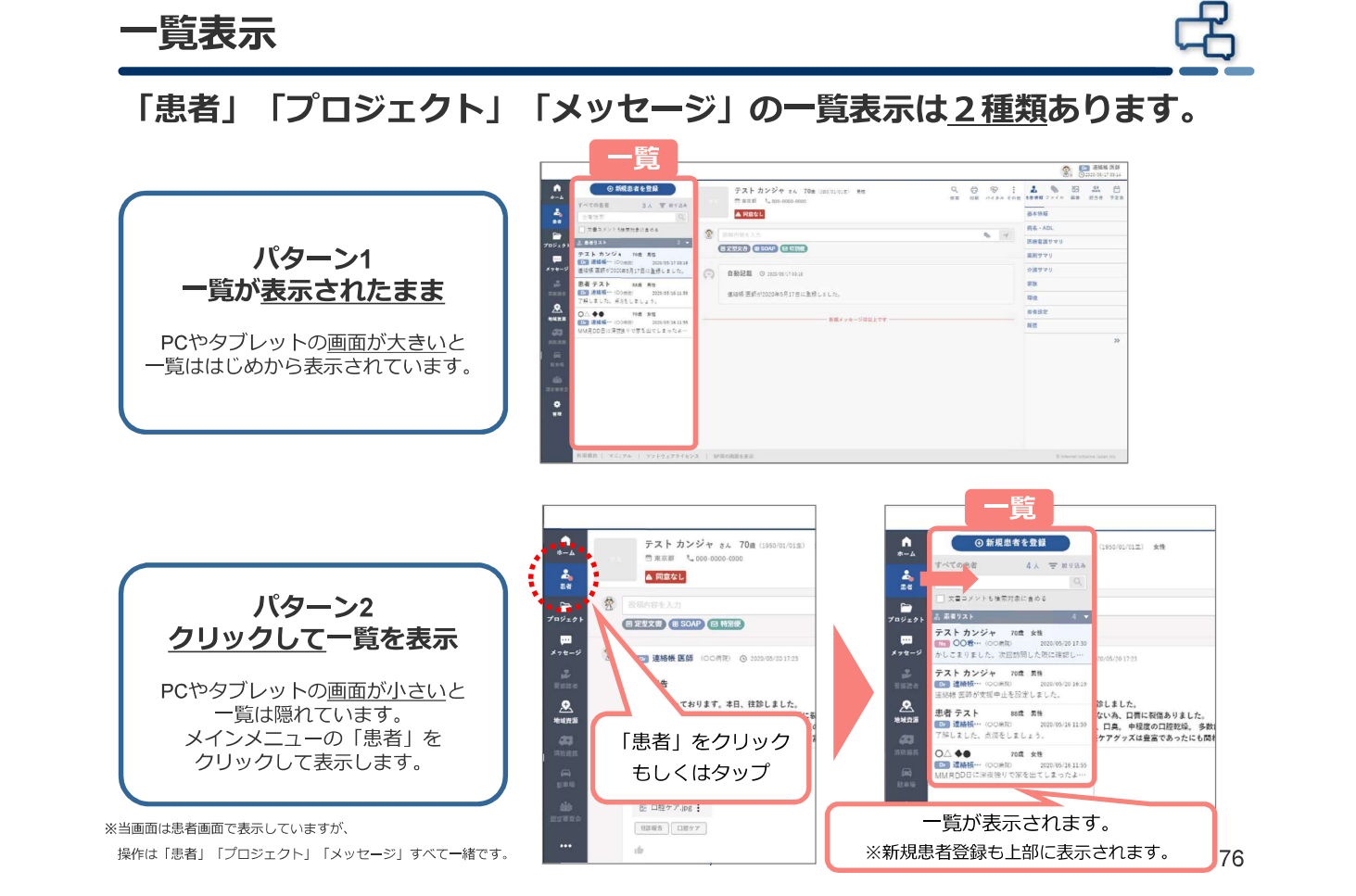

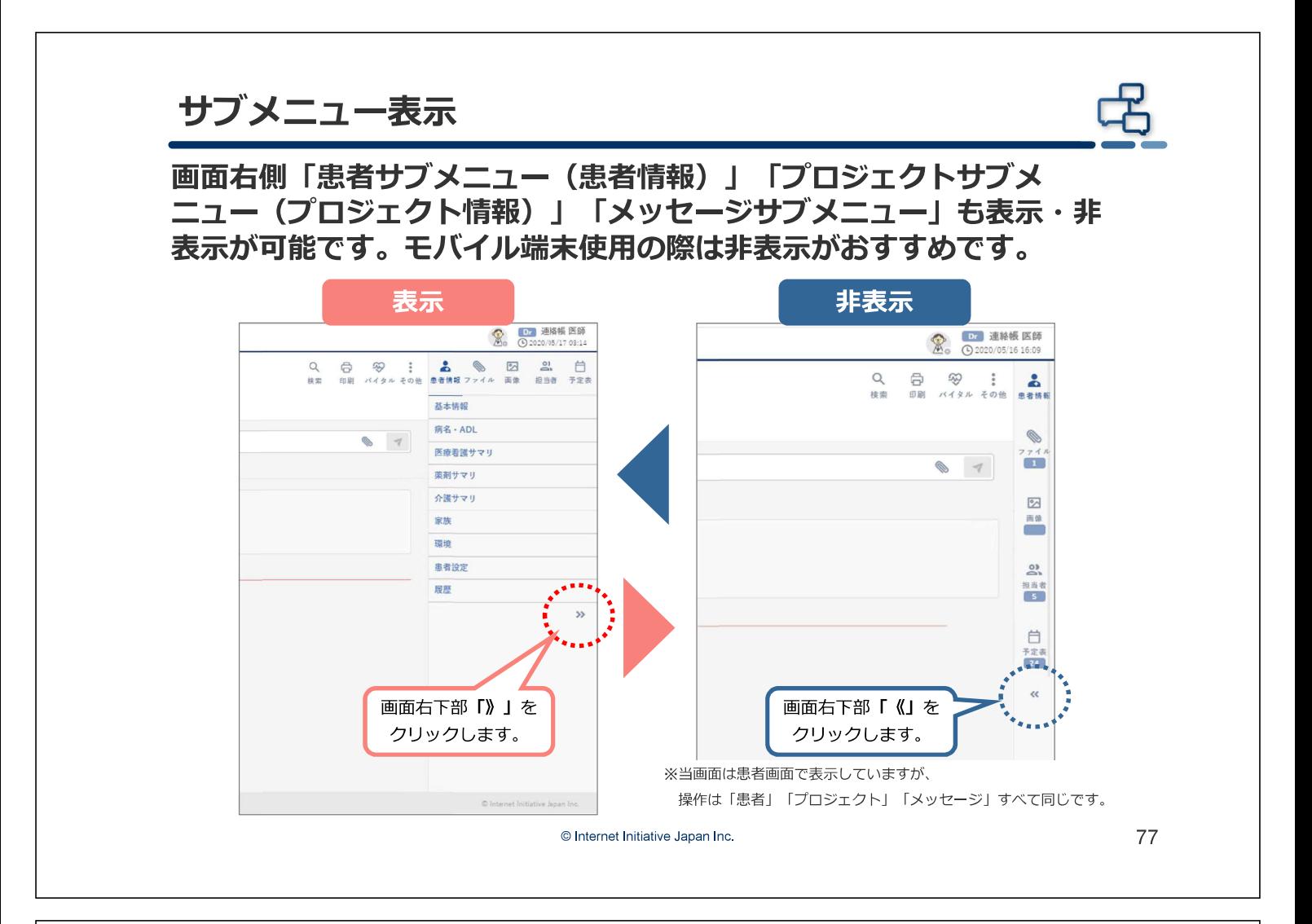

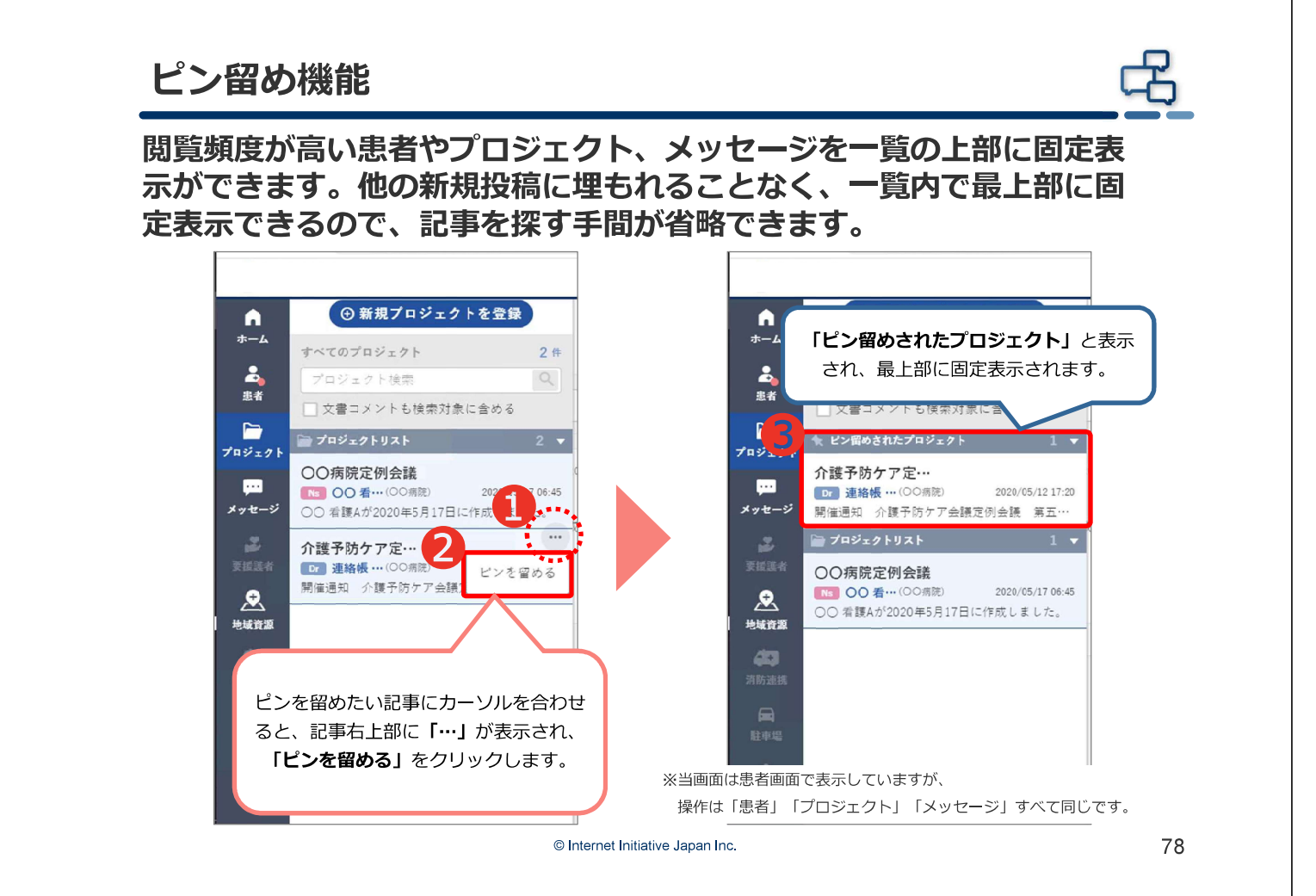

アクションボタン

各投稿下部に既読ボタン「 ● 」を実装しました。 「既読」や「了解」といった多義的意味のコミュニケーションツールと してお使いください。

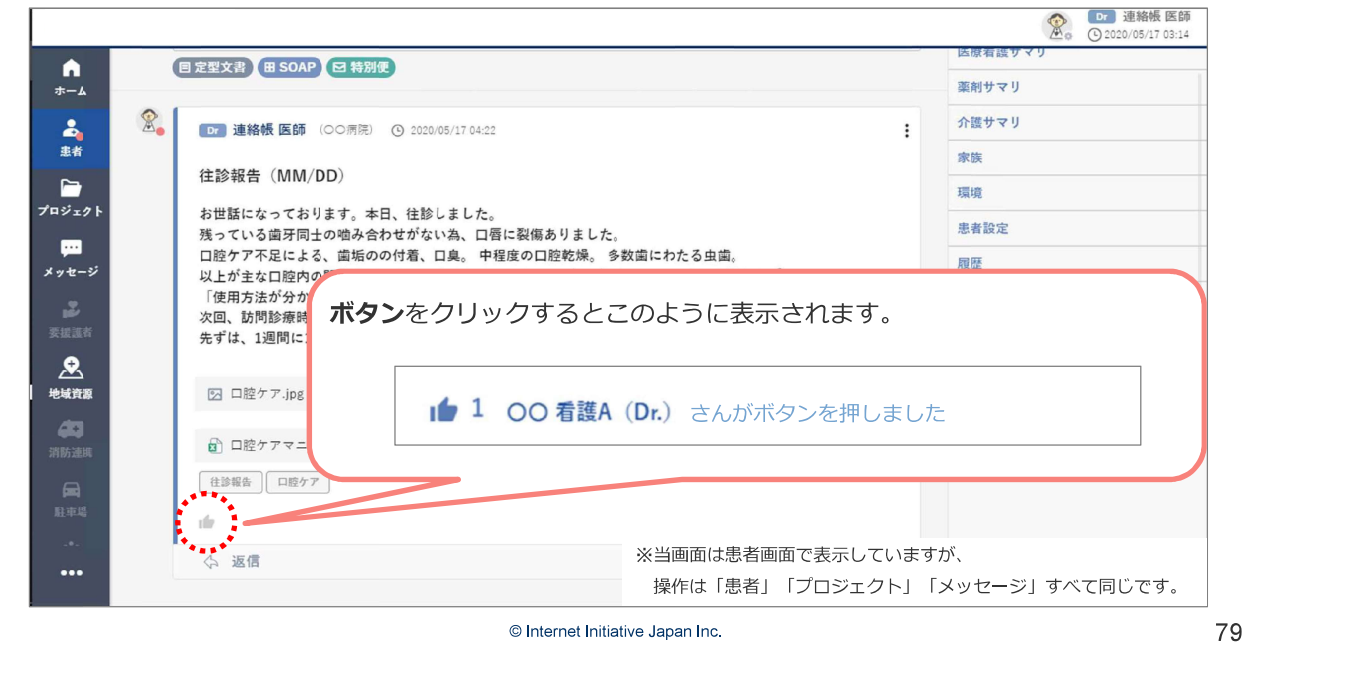

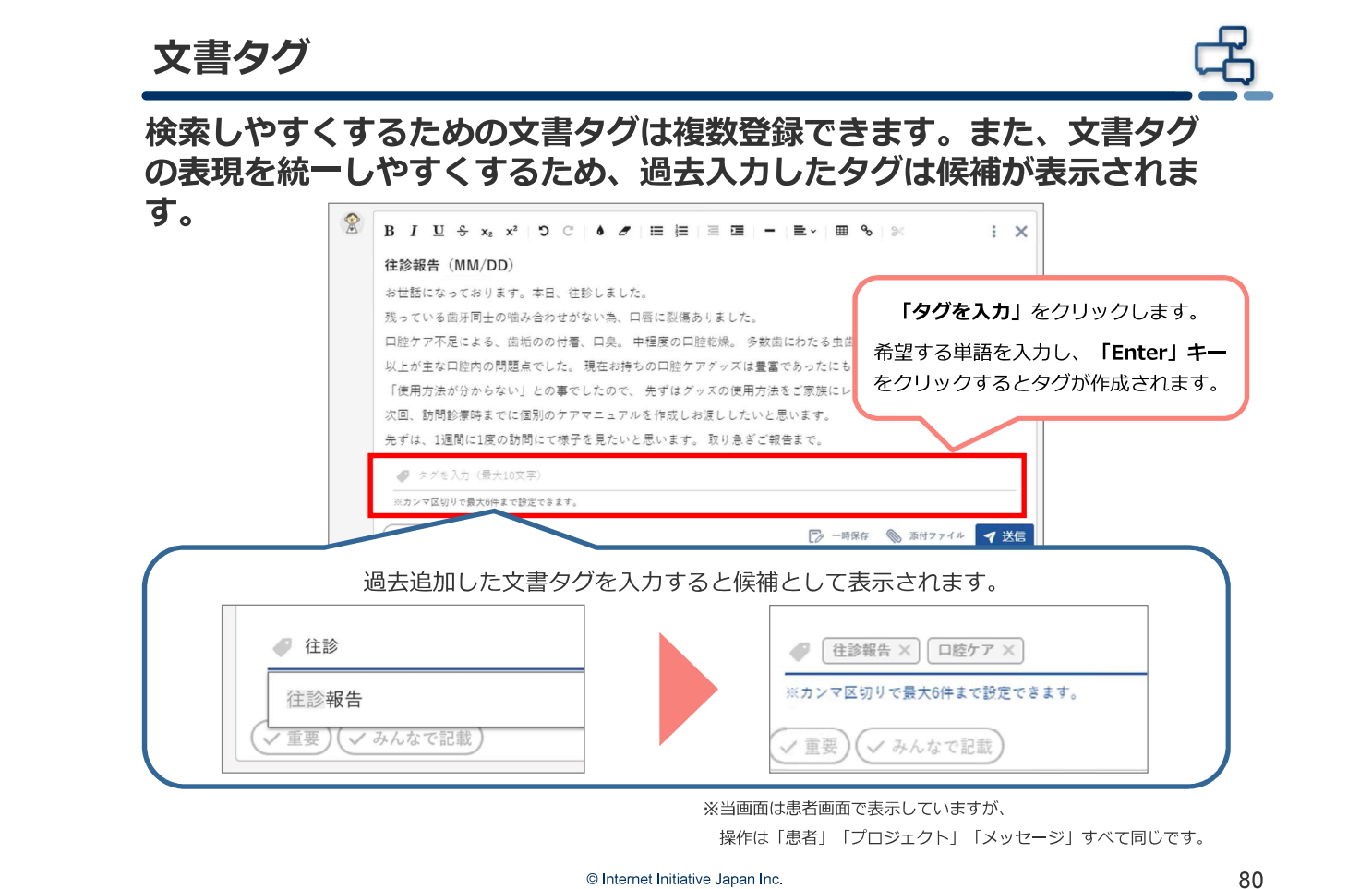

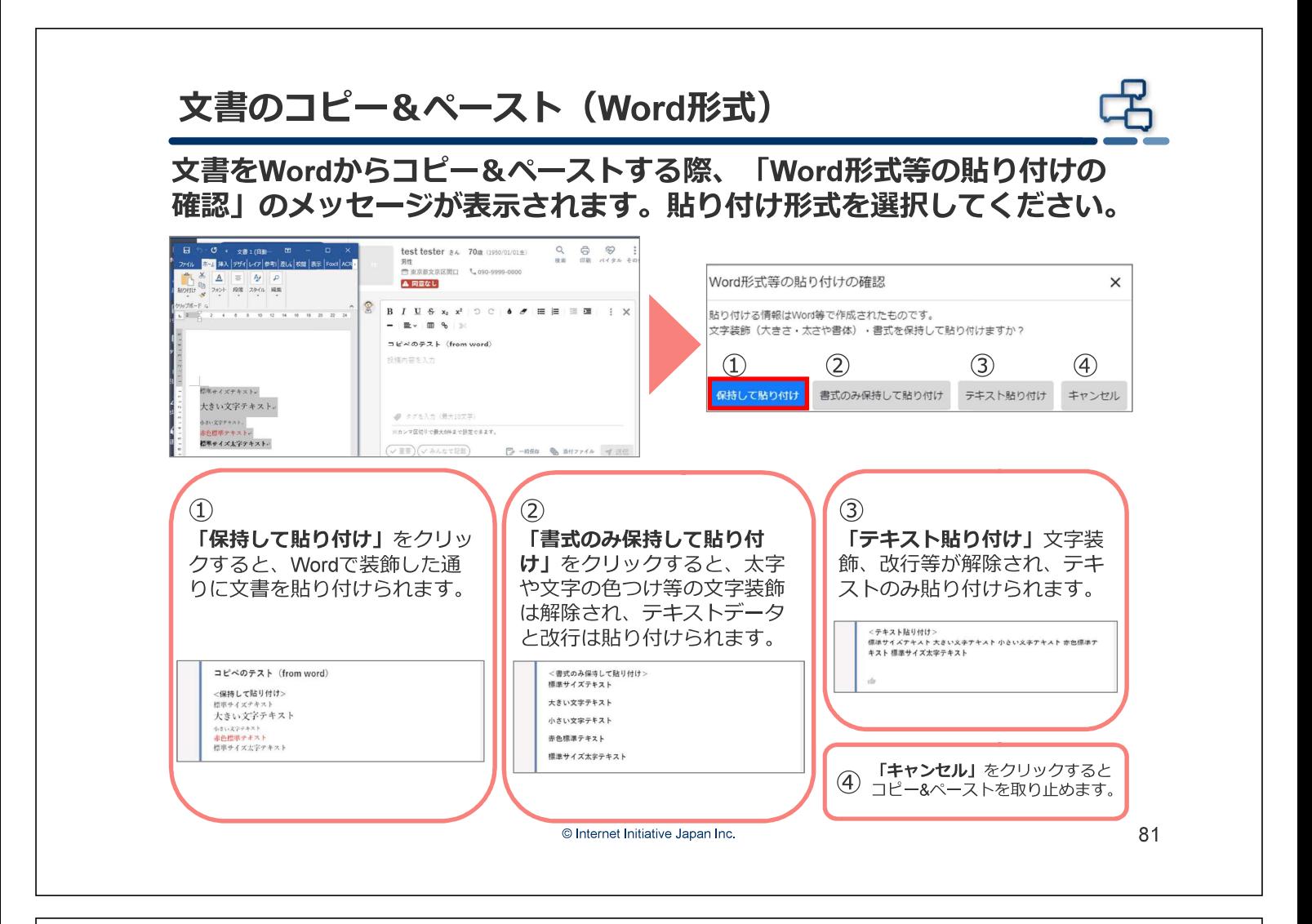

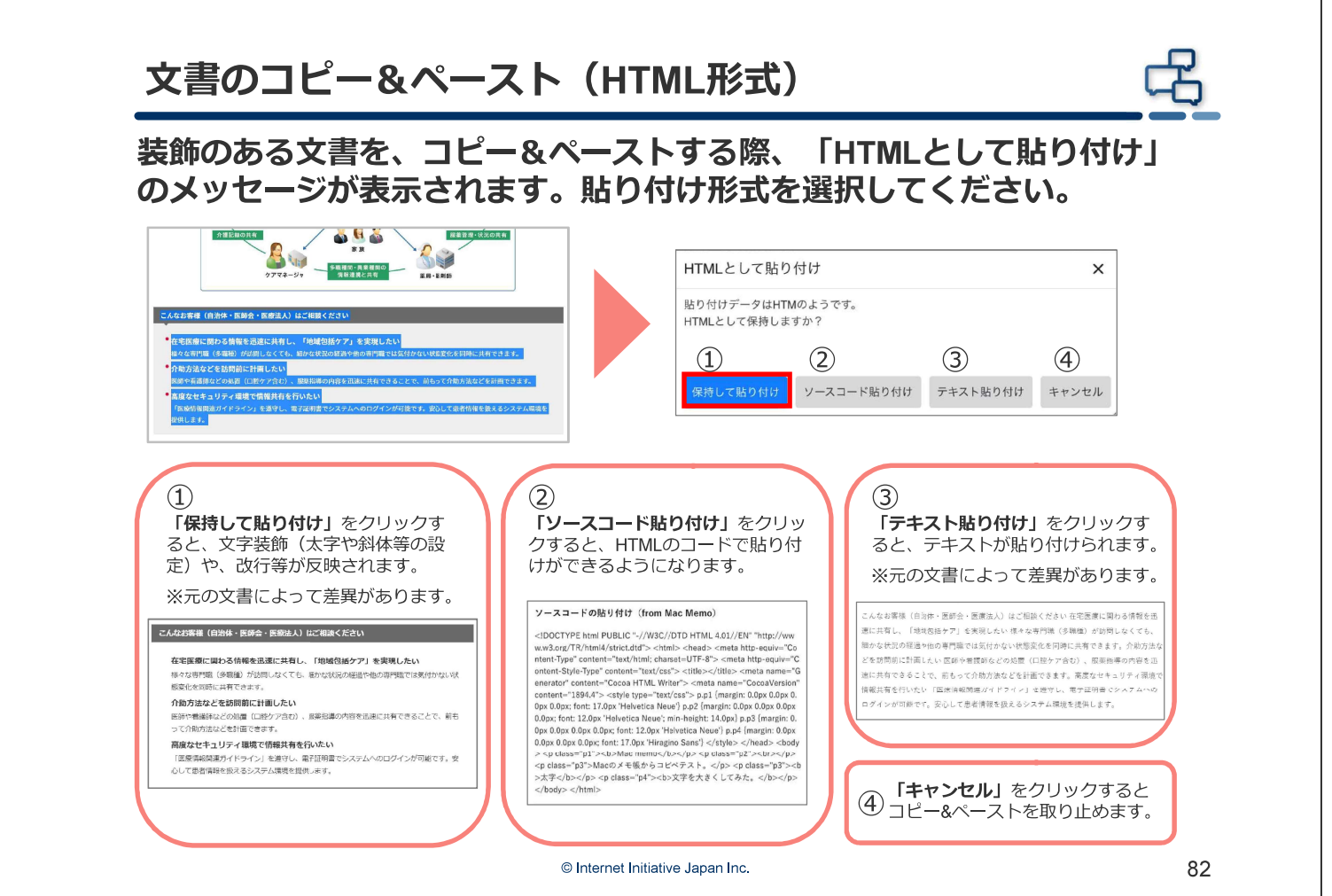

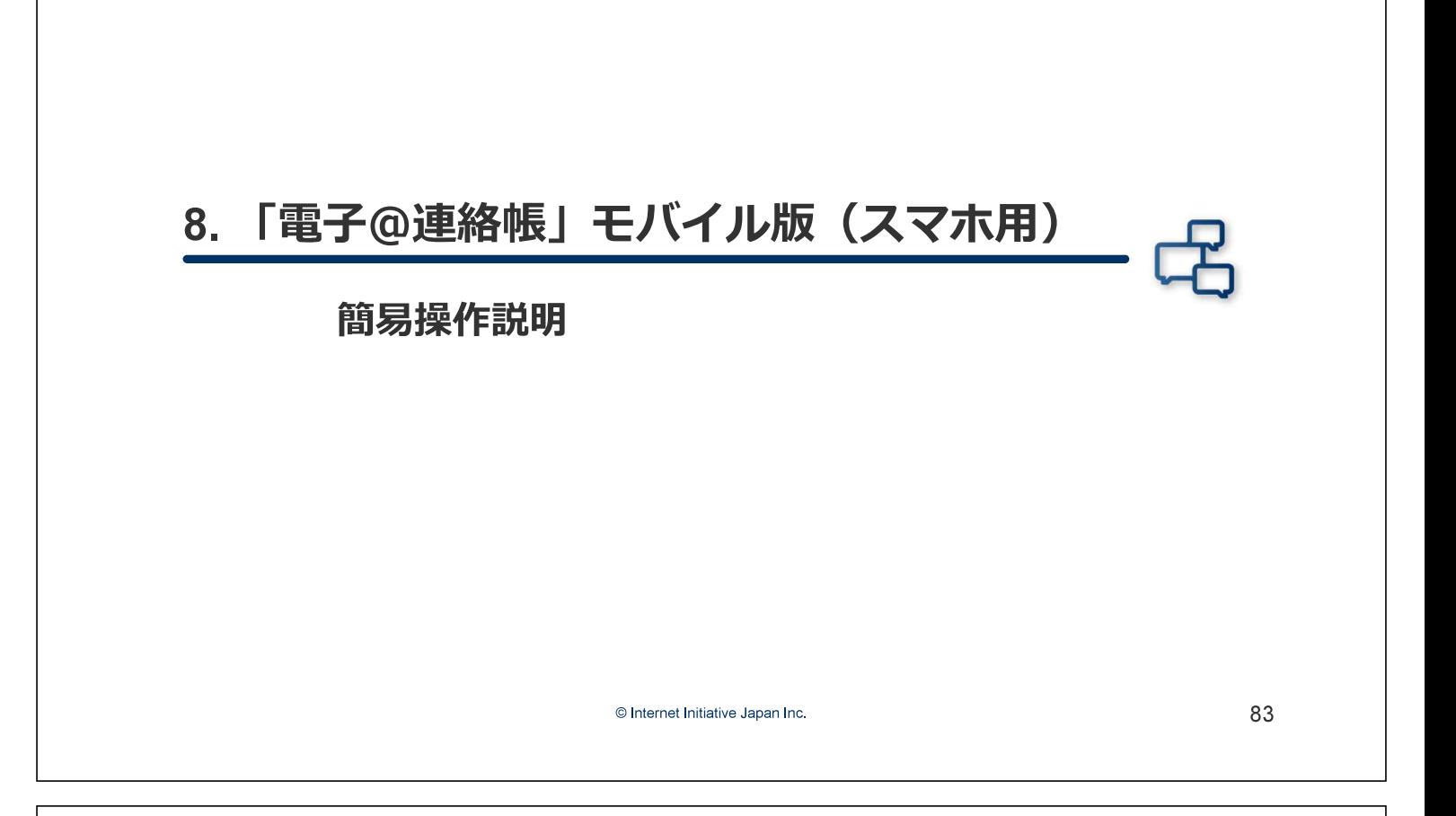

## モバイル版·PC版機能差分

セキュリティを保ちながら、患者様宅で「文字入力・写真・動画」がより簡単に多職種連 携できる「電子@連絡帳モバイル版」もお使いいただけるようになります。 シンプルで見やすい画面になっているため、PC版と比較すると操作が制限されています。 ※PC版はすべての操作が可能です。

#### モバイル版でできないこと

- ■「患者」タブ
	- 患者サマリ編集
	- 同意書の掲載
	- 担当者の編集
- ■文書投稿
	- SOAP入力
	- スケジュール入力

■その他機能

- 閲覧状況(既読)の確認
- メッセージ
- 利用者情報(マイプロファイル 等)の編集
- 証明書の追加発行

#### 電子@連絡帳の起動

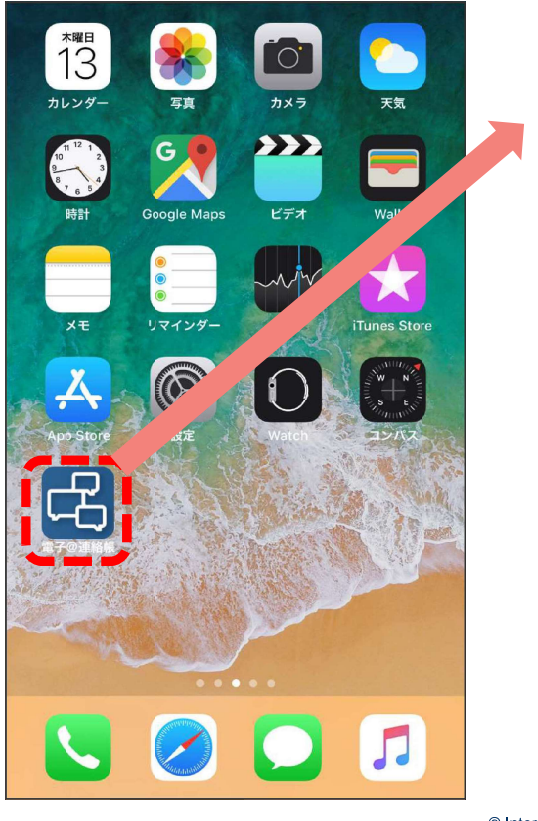

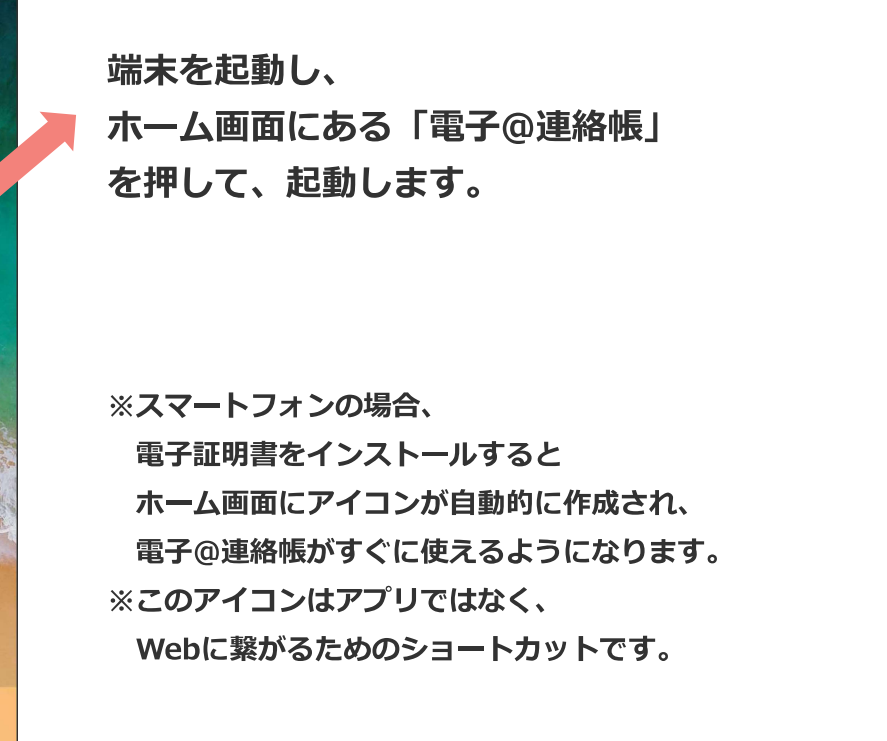

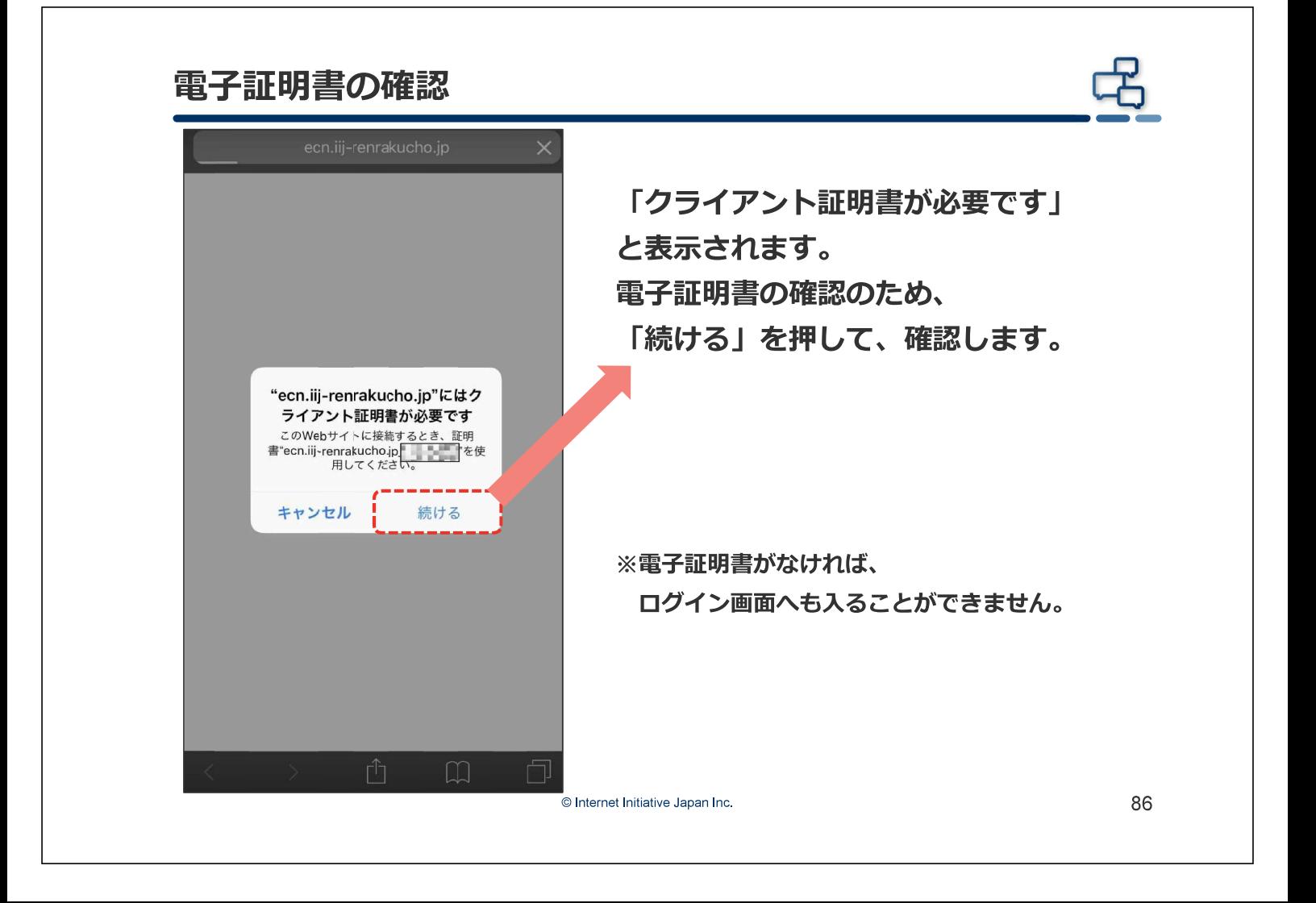

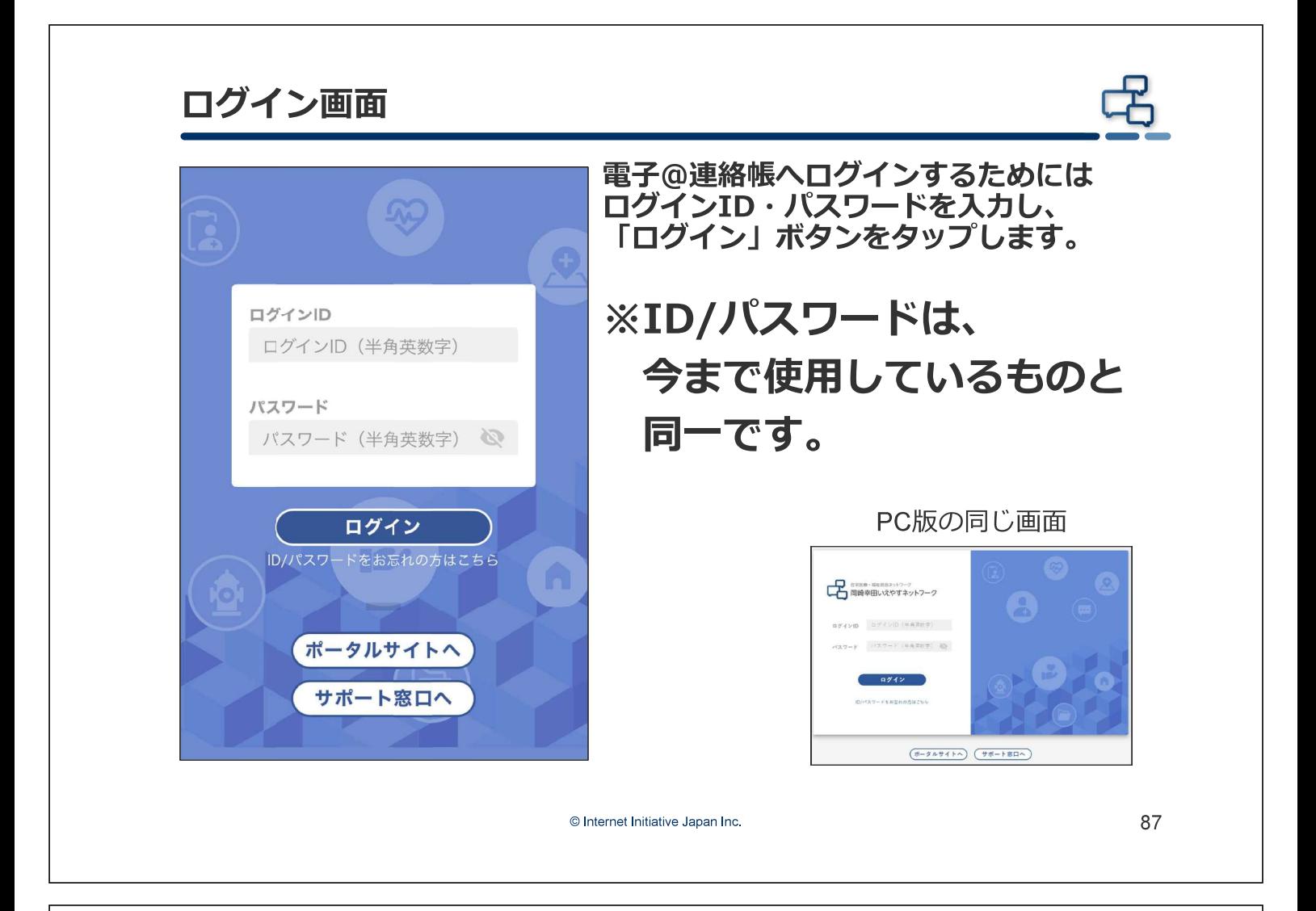

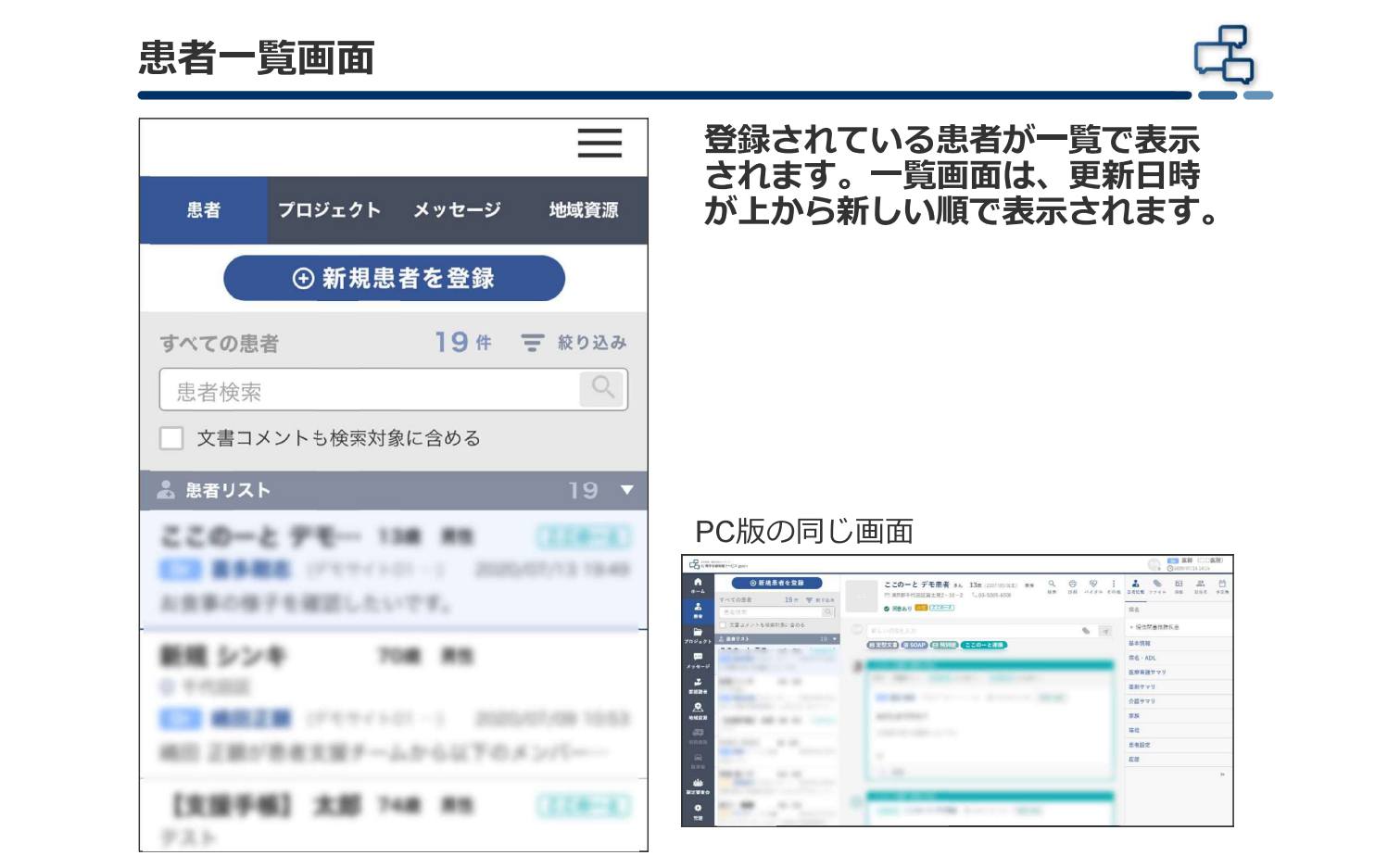

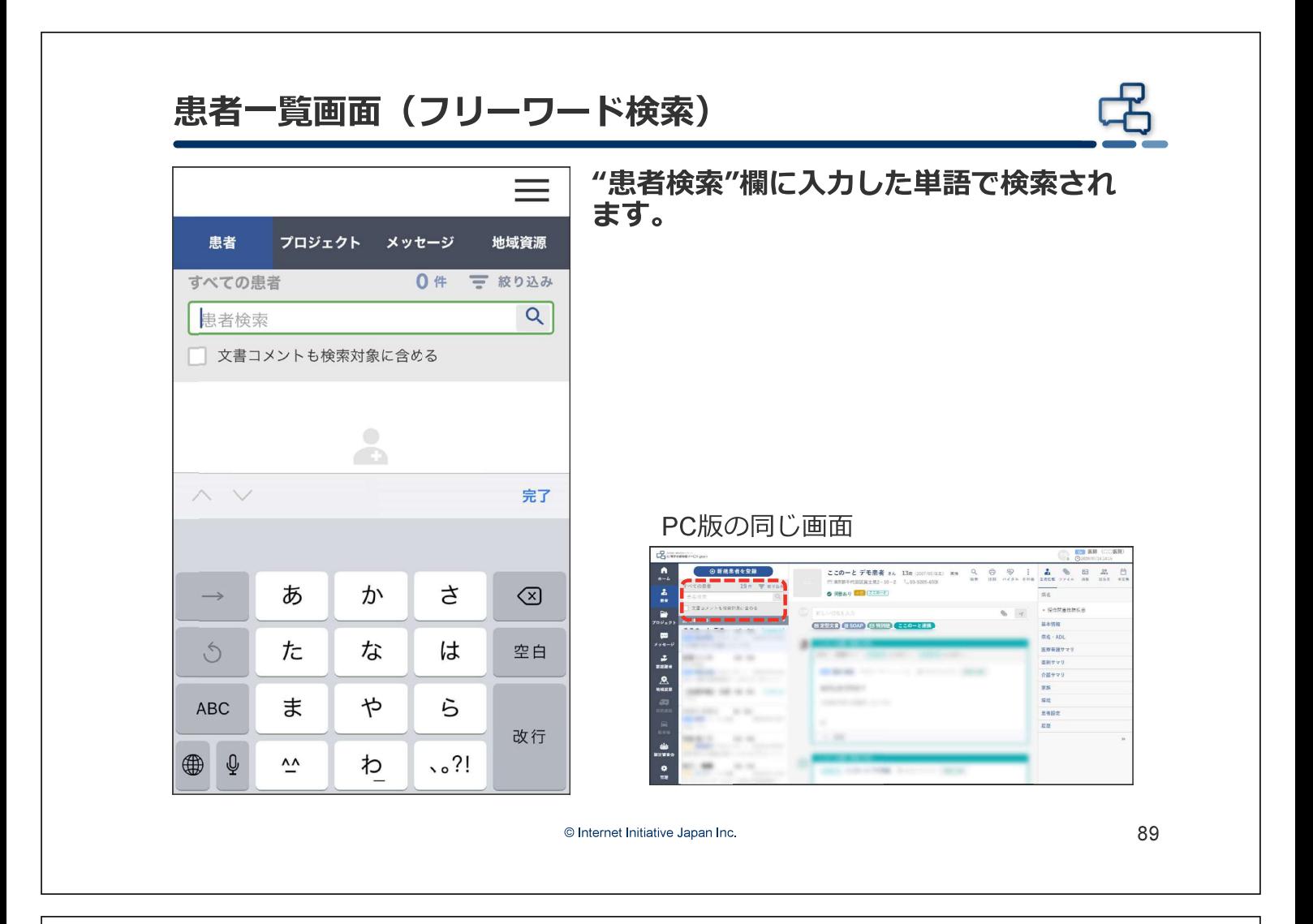

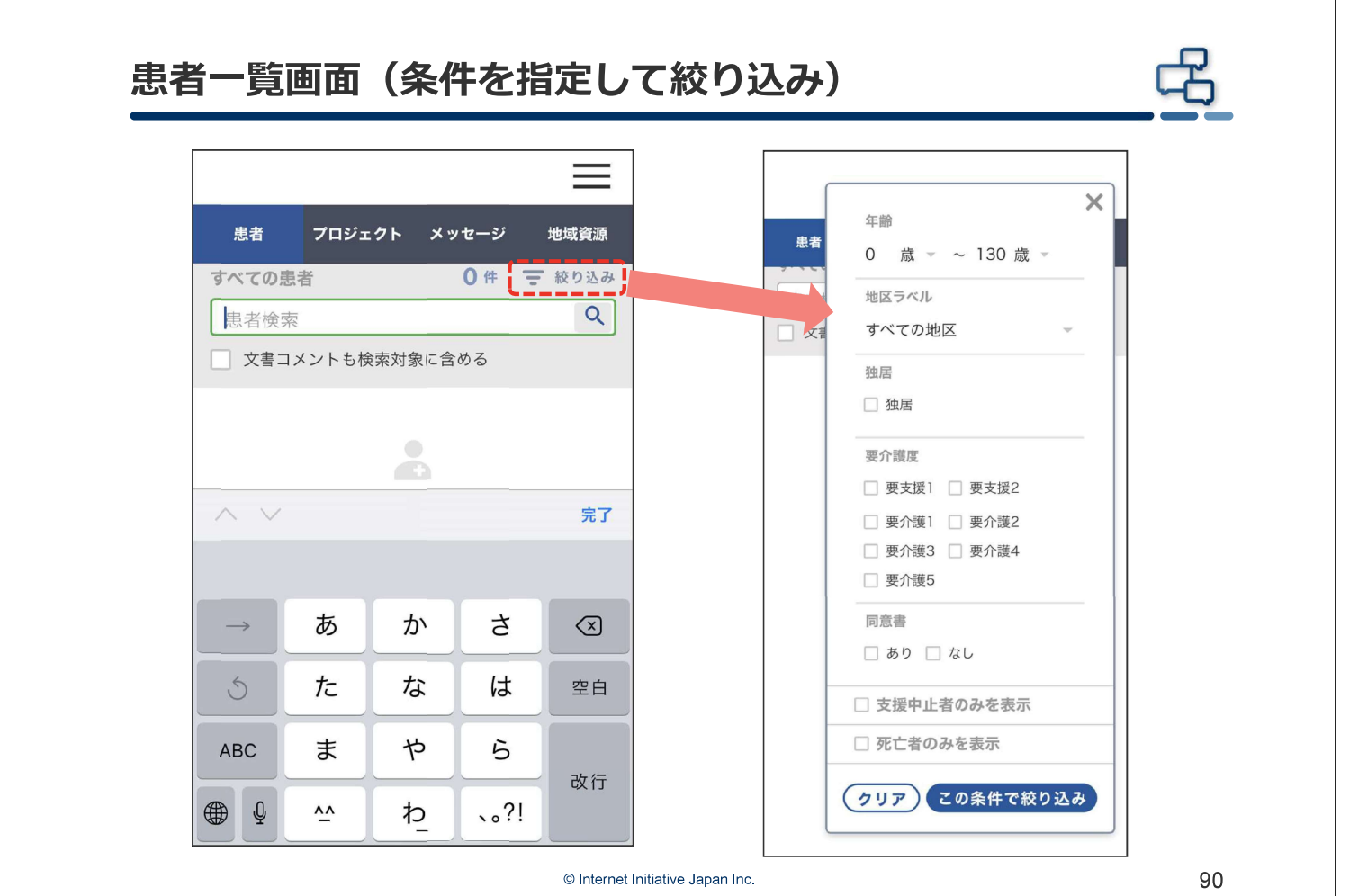

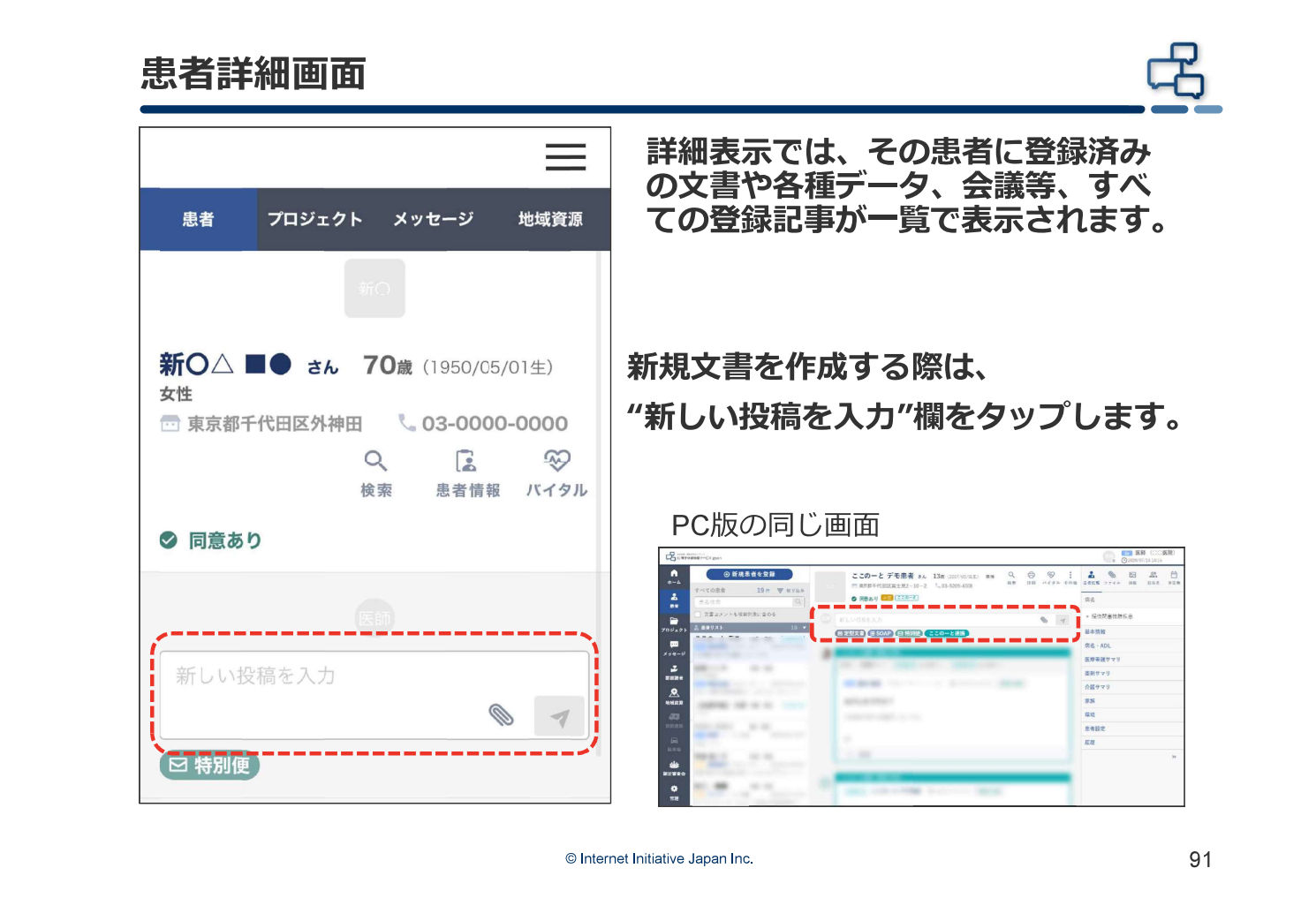

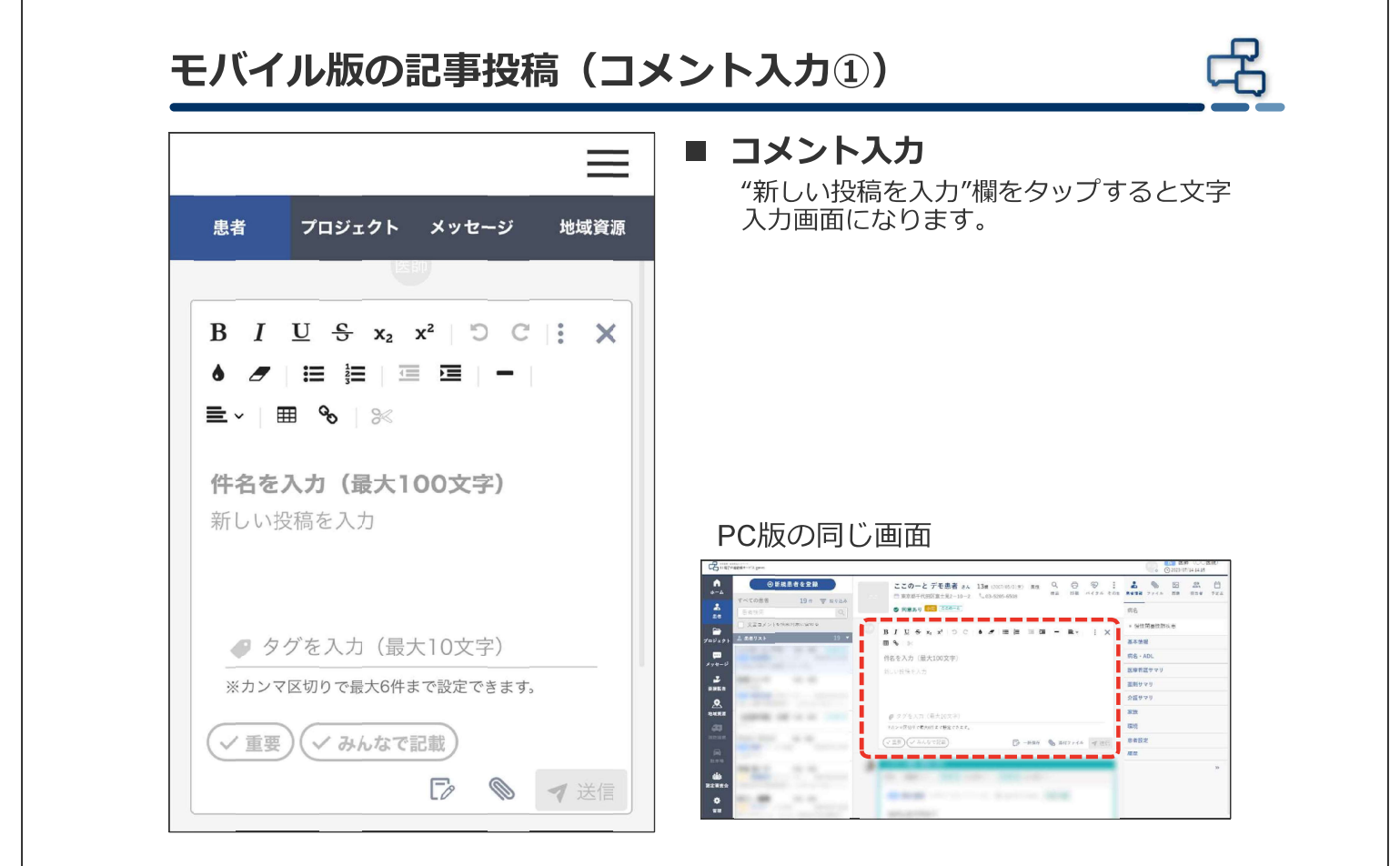

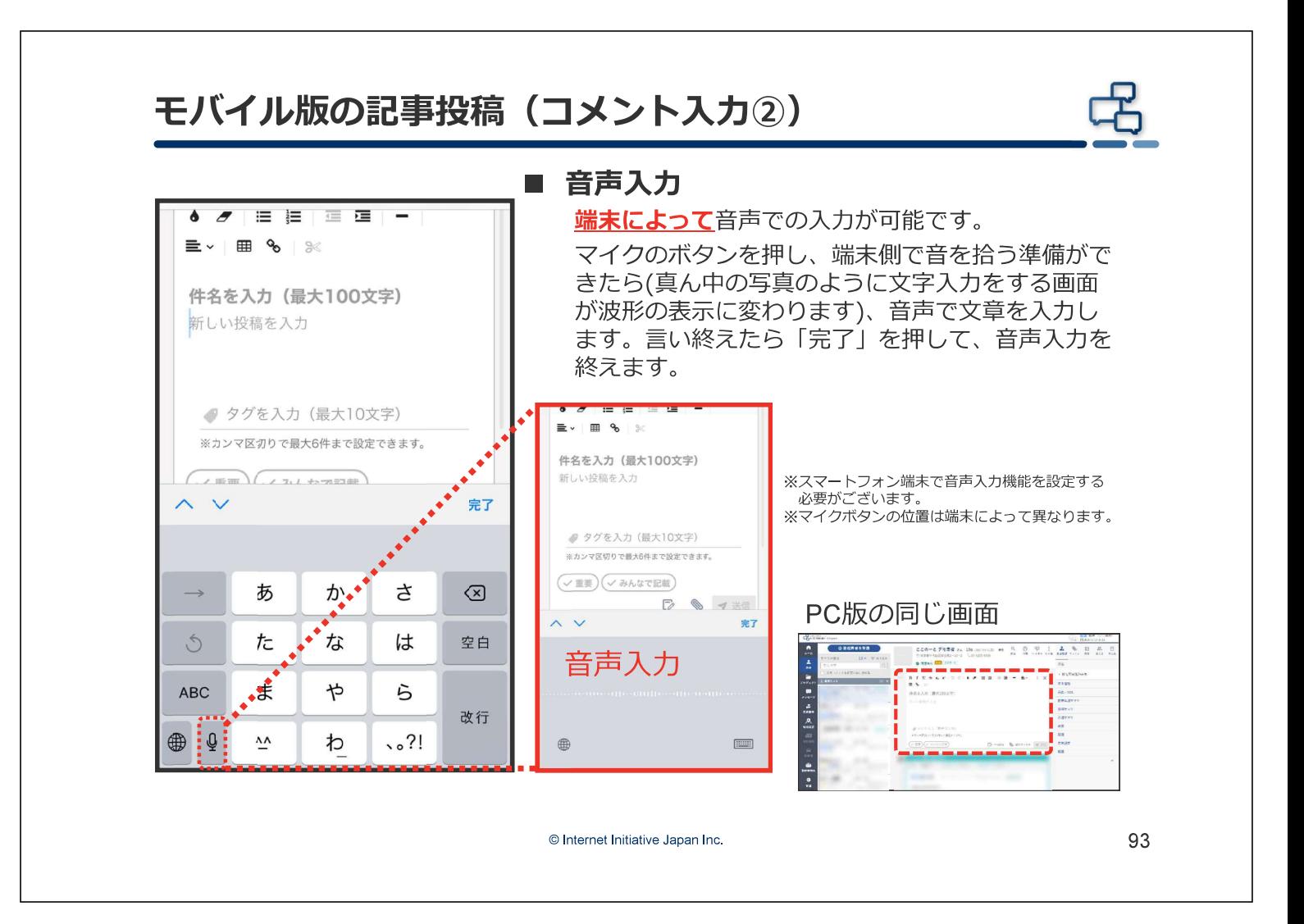

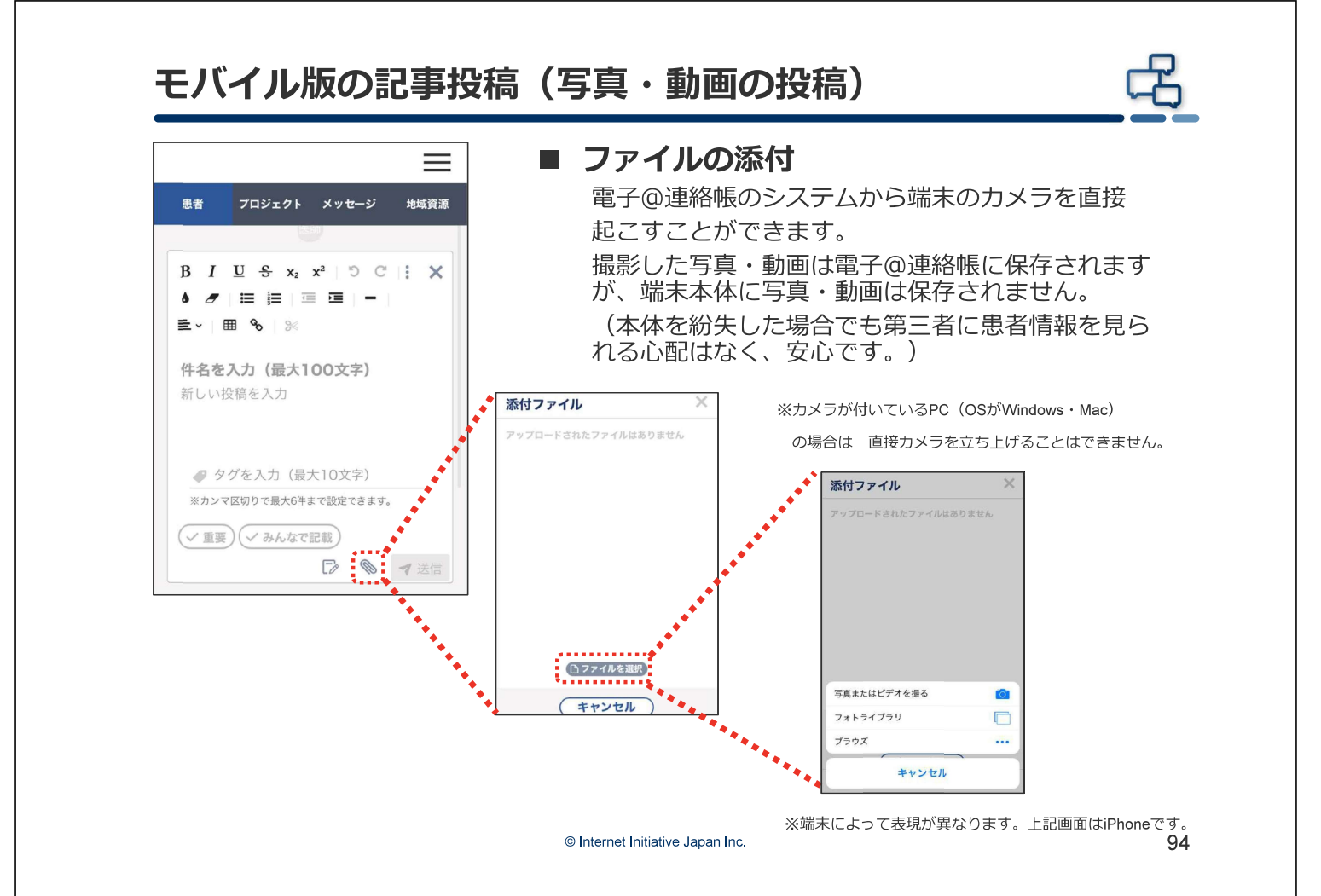

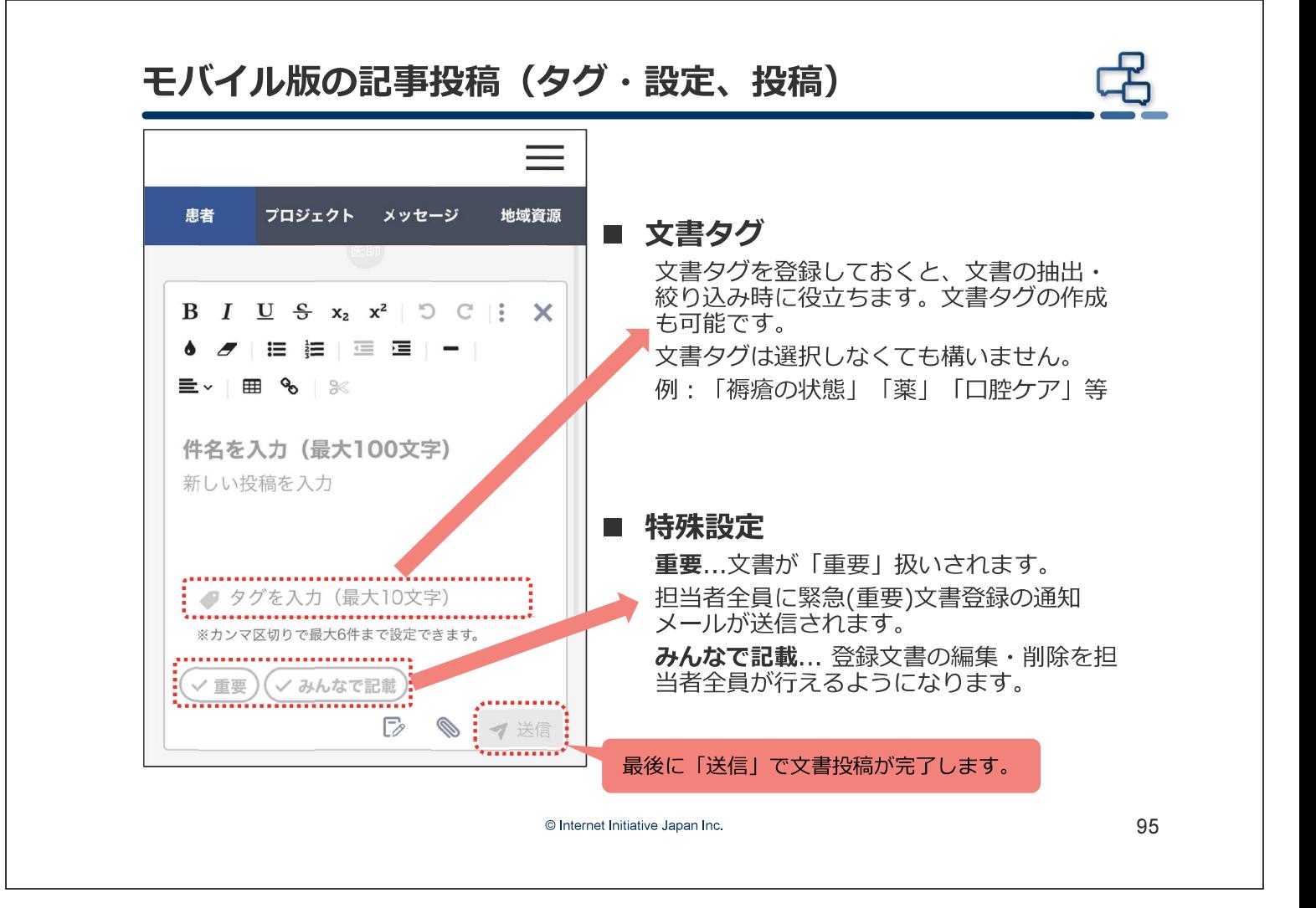

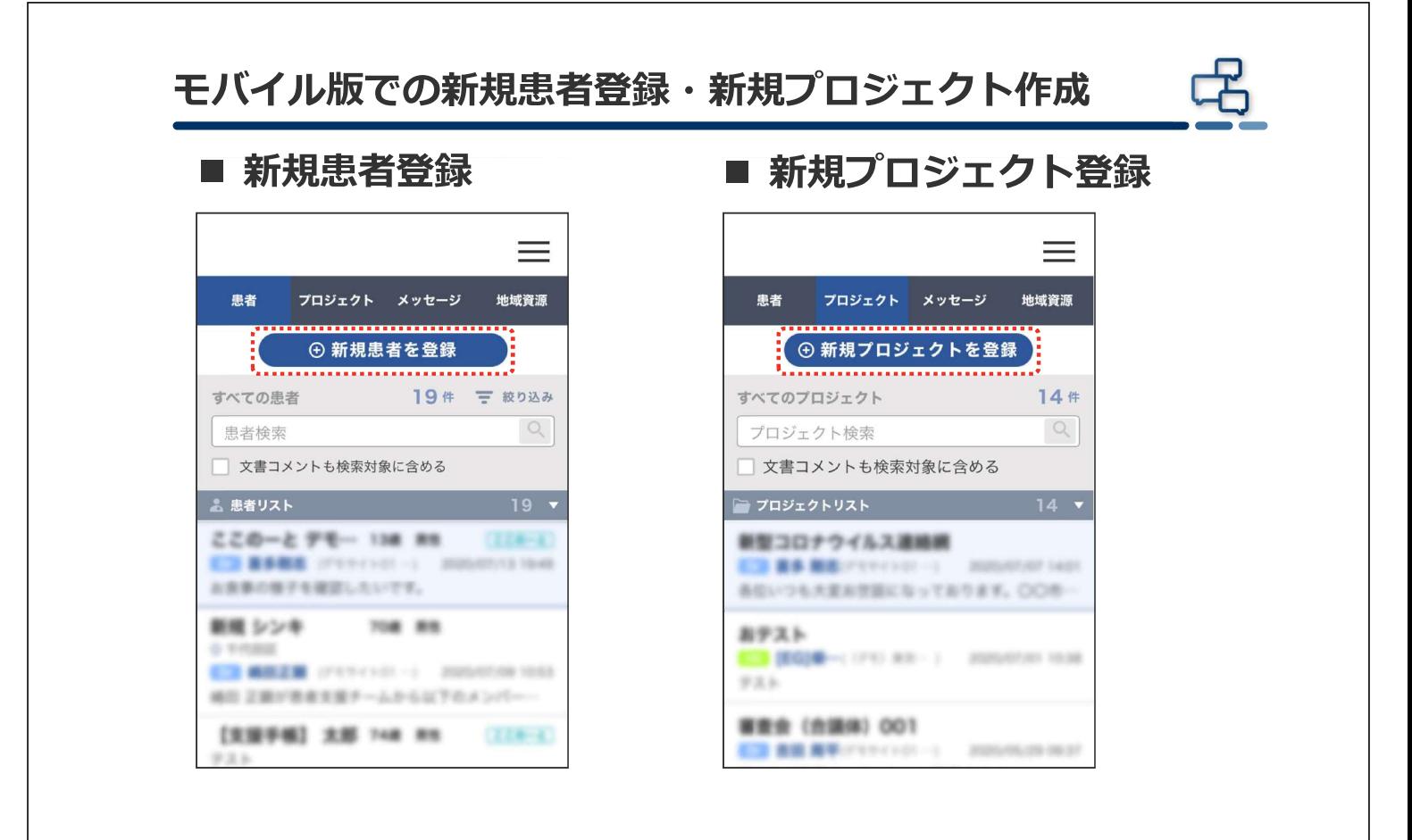

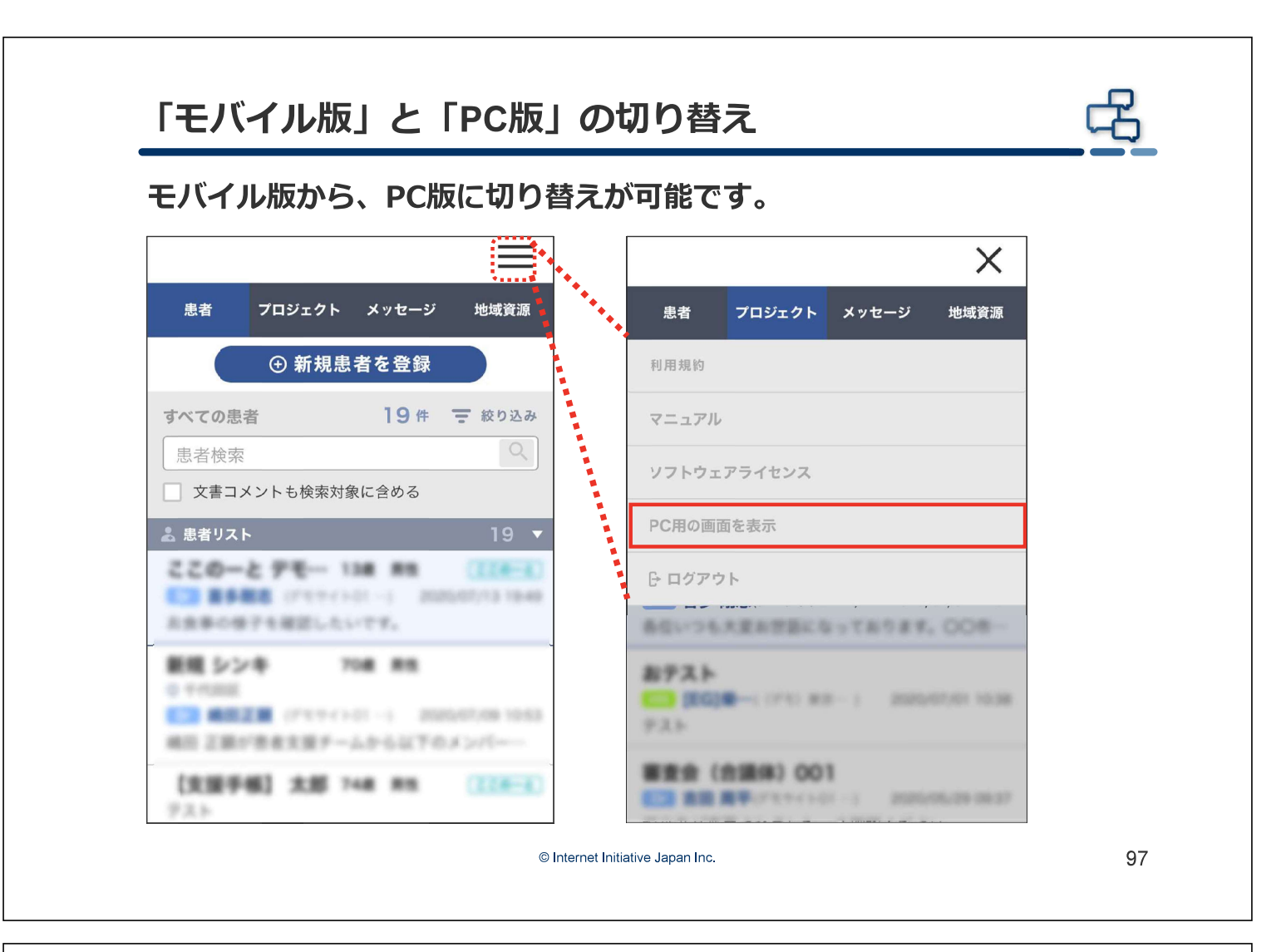

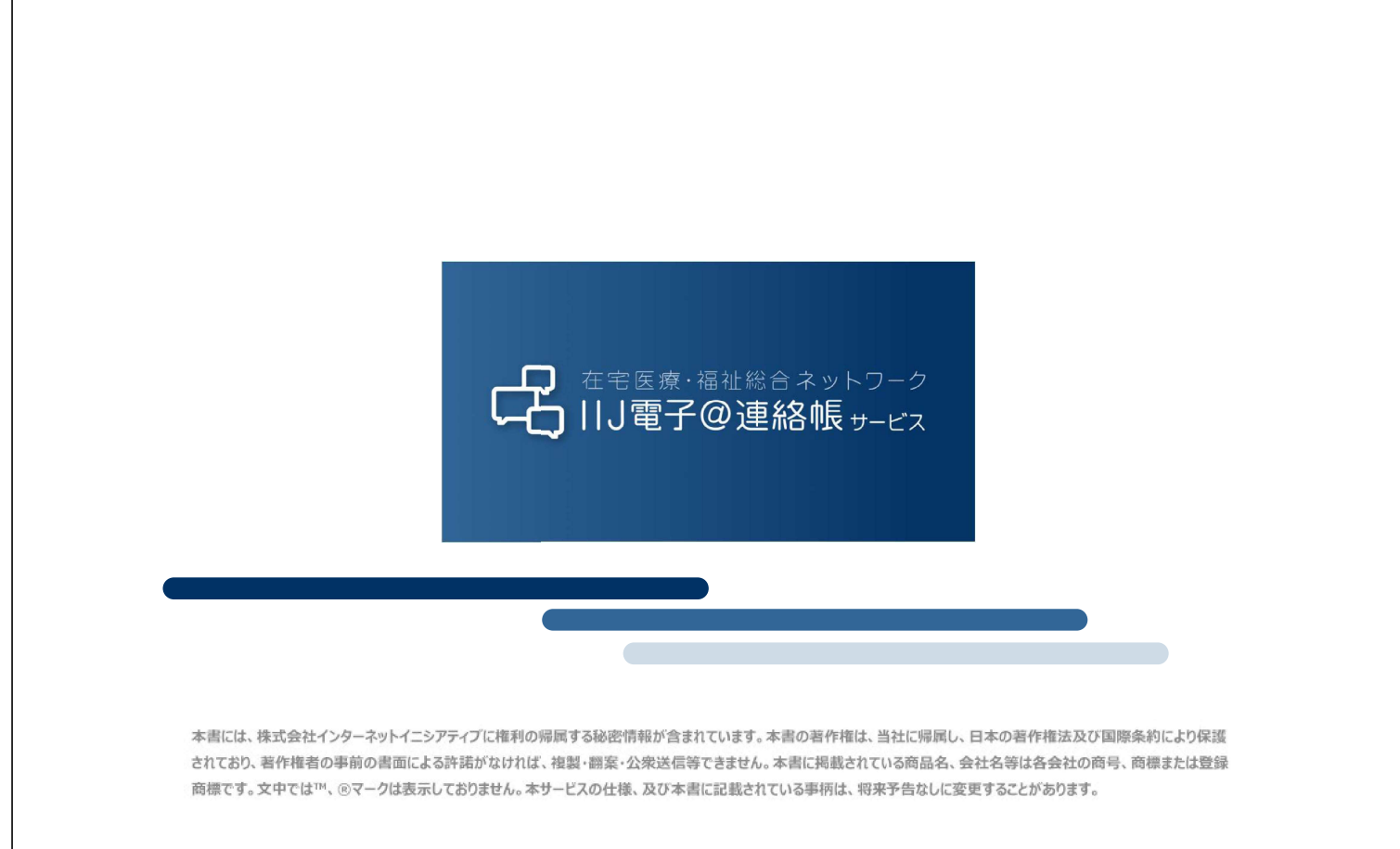